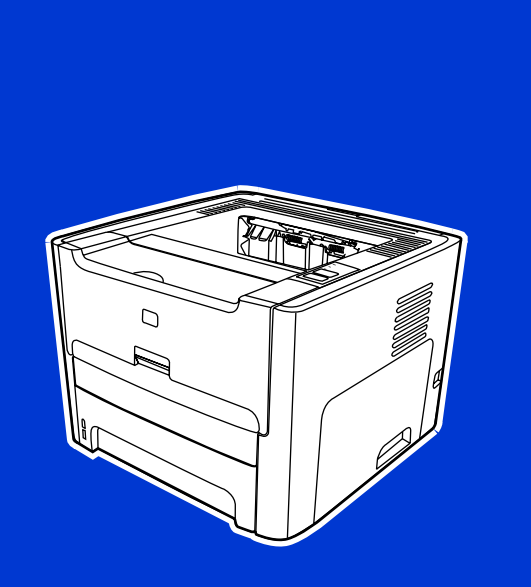

**HP LaserJet 1320nw Wireless**

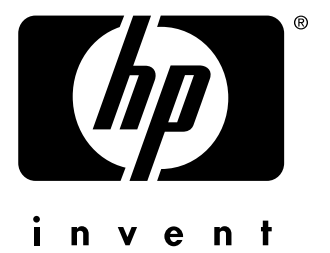

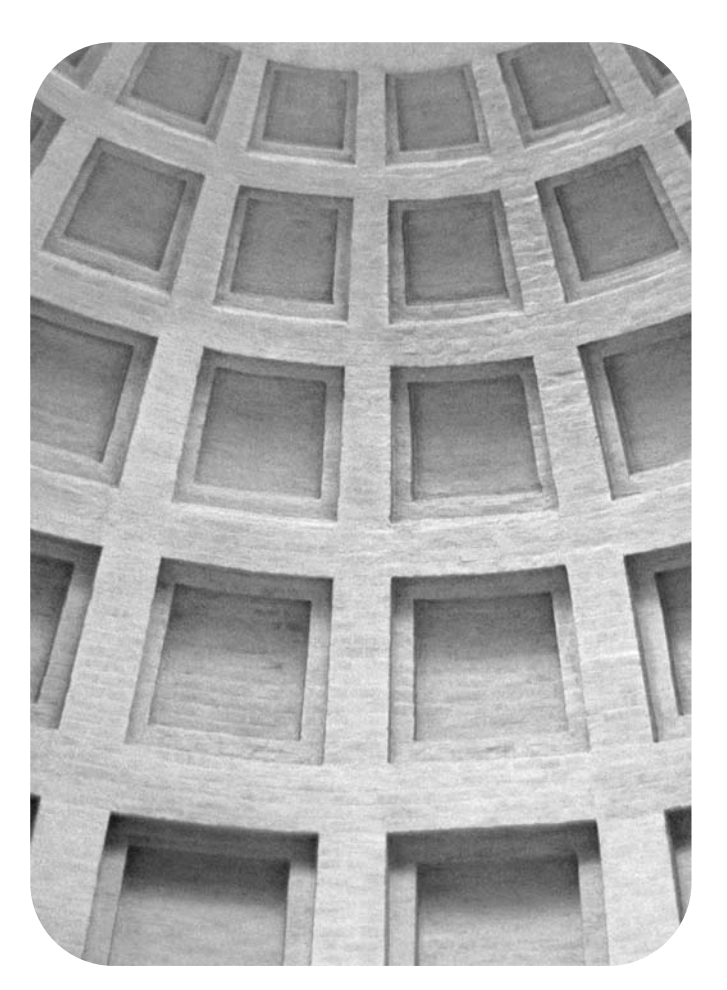

**Start Démarrage Start Avvio Inicio**

**lea esto primero**

HP LaserJet 1320nw Printer **Wireless** 

**Getting Started Guide** 

### **Copyright and License**

Development Company, L.P. © 2005 Copyright Hewlett-Packard

Reproduction, adaptation, or translation without prior written permission is prohibited, except as allowed under the copyright laws.

The only warranties for HP products and services are set forth in the express warranty statements accompanying such products and services. Nothing herein should be construed as constituting an additional warranty. HP shall not be liable for technical or editorial errors or omissions contained herein.

The information contained herein is subject to change without notice.

Part number: Q5929-90916

Edition 1, 5/2005

### **FCC Regulations**

This equipment has been tested and found to comply with the limits for a Class B digital device, pursuant to Part 15 of the FCC rules. These limits are designed to provide reasonable protection against interference when the equipment is operated in a residential installation. This equipment generates, uses, and can radiate radio frequency energy and, if it is not installed and used in accordance with the instructions, it may cause harmful interference to radio communications. However, there is no guarantee that interference will not occur in a particular installation. If this equipment does cause harmful interference to radio or television reception, which can be determined by turning the equipment off and on, the user is encouraged to try to correct the interference by one or more of the following measures:

Reorient or relocate the receiving antenna.

Increase separation between the equipment and receiver.

Connect equipment into an outlet on a circuit different from that to which the receiver is connected.

Consult your dealer or an experienced radio/TV technician.

Any changes or modifications to the printer that are not expressly approved by HP could void the user's authority to operate the equipment.

Use of a shielded interface cable is required to comply with the Class B limits of Part 15 of FCC rules.

This device complies with Part 15 of FCC Rules. Operation is subject to the following two conditions: (1) this device may not cause harmful interference, and (2) this device must accept any interference received, including interference that may cause undesired operation.

### **Trademark Credits**

Microsoft®, Windows®, and Windows NT® are U.S. registered trademarks of Microsoft Corporation.

All other devices mentioned herein may be trademarks of their respective companies.

# **Table of contents**

### **1 Introduction**

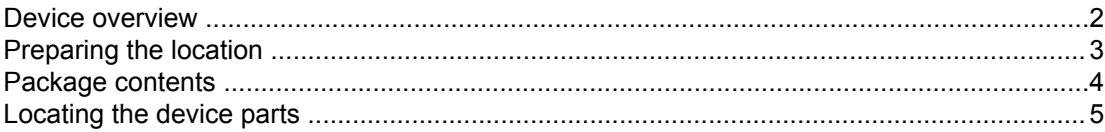

### 2 Setting up the printer

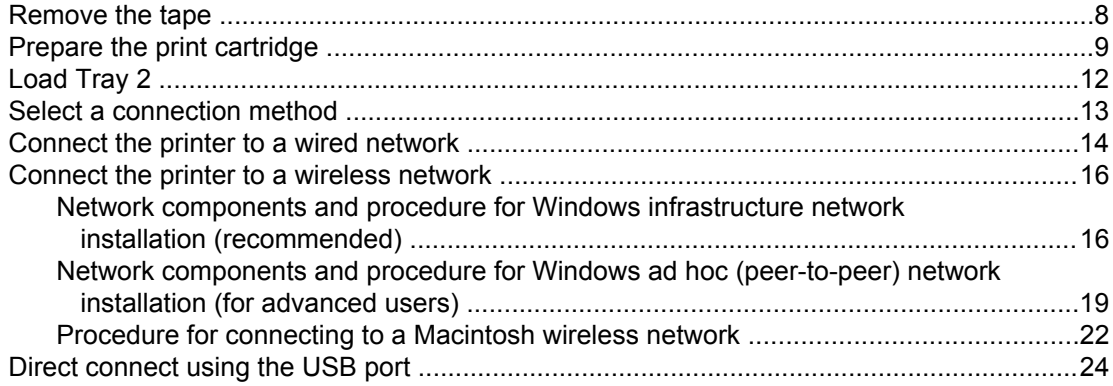

<span id="page-6-0"></span>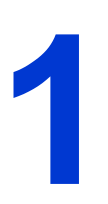

# Introduction

This chapter contains the following sections:

- **Device [overview](#page-7-0)**
- **[Preparing](#page-8-0) the location**
- **[Package](#page-9-0) contents**
- **[Locating](#page-10-0) the device parts**

# <span id="page-7-0"></span>**Device overview**

**NOTE** The HP LaserJet 1320nw printer is part of the HP LaserJet 1160 and HP LaserJet 1320 series printer family. For information about using the printers in this series, see the *HP LaserJet 1160* and *HP LaserJet 1320 User Guide* located on the CD-ROM.

> The HP LaserJet 1320nw printer contains all the features of the HP LaserJet 1320 printer. In addition, the HP LaserJet 1320nw printer includes integrated 802.11b/g wireless connectivity and an internal HP Jetdirect network port, instead of an IEEE-1284B parallel port.

# <span id="page-8-0"></span>**Preparing the location**

Place the printer on a sturdy, level surface in a well-ventilated area. Make sure there is enough space around the printer to allow air to flow through the vents.

Do not place the printer in direct sunlight or in an area that has abrupt temperature and humidity changes. The recommended temperature range is 10°C to 32.5°C (50°F to 90.5°F).

# <span id="page-9-0"></span>**Package contents**

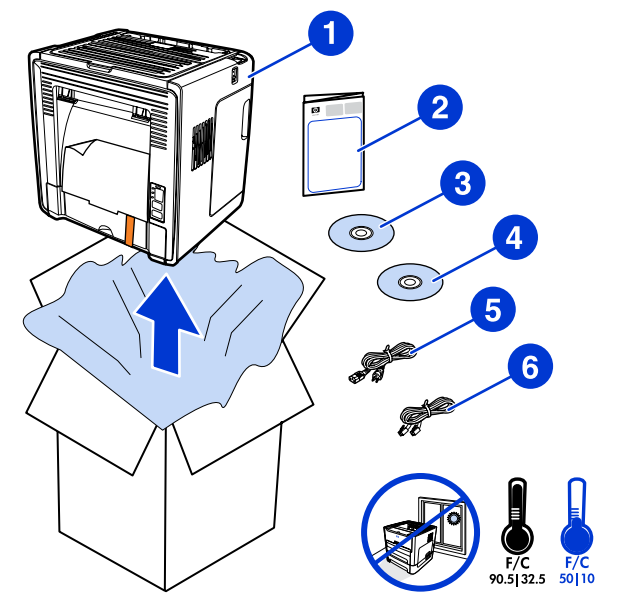

The printer package contains the following hardware, software, and documentation.

- 1 HP LaserJet 1320nw printer
- 2 Documentation (this manual)
- 3 CD-ROM containing the installation software (provided with the printer)
- 4 CD-ROM containing the *HP LaserJet 1320nw printer Wireless User Guide* (provided with the printer)
- 5 Power cord
- 6 Network cable

# <span id="page-10-0"></span>**Locating the device parts**

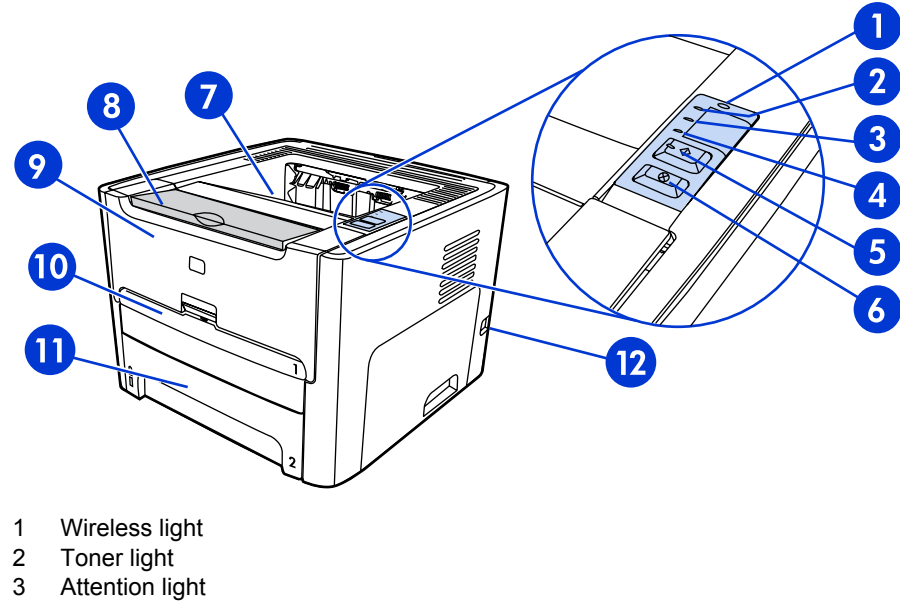

- 4 Ready light
- 5 GO button and light
- 6 CANCEL button
- 7 Output bin
- 
- 8 Media support<br>9 Print cartridge Print cartridge door
- 10 Single-sheet priority input slot (Tray 1)
- 11 Main input tray (Tray 2)
- 12 On/off switch

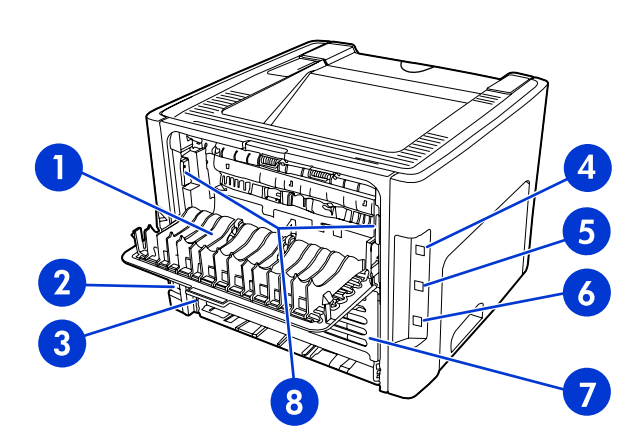

- 1 Straight-through output door
- 2 Power receptacle<br>3 Automatic two-sid
- 3 Automatic two-sided printing media-size selector
- USB port
- 5 Network reset button<br>6 Internal HP Jetdirect
- 6 Internal HP Jetdirect network port<br>7 Rear automatic two-sided path doe
- Rear automatic two-sided path door
- 8 Jam clearing levers

<span id="page-12-0"></span>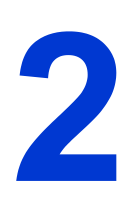

# Setting up the printer

This chapter contains the following sections:

- [Remove](#page-13-0) the tape
- Prepare the print [cartridge](#page-14-0)
- **[Load](#page-17-0) Tray 2**
- Select a [connection](#page-18-0) method
- [Connect](#page-19-0) the printer to a wired network
- [Connect](#page-21-0) the printer to a wireless network
- Direct [connect](#page-29-0) using the USB port

# <span id="page-13-0"></span>**Remove the tape**

1. Remove the orange tape from the front of the printer.

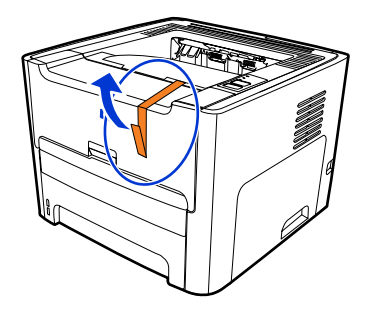

# <span id="page-14-0"></span>**Prepare the print cartridge**

- 1. Open the print cartridge door.
- 2. Flip the paper back.

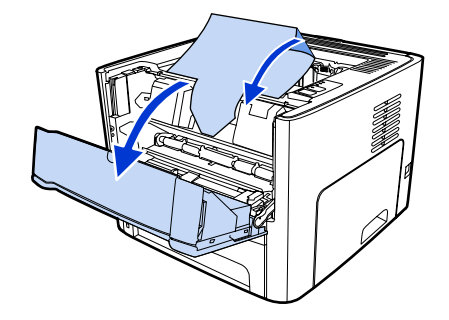

3. Remove the foam packaging.

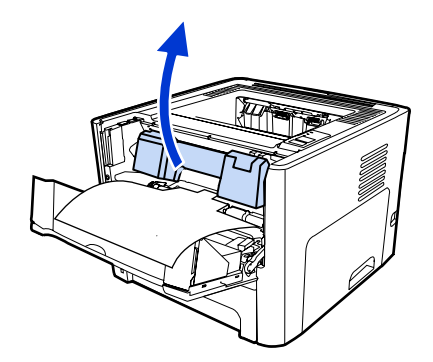

4. Remove the print cartridge.

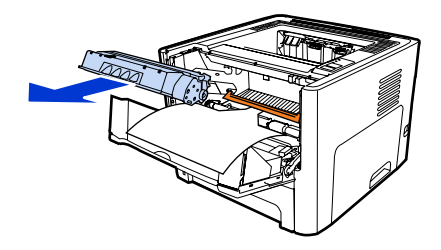

5. Remove the orange clip on the print cartridge.

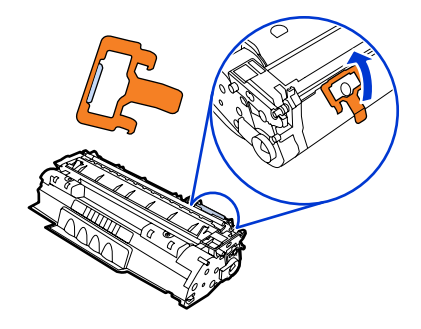

6. Grasp both sides of the cartridge and gently rock the cartridge forward and backward five times. This action distributes the toner.

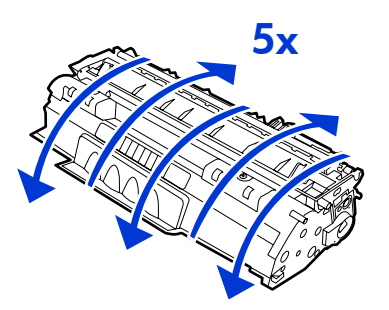

7. Remove the inside sealing tape by breaking the tab on the end of the cartridge and pulling the tape completely out.

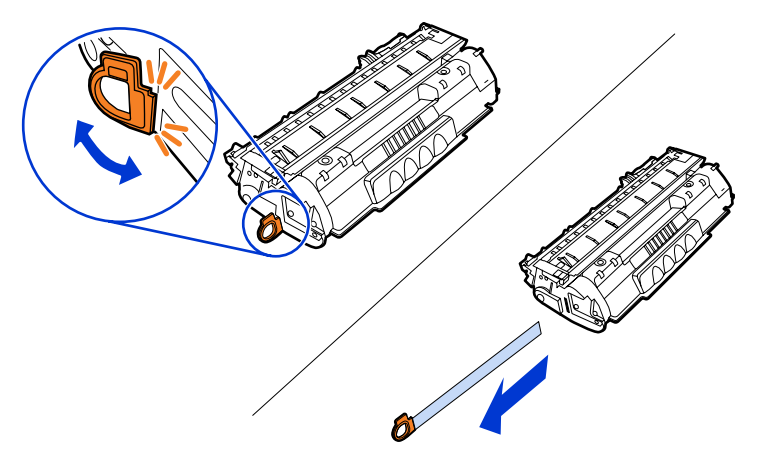

8. Remove the paper and the orange transfer roller spacer. (They should be connected.)

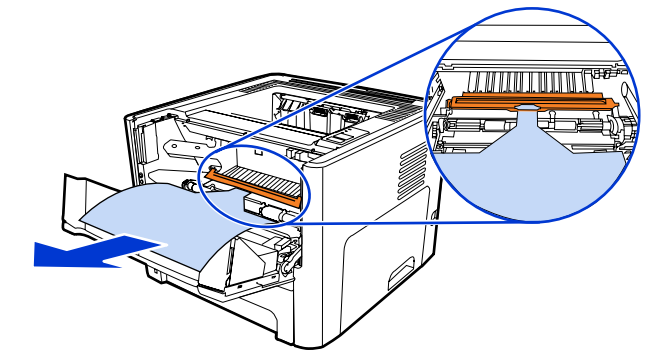

9. Insert the print cartridge.

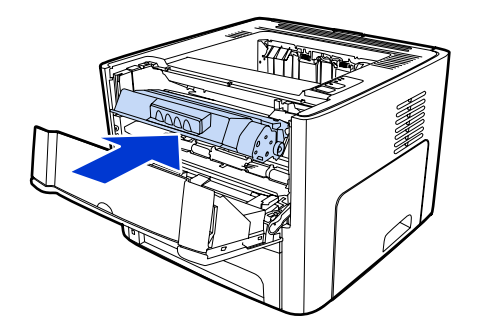

**NOTE** To prevent damage to the print cartridge, minimize its exposure to direct light.

10. Close the print cartridge door.

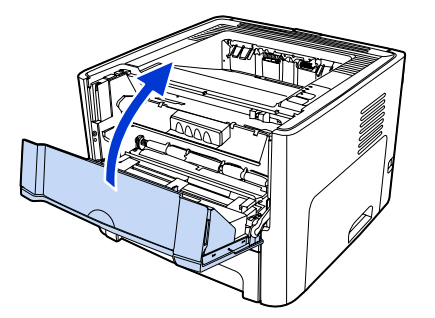

# <span id="page-17-0"></span>**Load Tray 2**

1. Open the tray and move the media guides to the correct media size settings.

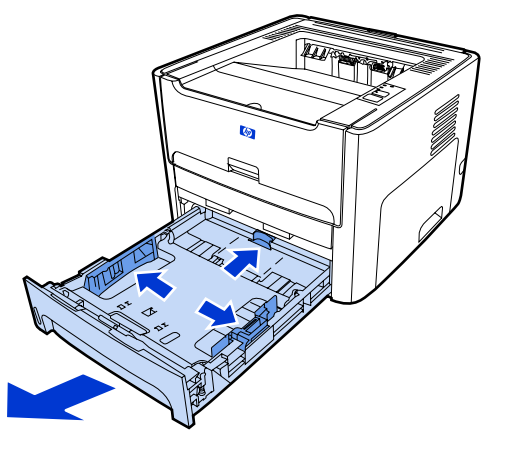

2. Insert the paper with the top forward and the side to be printed facing down.

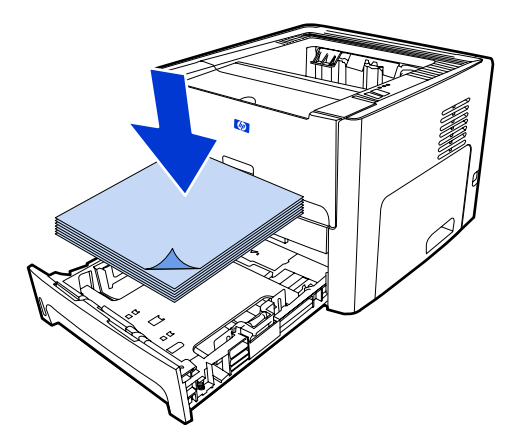

3. Close the tray.

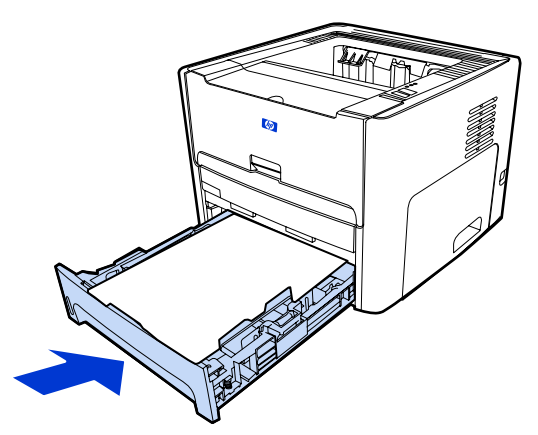

## <span id="page-18-0"></span>**Select a connection method**

Select one of the following methods for connecting the printer:

**• Wired network:** To connect to a wired network, see [Connect](#page-19-0) the printer to a wired [network](#page-19-0)

-or-

**• Wireless network:** To connect to a wireless network, see **Connect the printer to a** [wireless](#page-21-0) network

-or-

**• USB:** To perform a USB direct [connect](#page-29-0), see **Direct connect using the USB port** 

The following sections contain additional information about each of the connection options.

# <span id="page-19-0"></span>**Connect the printer to a wired network**

1. Plug the power cord into the printer and then plug the cord into the power outlet.

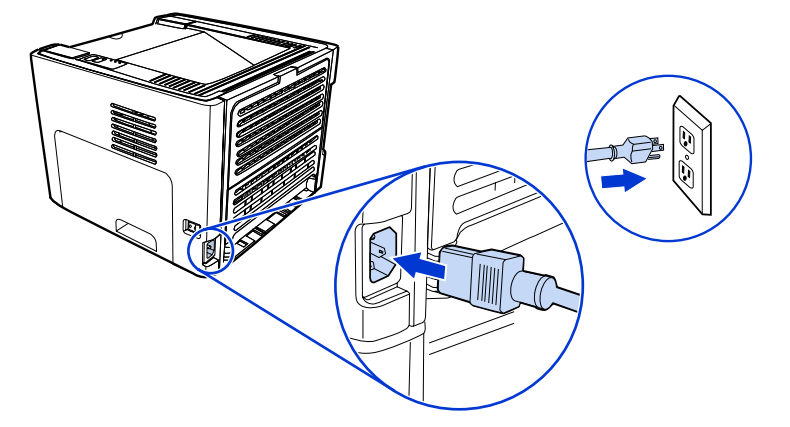

2. Connect the Ethernet cable between the HP Jetdirect network port on the printer and the network hub.

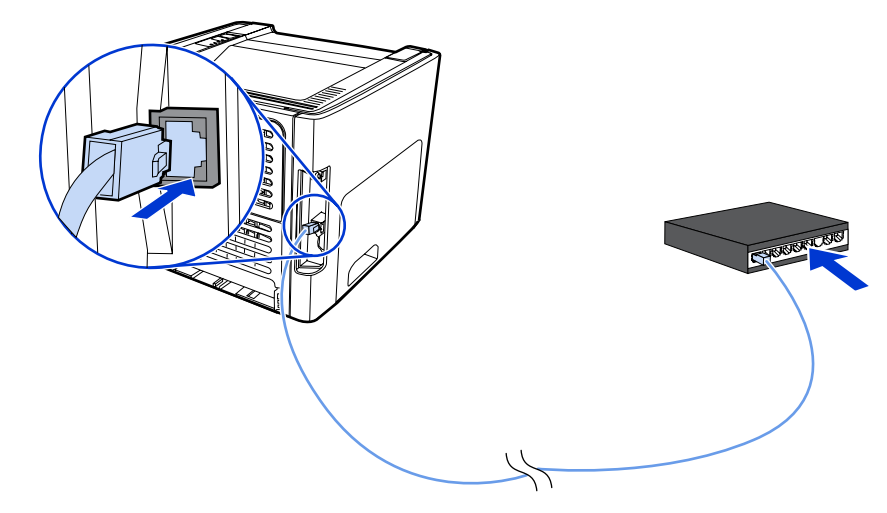

3. Turn the printer on.

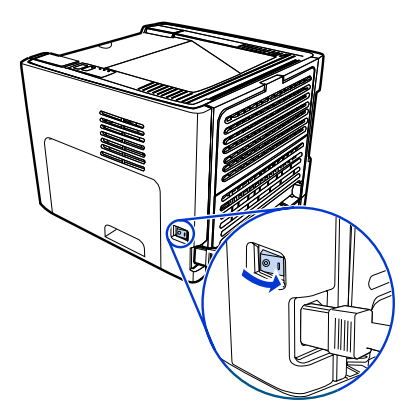

4. Insert the software CD into the computer CD-ROM drive. Follow the on-screen installation instructions.

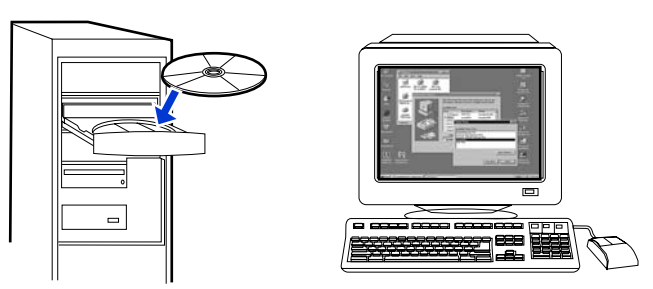

**NOTE** To obtain additional information about the network configuration settings, print a configuration page. When the printer is in the Ready state, press and hold Go for 5 seconds.

## <span id="page-21-0"></span>**Connect the printer to a wireless network**

This section contains information about connecting the printer to a wireless network. For more information about wireless networking, see the *HP LaserJet 1320nw printer Wireless User Guide*.

**NOTE** The printer cannot be connected to a wired and wireless network at the same time.

**NOTE** It is highly recommended that you implement a wireless security scheme (either Wired Equivalent Privacy [WEP] or Wi-Fi protected access [WPA]) prior to setup. In addition, use an antivirus program to protect against computer viruses, and follow basic security rules. Other network components, including firewalls, intrusion-detection systems, and segmented networks, should also be considered as part of the network design.

Select one of the following wireless printer installation methods:

- Windows wireless network infrastructure method. See Network components and procedure for Windows infrastructure network installation (recommended).
- Windows wireless network ad hoc (peer-to-peer) method. See Network [components](#page-24-0) and procedure for Windows ad hoc [\(peer-to-peer\)](#page-24-0) network installation (for advanced users).
- Macintosh wireless network infrastructure method (for Macintosh users). See [Procedure](#page-27-0) for [connecting](#page-27-0) to a Macintosh wireless network.

### **Network components and procedure for Windows infrastructure network installation (recommended)**

This section contains information about the required networking components and a procedure for installing to a wireless network using the infrastructure method.

**NOTE** HP recommends the infrastructure network mode installation.

### **Network information**

Obtain the following information from the system administrator or the person who installed the network:

- The network's name (SSID): the SSID identifies a particular wireless network. In order to operate on a network, any connecting device must know the network name.
- The network's security settings (if used): WEP and the WEP key used, authentication method (Open, Shared Key, or Preshared Key [PSK]), and Encryption (none, WEP, or WPA).
- The network's communication mode must be infrastructure network mode.

In infrastructure mode, the printer communicates with network computers through a wireless access point (WAP) or a base station. The access point acts as a central hub or gateway connecting wireless and, optionally, wired devices.

### **Network components for a Windows infrastructure installation**

You will need the following components and network information to perform an infrastructure installation:

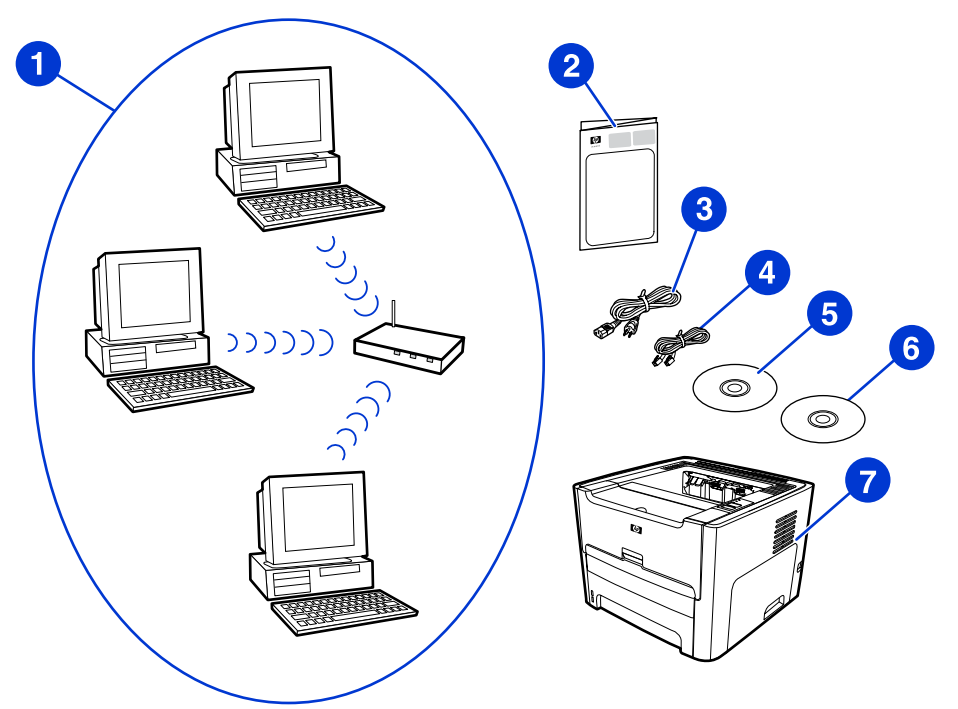

- 1 Functioning infrastructure wireless network
- 2 *HP LaserJet 1320nw printer Wireless Start Guide* (this document)
- 3 Power cord
- 4 Ethernet cable (provided with the printer)
- 5 Installation software CD (provided with the printer)
- 6 CD containing the *HP LaserJet 1320nw printer Wireless User Guide*
- 7 HP LaserJet 1320nw printer

### **Procedure for a Windows infrastructure network installation**

**NOTE** If you experience problems during the wireless installation process, see the **Problem solving** section of the *HP LaserJet 1320nw printer Wireless User Guide*.

1. Plug the power cord into the printer and then plug the cord into the power outlet.

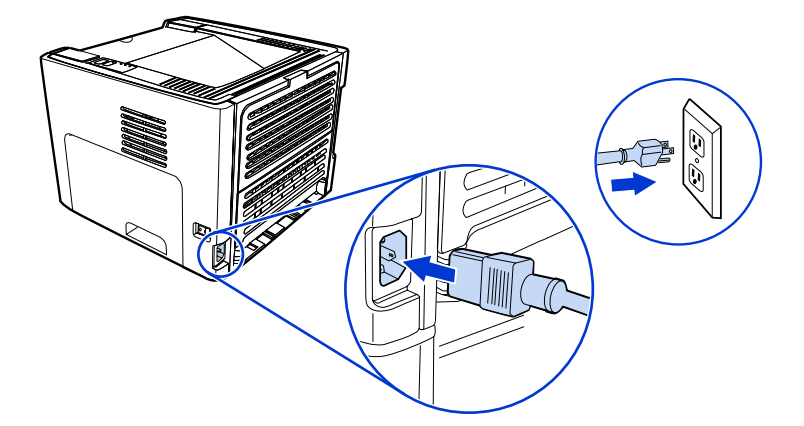

2. Connect the cable from the HP Jetdirect network port on the printer to the network hub/ router. This cable connection is temporary. At the end of the installation process, you will disconnect the cable. The printer will then operate wirelessly. (Use the cable that is packaged with the printer.)

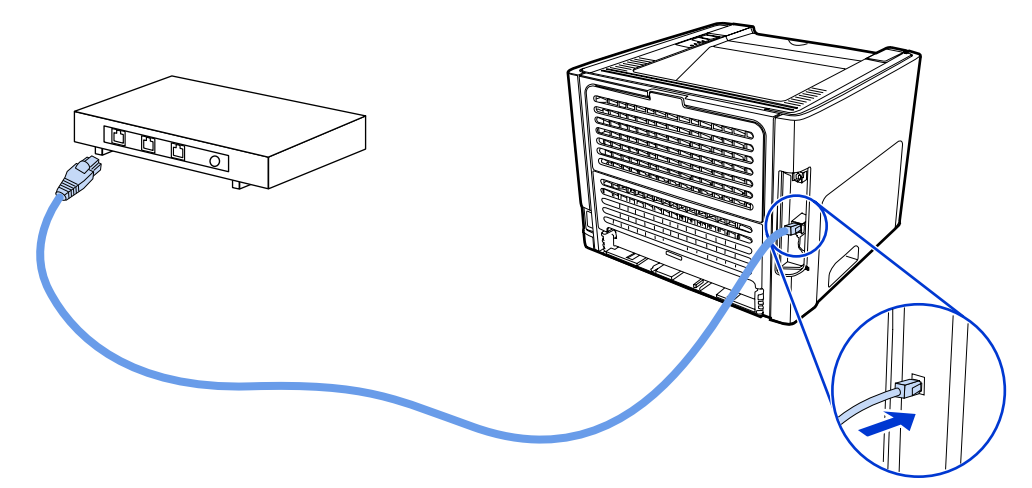

<span id="page-24-0"></span>3. Turn the printer on.

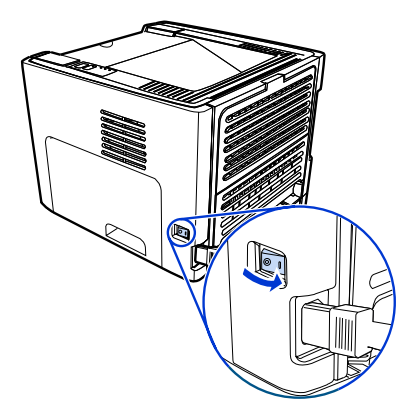

The green light on the network port illuminates.

4. Insert the CD into a computer that is linked to the network. Follow the on-screen installation prompts.

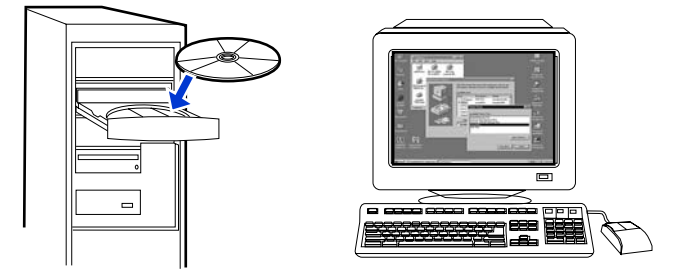

**NOTE** To obtain additional information about the network configuration settings, print a configuration page. When the printer is in the Ready state, press and hold Go for 5 seconds.

## **Network components and procedure for Windows ad hoc (peer-to-peer) network installation (for advanced users)**

This section contains information about the required networking components and provides a procedure for installing to a wireless network using the ad hoc method.

### **Network information**

Obtain the following information from the system administrator or the person who installed the network:

- The network's name (SSID): the SSID identifies a particular wireless network. In order to operate on a network, any connecting device must know the network name.
- The network's security settings (if used): WEP and the WEP key used, authentication method (Open, Shared Key, or Preshared Key [PSK]), and Encryption (none, WEP, or WPA).
- The network's communication mode must be ad hoc network mode.

In ad hoc mode, which is sometimes called peer-to-peer mode, the printer communicates with the computer directly, rather than through a WAP or base station. Each device on an ad hoc network must have a wireless network adapter.

### **Network components for a Windows ad hoc (peer-to-peer) network installation**

You will need the following components and network information to perform an ad hoc installation:

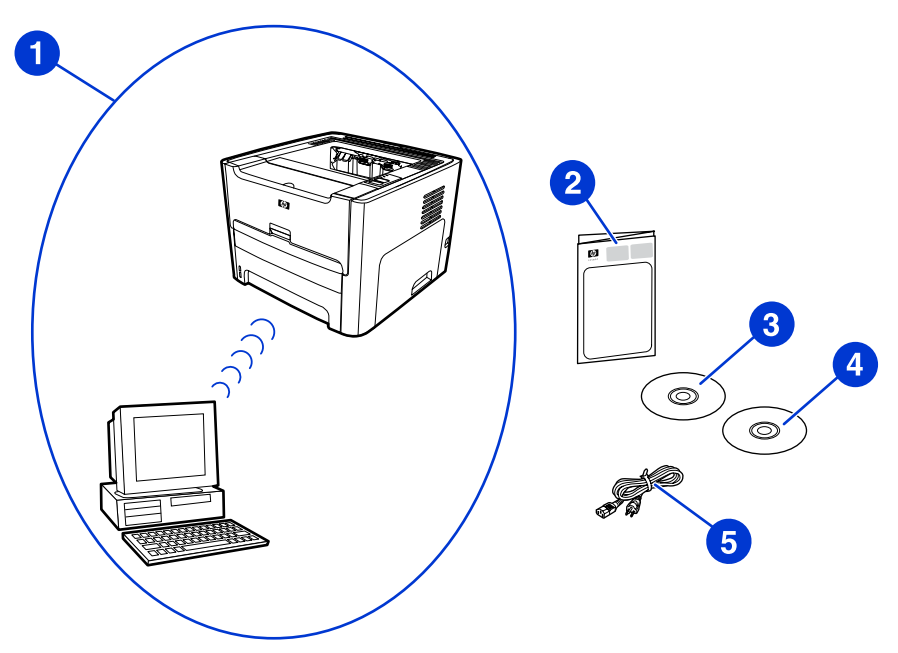

- 1 Functioning ad hoc wireless network
- 2 *HP LaserJet 1320nw printer Wireless Start Guide* (this document)
- 3 Installation software CD (provided with the printer)
- 4 CD containing the *HP LaserJet 1320nw printer Wireless User Guide*
- 5 Power cord

### **Procedure for a Windows ad hoc (peer-to-peer) network installation**

Please read the entire procedure before starting an ad hoc wireless network installation. For best results, follow the instructions in the order listed.

**NOTE** HP highly recommends that you have an existing ad hoc network or that you configure one before starting this installation method.

- 1. Preparing the printer
	- a. Close all applications on your computer.
	- b. Plug the printer into a power outlet and turn it on (power on the printer).
	- c. Wait a few minutes and then print a network configuration page by pressing the black button on the network card on the back of the printer.
	- d. If the IP address on the network configuration page is 0.0.0.0, then wait a few have an automatic IP address (Auto IP) which should look like 169.254.x.y, where x and y can be any numbers between 0 and 255. minutes and repeat Step b. Do this until the IP address is not 0.0.0.0. The printer will

- e. On the network configuration page, confirm that there is a Network Name (SSID), such as **hpsetup**.
- 2. Preparing your computer
	- a. Unplug any network cable connected to your computer. This will disable any wired network. Only the wireless network should be active during the installation. To verify that your wired network is disabled, click **Start**, **Control Panel**, and **Network Connections**. (The unplugged cables should be reconnected after the installation is complete.)
	- b. In the configuration properties for your computer's wireless network card, verify that the **hpsetup** network is available and connect to it. (For example, in Windows XP, to connect to the **hpsetup** wireless network, click **Start**, **Control Panel**, **Network Connections**, and **Wireless Network Connection**. Then click **Properties** and select the **Wireless Networks** tab. In the **Available networks** box, select **hpsetup** and click **Configure**. Click **OK**. The network name, **hpsetup**, should now be available in the **Preferred networks** section. Click **Refresh** if the **hpsetup** network is not listed.) If you are using a wireless card or wireless adapter, use the utility that came with your wireless card or wireless adapter to add **hpsetup** to your network options. The network name, **hpsetup**, should only be used to configure the printer.
	- c. Ensure that your computer has an automatic IP address before starting the software installation. Your computer may take a few moments to acquire an automatic IP address. (For example, in Windows XP, to check whether your computer has an automatic IP address, click **Start**, **All programs**, **Connect To** or click **Start**, **Connect To** and **Show all connections**. Then select **Wireless Network Connection**. In the **Details** section, verify that the IP address is of the form 169.254.x.y, where x and y are any numbers between 0 and 255.) Also, verify that the peer-to-peer network name is **hpsetup**. If the computer has not yet acquired a valid automatic IP address, wait a few minutes. The **Details** section of the **Network Connections** box will change to show the new IP address when it is valid. Now you are ready to start the software installation.
- 3. Installing the Software
	- a. Insert the software CD into your computer's CD-ROM drive. Start the software installation, and follow the on-screen instructions.
	- b. If one or more printers are found and displayed on the **Printers Found** page, select the printer that has the same IP address as the one you are installing, and then click **Next**.
	- c. HP highly recommends that you select **Change Settings** on the **Confirm Settings** page to configure your device's network to match the settings of the existing ad hoc network on your computer. If you do not have an existing ad hoc network, then accept the default settings.
	- d. Accept the settings on the **Confirm Settings** page.
	- e. Continue with the installation until the process is complete.
	- f. After the software installation is complete and your computer has been rebooted, reconnect any network cables that you may have unplugged during the installation.

### **Procedure for connecting to a Macintosh wireless network**

<span id="page-27-0"></span>**NOTE** This installation method is for Macintosh users.

- 1. Start the Macintosh in OSX 10.2 or higher (not supported in v10.1).
- 2. Plug the power cord into the printer and then plug the cord into the power outlet.

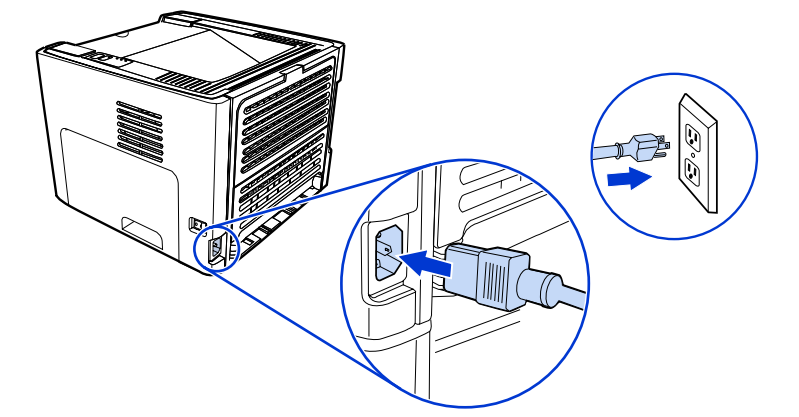

3. Turn the printer on.

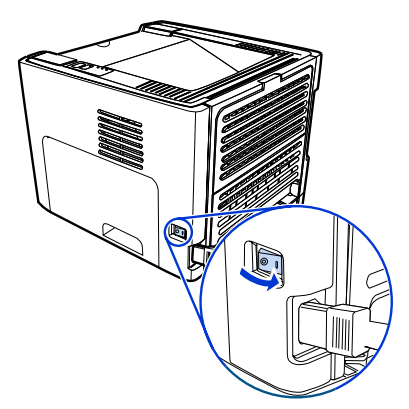

4. Insert the CD into a computer that is linked to the network. Drag-and-drop the HP WPS Assistant X (ver. 2.1) from the CD to the computer desktop. If the computer is **not** set up as wireless, go to Step 5. If the computer is set up as wireless, go to Step 9.

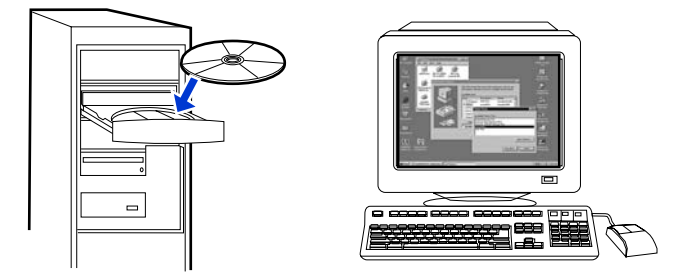

- 5. Open the System Preferences Network settings panel and create a custom **Location** setting. Type a name for the network (for example, MyHomeNetwork).
- 6. Select **Show** and then **Network Port Configurations**. Deselect **Internal Modem** and **Built-In Ethernet**. Click **Apply Now**.
- 7. Select **AirPort** from the **Show** drop-down menu and select the **AirPort** tab.
- 8. Select **Join a Specific Network** and add the wireless network name in the **Network** box. Verify that the **Allow this computer to create networks** and **Show AirPort status in menu bar** options are checked. Click **Apply Now**. The **AirPort** process launches. (If the **AirPort** icon does not become activated, verify that the **AirPort** is turned on. To turn on **AirPort**, select the icon, and then select **Turn AirPort On**.)
- 9. Launch the HP WPS Assistant X program from the desktop and follow the on-screen instructions. Select **hp LaserJet 1320 series** from the **Printer selection list**.

**NOTE** Multiple printers may be listed.

- 10. Click **Configure Print Server** to launch the default browser.
- 11. Click **Continue** if any error messages are displayed.
- 12. On the **Network Settings** page, click the **802.11b/g** tab.
- 13. Click **Infrastructure (Using an access point gateway or Base Station …)** in the **Communication Mode** section.
- 14. In the **Network Name (SSID)** section, type the name of the network in the **Network Name** box.
- 15. Click **Apply** at the bottom of the browser page, and click **OK** if a dialog message box appears.
- 16. A **Configuration Result** message will appear and the browser will try to access the **hp LaserJet 1320 series** again. This will fail because the **hp LaserJet 1320 series** WPS has changed to network name **your network name** and IP address. Close the browser.
- 17. Click the Right Arrow button on the HP WPS Assistant X to close the program.
- 18. Open **Print Center** and add the printer using the **Rendezvous** network drop-down menu. From the list of printers, select the printer and then click **Add**.
- 19. Click **Configure** in **Print Center** to launch the browser and display the printer's current settings.
- 20. The printer is ready for wireless use.

# <span id="page-29-0"></span>**Direct connect using the USB port**

1. Plug the power cord into the printer and then plug the cord into the power outlet.

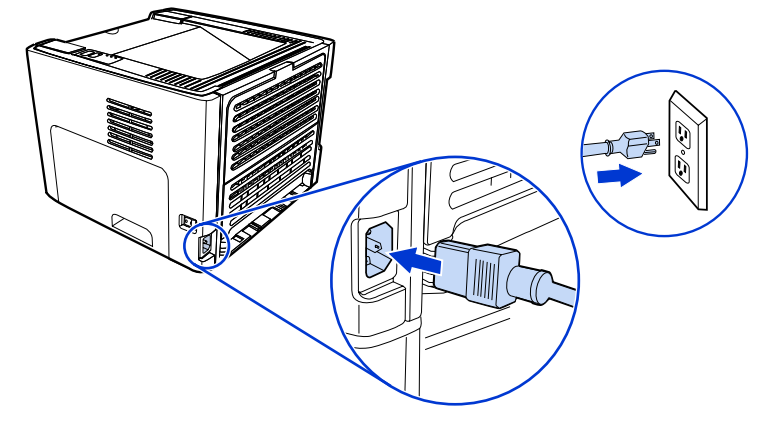

2. Turn the printer on.

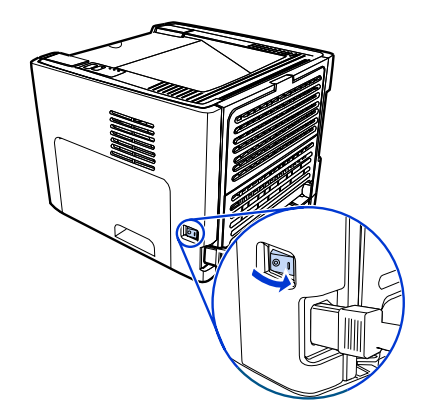

3. Insert the software CD into the computer CD-ROM drive. Follow the on-screen installation instructions.

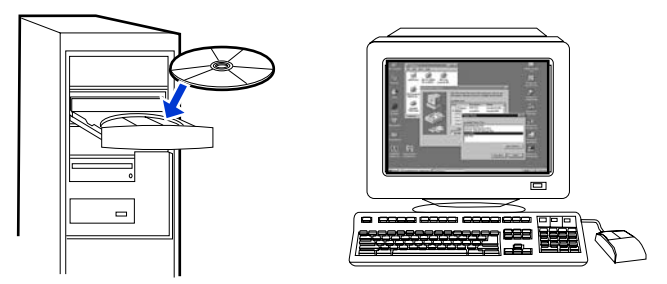

4. When prompted, connect the USB cable between the printer and the computer.

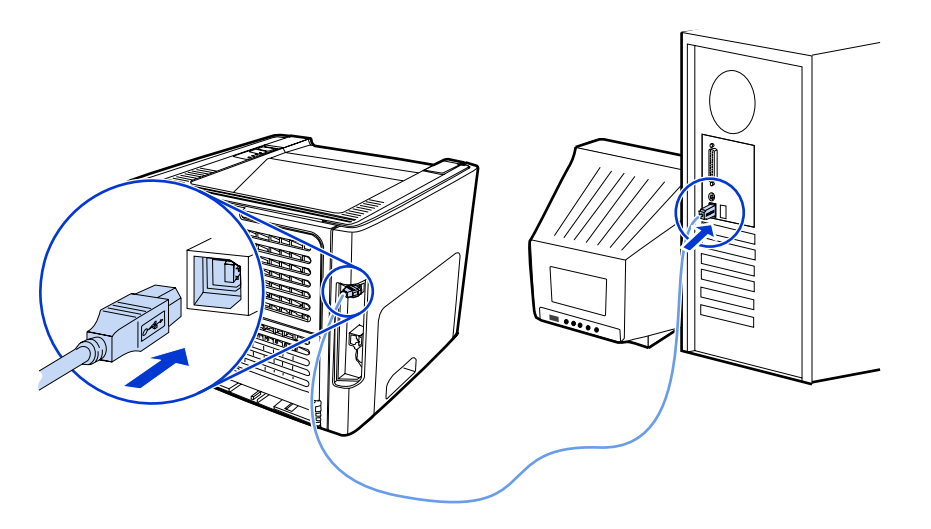

# Imprimante HP LaserJet 1320nw sans fil

# **Guide de mise en route**

### **Copyright et Licence**

Development Company, L.P. © 2005 Copyright Hewlett-Packard

Il est interdit de reproduire, adapter ou traduire ce manuel sans autorisation expresse par écrit, sauf dans les cas permis par les lois régissant les droits d'auteur.

Les seules garanties concernant les produits et services HP sont énoncées dans la garantie qui accompagne ces produits et services. Rien en ceci ne devra être interprété comme constituant une garantie supplémentaire. HP ne pourra être tenue pour responsable des erreurs techniques et rédactionnelles ou des omissions présentes dans ce document.

Les informations contenues dans ce préavis. document sont sujettes à modification sans

Numéro de référence : Q5929-90916

Edition 1, 5/2005

### **Conformité FCC**

Cet équipement a été testé et trouvé conforme aux limites d'un appareil de classe B, conformément à la section 15 de la notice FCC relative aux interférences radioélectriques. Ces limites sont conçues pour fournir une protection raisonnable contre les interférences nuisibles dans une installation résidentielle. Ce matériel génère, utilise et peut émettre de l'énergie haute fréquence. S'il n'est pas installé et utilisé en accord avec les instructions, il peut provoquer des interférences et perturber les communications radio. L'absence d'interférences n'est toutefois pas garantie dans une installation particulière. Si ce matériel provoque des interférences et perturbe la réception radio ou télévisée, ce qui peut être vérifié en mettant le matériel sous et hors tension, nous encourageons l'utilisateur à y remédier en appliquant l'une des mesures suivantes :

Modifier l'orientation de l'antenne de réception ou la déplacer.

Augmenter la distance séparant le matériel du récepteur.

Brancher le matériel sur une prise située sur un circuit différent de celui où se trouve le récepteur.

Contacter votre revendeur ou un technicien radio/TV expérimenté.

Toute modification apportée à l'imprimante et non approuvée expressément par Hewlett-Packard peut annuler l'autorisation donnée à l'utilisateur de se servir de ce matériel.

L'utilisation d'un câble d'interface blindé est nécessaire pour se conformer aux limites de la classe B de la section 15 de la notice FCC relative aux interférences radioélectriques.

Ce produit est conforme à l'article 15 des règles FCC. Son fonctionnement est soumis aux deux conditions suivantes : (1) cet appareil ne peut pas provoquer d'interférences et (2) cet appareil doit accepter toute interférence reçue, y compris les interférences susceptibles de provoquer une opération indésirable.

### **Marques citées**

Microsoft®, Windows® et Windows NT® sont des marques déposées aux Etats-Unis de Microsoft Corporation.

Tous les autres produits mentionnés peuvent être des marques de leurs sociétés respectives

# **Sommaire**

### **[1 Introduction](#page-36-0)**

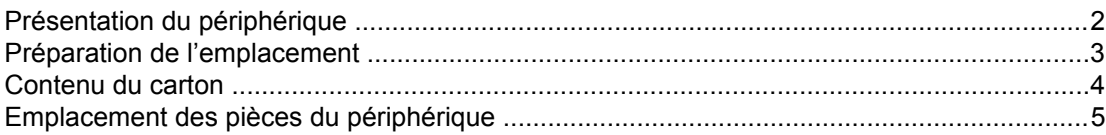

### **[2 Installation de l'imprimante](#page-42-0)**

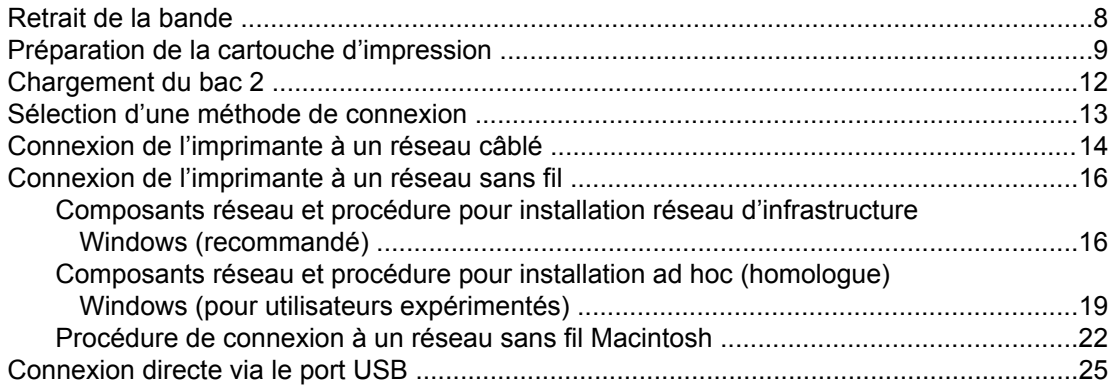
# $\overline{\phantom{a}}$

## Introduction

Ce chapitre contient les sections suivantes :

- [Présentation](#page-37-0) du périphérique
- Préparation de [l'emplacement](#page-38-0)
- [Contenu](#page-39-0) du carton
- [Emplacement](#page-40-0) des pièces du périphérique

## <span id="page-37-0"></span>**Présentation du périphérique**

**Remarque** L'imprimante HP LaserJet 1320nw fait partie de la gamme d'imprimantes HP LaserJet 1160 et HP LaserJet 1320. Pour plus d'informations sur l'utilisation des imprimantes de cette gamme, reportez-vous au *guide de l'utilisateur de l'imprimante HP LaserJet 1160* ou *HP LaserJet 1320* disponible sur le CD-ROM.

> L'imprimante HP LaserJet 1320nw présente toutes les caractéristiques de l'imprimante HP LaserJet 1320. En outre, l'imprimante HP LaserJet 1320nw inclut une connexion sans fil 802.11b/g intégrée et un port réseau HP Jetdirect interne, au lieu d'un port parallèle IEEE-1284B.

# **Français**

### <span id="page-38-0"></span>**Préparation de l'emplacement**

Placez l'imprimante sur une surface plane et stable dans un local correctement ventilé. Assurez-vous qu'un espace suffisant autour de l'imprimante permet la circulation de l'air au travers des ouvertures de ventilation.

N'exposez pas l'imprimante à la lumière directe du soleil et ne la placez pas dans un local sujet à des changements brusques de température et d'humidité. La plage de température recommandée est 10 à 32,5 °C.

### <span id="page-39-0"></span>**Contenu du carton**

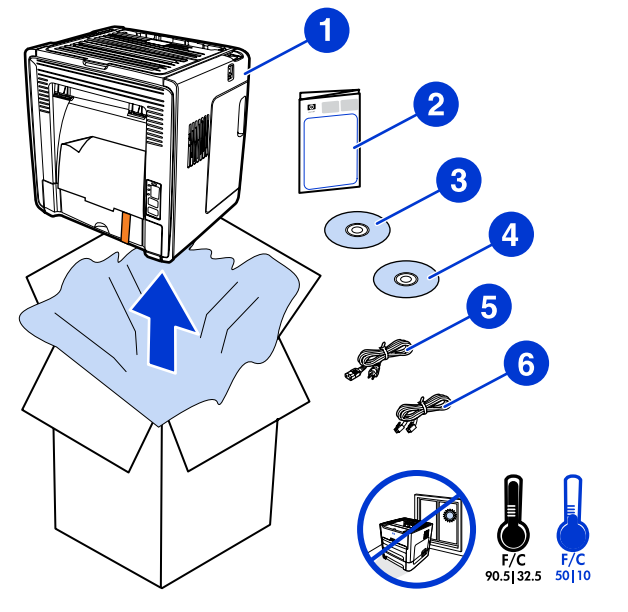

Le carton de l'imprimante contient le matériel, le logiciel et la documentation ci-dessous.

- 1 Imprimante HP LaserJet 1320nw
- 2 Documentation (ce manuel)<br>3 CD-ROM contenant le logicie
- 3 CD-ROM contenant le logiciel d'installation (fourni avec l'imprimante)
- 4 CD-ROM contenant le *guide d'utilisation de l'imprimante sans fil HP LaserJet 1320nw* (fourni avec l'imprimante)
- 5 Cordon d'alimentation
- 6 Câble réseau

#### <span id="page-40-0"></span>**Emplacement des pièces du périphérique**

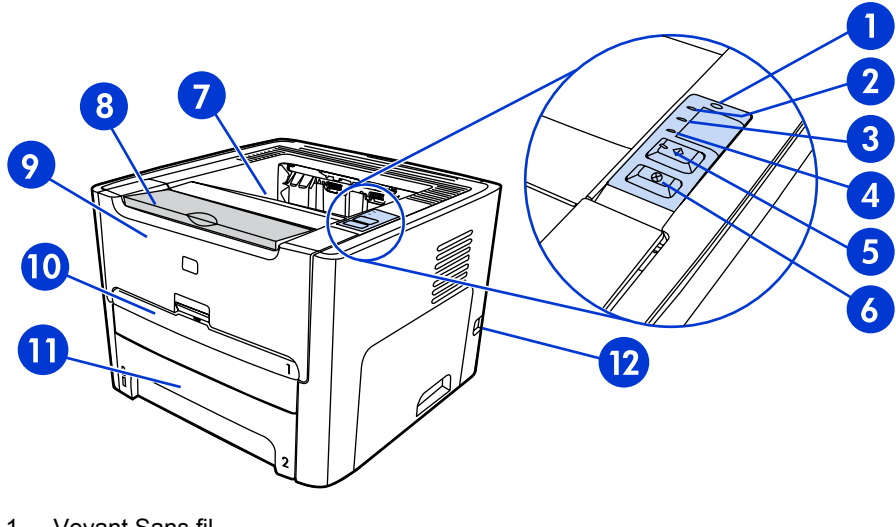

- 1 Voyant Sans fil
- 2 Voyant Encre
- 3 Voyant Attention
- 4 Voyant Prêt
- Bouton et voyant Exécuter 5 Bouton et voyan<br>6 Bouton ANNULER
- 
- 7 Bac de sortie
- 8 Prise en charge de supports
- 9 Panneau d'accès à la cartouche d'impression
- 10 Bac d'alimentation prioritaire d'une feuille (bac 1)
- 11 Bac d'alimentation principal (bac 2)
- 12 Interrupteur marche/arrêt

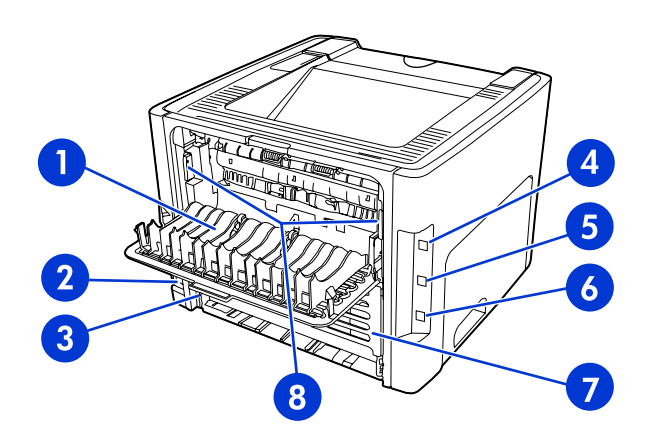

- 1 Porte du circuit papier direct
- 2 Bloc d'alimentation
- 3 Sélecteur de format de support d'impression recto verso automatique
- 4 Port USB
- 5 Bouton de réinitialisation du réseau<br>6 Port réseau HP Jetdirect interne<br>7 Porte arrière du circuit recto verso a
- Port réseau HP Jetdirect interne
- 7 Porte arrière du circuit recto verso automatique
- 8 Leviers d'élimination des bourrages

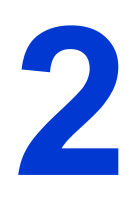

# Installation de l'imprimante

Ce chapitre contient les sections suivantes :

- [Retrait](#page-43-0) de la bande
- Préparation de la cartouche [d'impression](#page-44-0)
- [Chargement](#page-47-0) du bac 2
- Sélection d'une méthode de [connexion](#page-48-0)
- Connexion de [l'imprimante](#page-49-0) à un réseau câblé
- Connexion de [l'imprimante](#page-51-0) à un réseau sans fil
- [Connexion](#page-60-0) directe via le port USB

## <span id="page-43-0"></span>**Retrait de la bande**

1. Retirez la bande orange de l'avant de l'imprimante.

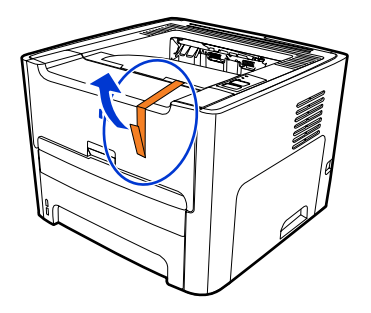

### <span id="page-44-0"></span>**Préparation de la cartouche d'impression**

- 1. Ouvrez le panneau d'accès à la cartouche d'impression.
- 2. Retournez le dos du support de papier.

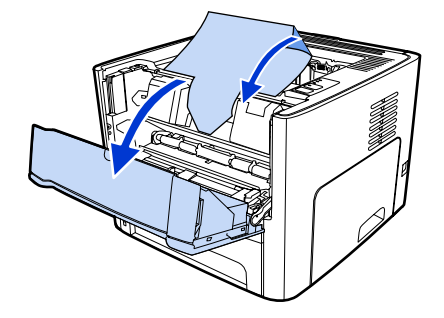

3. Retirez l'emballage en mousse.

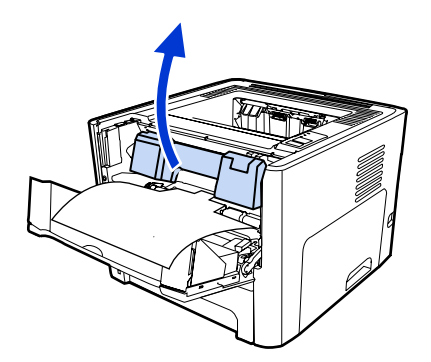

4. Retirez la cartouche d'impression.

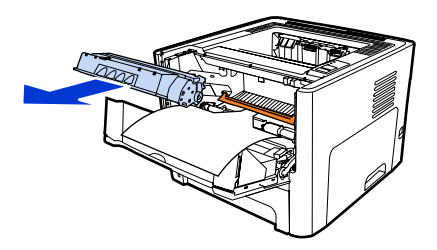

5. Retirez le clip orange sur la cartouche d'impression.

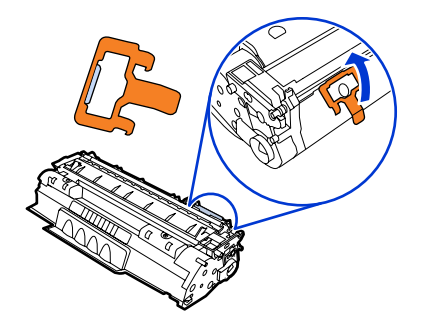

6. Saisissez la cartouche par les deux côtés et secouez-la délicatement cinq fois de l'avant vers l'arrière. Cette action distribue le toner.

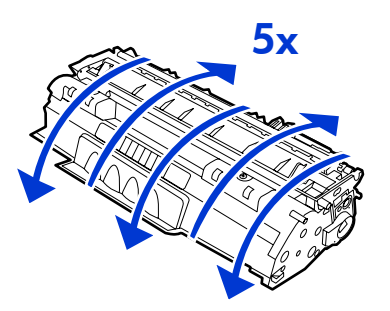

7. Retirez la bande adhésive de scellage interne en brisant l'onglet situé à l'extrémité de la cartouche et en tirant entièrement la bande.

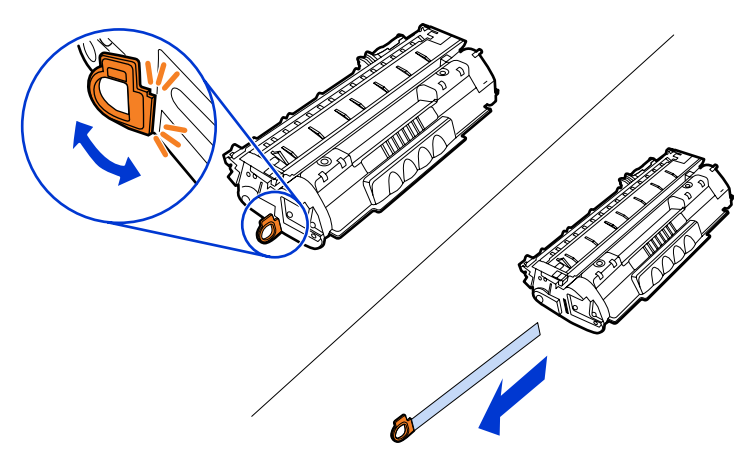

8. Retirez le papier et le bloc d'espacement du rouleau de transfert orange. (Ils doivent être connectés.)

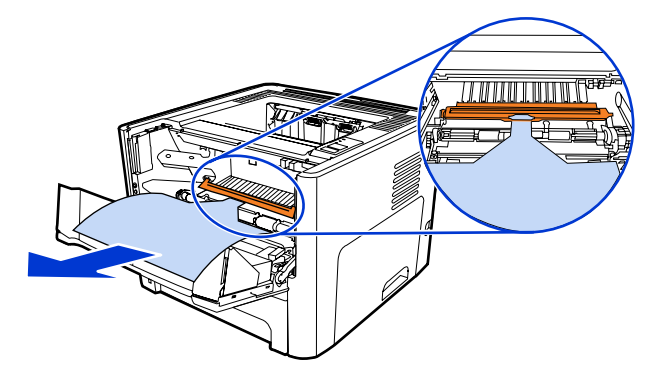

9. Introduisez la cartouche d'impression.

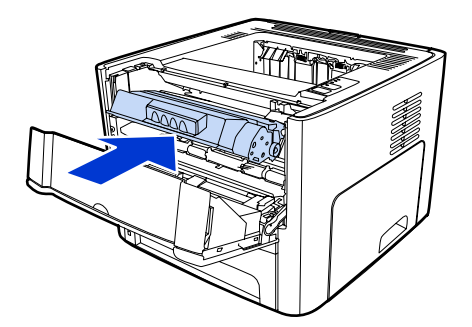

**Remarque** Pour ne pas risquer d'endommager la cartouche, ne l'exposez pas directement à la lumière.

10. Fermez le panneau d'accès à la cartouche d'impression.

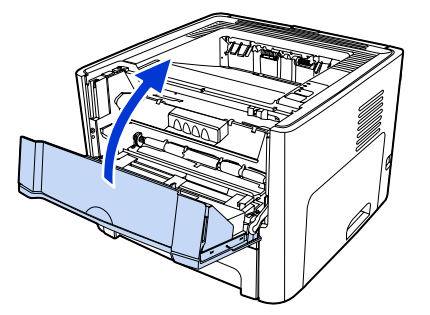

## <span id="page-47-0"></span>**Chargement du bac 2**

1. Ouvrez le bac et réglez les guides de support sur les paramètres de format de support corrects.

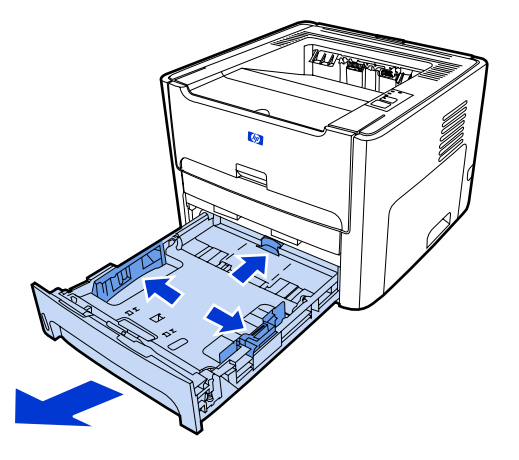

2. Placez le papier sommet vers l'avant et face à imprimer vers le bas.

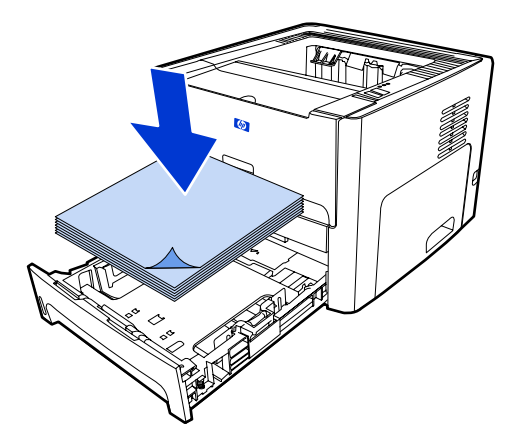

3. Fermez le bac.

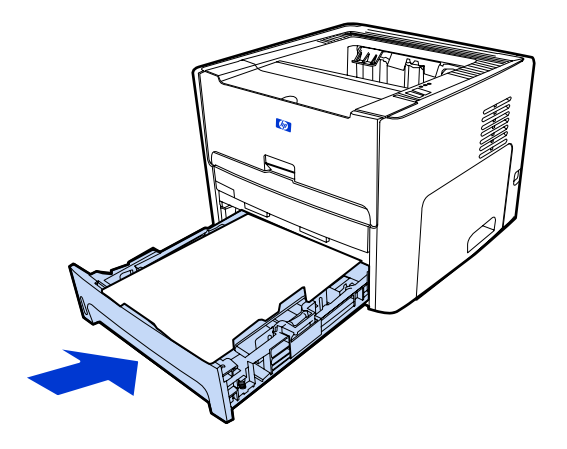

### <span id="page-48-0"></span>**Sélection d'une méthode de connexion**

Sélectionnez une des méthodes suivantes pour connecter l'imprimante :

- **Réseau câblé :** Pour connecter l'imprimante à un réseau câblé, reportez-vous à la section. Connexion de [l'imprimante](#page-49-0) à un réseau câblé -ou-
- **Réseau sans fil :** Pour connecter l'imprimante à un réseau sans fil, reportez-vous à la section. Connexion de [l'imprimante](#page-51-0) à un réseau sans fil

-ou-

**• USB :** Pour réaliser une connexion USB directe, reportez-vous à la section. [Connexion](#page-60-0) [directe](#page-60-0) via le port USB

Les sections suivantes contiennent des informations supplémentaires sur chacune des options de connexion.

## <span id="page-49-0"></span>**Connexion de l'imprimante à un réseau câblé**

1. Branchez le cordon d'alimentation sur l'imprimante, puis sur une source de tension.

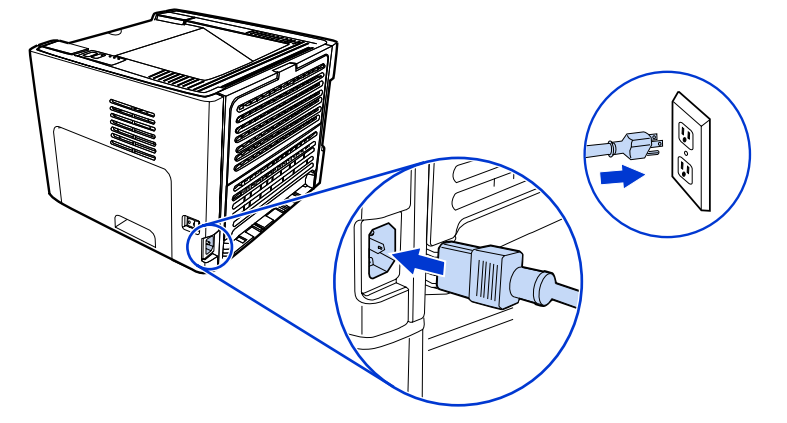

2. Connectez le câble Ethernet entre le concentrateur réseau et le port réseau HP Jetdirect sur l'imprimante.

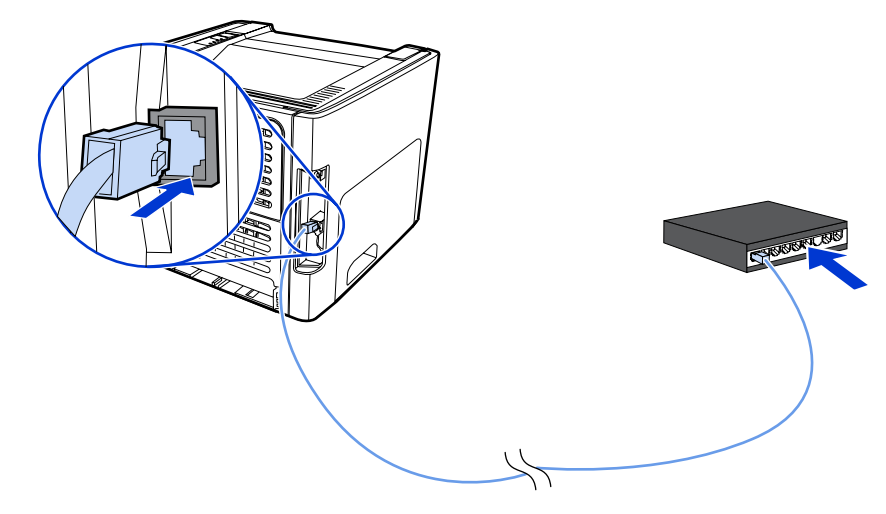

3. Mettez l'imprimante sous tension.

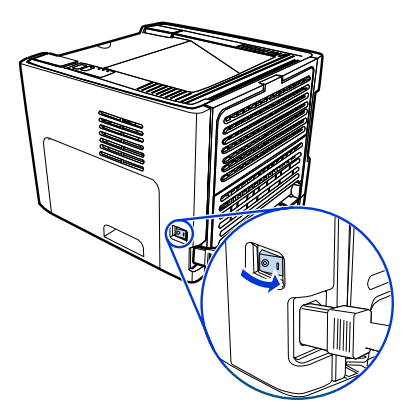

**Français**

4. Introduisez le CD du logiciel dans le lecteur de CD-ROM de l'ordinateur. Suivez les instructions d'installation qui s'affichent à l'écran.

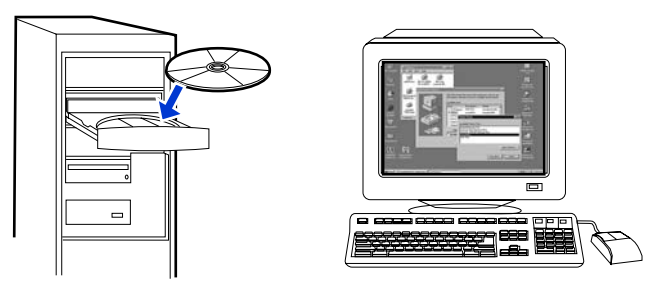

**Remarque** Pour obtenir des informations supplémentaires sur les paramètres de configuration réseau, imprimez une page de configuration. Une fois l'imprimante à l'état **Prêt**, appuyez sur le bouton EXÉCUTER et maintenez-le enfoncé pendant 5 secondes.

### <span id="page-51-0"></span>**Connexion de l'imprimante à un réseau sans fil**

Cette section contient des informations sur la connexion de l'imprimante à un réseau sans fil. Pour plus d'informations sur la mise en réseau sans fil, reportez-vous au *guide d'utilisation sans fil de l'imprimante HP LaserJet 1320nw*.

**Remarque** L'imprimante ne peut pas être connectée simultanément à un réseau sans fil et à un réseau câblé.

**Remarque** Il est fortement recommandé de mettre en œuvre un modèle de sécurité sans fil (WEP [Wired Equivalent Privacy] ou WPA [Wi-Fi protected access]) avant de procéder à l'installation. En outre, utilisez un logiciel antivirus pour protéger les ordinateurs des attaques virales et suivez les règles de sécurité élémentaires. D'autres composants réseau, y compris des pare-feux, des systèmes de détection d'intrusion et des réseaux segmentés, peuvent également être envisagés dans la conception du réseau.

Sélectionnez une des méthodes d'installation d'imprimante sans fil ci-dessous :

- Méthode d'infrastructure réseau sans fil Windows. Reportez-vous à la section Composants réseau et procédure pour installation réseau d'infrastructure Windows (recommandé).
- Méthode ad hoc (homologue) de réseau sans fil Windows. Reportez-vous à la section [Composants](#page-54-0) réseau et procédure pour installation ad hoc (homologue) Windows (pour utilisateurs [expérimentés\).](#page-54-0)
- Méthode d'infrastructure réseau sans fil Macintosh (pour utilisateurs Macintosh). Reportez-vous à la section [Procédure](#page-57-0) de connexion à un réseau sans fil Macintosh.

#### **Composants réseau et procédure pour installation réseau d'infrastructure Windows (recommandé)**

Cette section contient des informations sur les composants réseau requis et fournit une procédure pour l'installation sur un réseau sans fil à l'aide de la méthode d'infrastructure.

Remarque **HP recommande l'installation en mode réseau d'infrastructure.** 

#### **Informations de mise en réseau**

Obtenez les informations suivantes auprès de l'administrateur du système ou de la personne qui a installé le réseau :

- Nom du réseau (SSID) : le SSID identifie un réseau sans fil spécifique. Afin de fonctionner sur un réseau, tout périphérique se connectant doit connaître le nom du réseau.
- Paramètres de sécurité du réseau (si utilisée) : WEP et clé WEP utilisée, méthode d'authentification (système ouvert, clé partagée ou clé pré-partagée [PSK]) et chiffrage (aucun, WEP ou WPA).
- Le mode de communication du réseau doit être le mode réseau d'infrastructure.

Dans le mode infrastructure, l'imprimante communique avec les ordinateurs du réseau via un point d'accès sans fil (WAP) ou une borne d'accès. Le point d'accès agit comme une passerelle ou un concentrateur central qui relie des périphériques sans fil et, facultativement, câblés.

#### **Composants réseau pour une installation d'infrastructure Windows**

L'exécution d'une installation d'infrastructure requiert les composants et informations réseau ci-dessous :

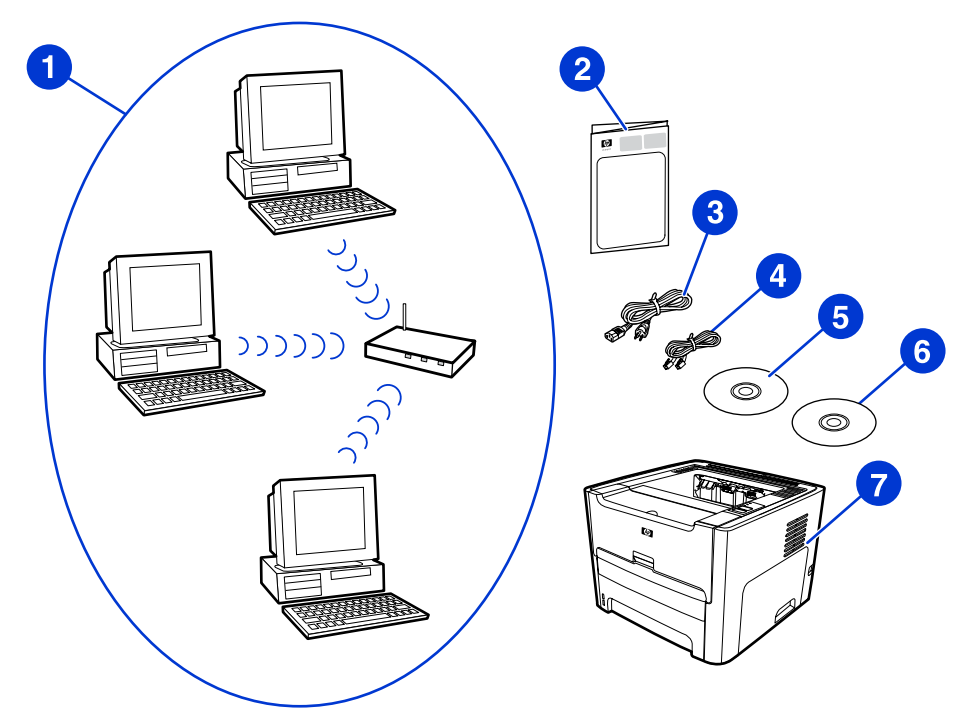

- 1 Réseau sans fil d'infrastructure fonctionnel
- 2 *Guide de démarrage de l'imprimante sans fil HP LaserJet 1320nw* (ce document)
- 3 Cordon d'alimentation
- 4 Câble Ethernet (fourni avec l'imprimante)
- 5 CD du logiciel d'installation (fourni avec l'imprimante)
- 6 CD contenant le *guide d'utilisation de l'imprimante sans fil HP LaserJet 1320nw*
- 7 Imprimante HP LaserJet 1320nw

#### **Procédure d'installation réseau d'infrastructure Windows**

**Remarque** Si vous rencontrez des problèmes durant la procédure d'installation sans fil, reportez-vous à la section **Résolution de problèmes** du *guide d'utilisation de l'imprimante sans fil HP LaserJet 1320nw*.

1. Branchez le cordon d'alimentation sur l'imprimante, puis sur une source de tension.

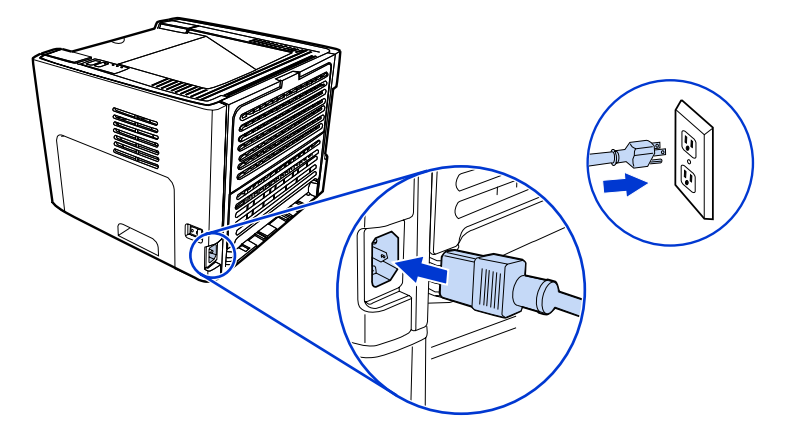

2. Connectez le câble Ethernet entre le concentrateur/routeur réseau et le port réseau HP Jetdirect de l'imprimante. Cette connexion de câble est temporaire. A la fin de la procédure d'installation, vous déconnecterez le câble. L'imprimante fonctionnera alors sans fil. (Utilisez le câble livré avec l'imprimante.)

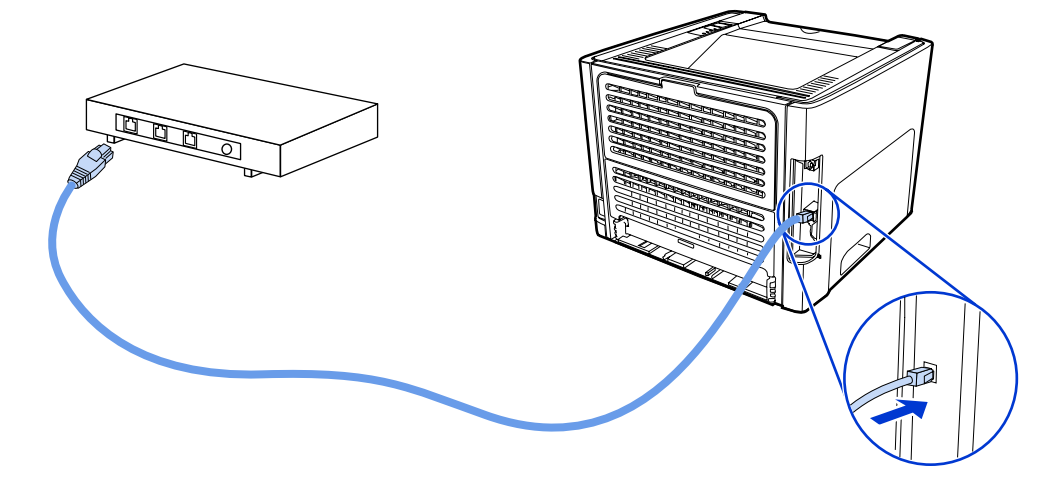

<span id="page-54-0"></span>3. Mettez l'imprimante sous tension.

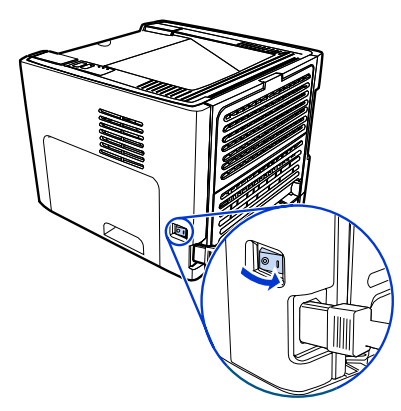

Le voyant vert sur le port réseau s'allume.

4. Introduisez le CD dans le lecteur d'un ordinateur relié au réseau. Suivez les invites d'installation qui s'affichent à l'écran.

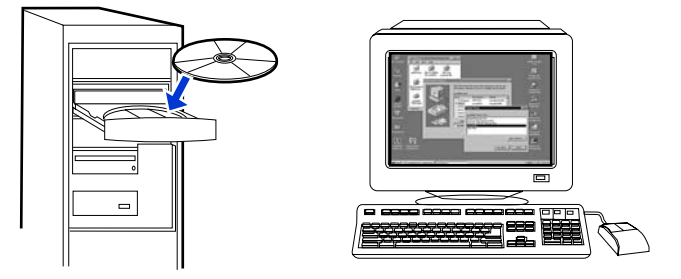

**Remarque** Pour obtenir des informations supplémentaires sur les paramètres de configuration réseau, imprimez une page de configuration. Une fois l'imprimante à l'état **Prêt**, appuyez sur le bouton EXÉCUTER et maintenez-le enfoncé pendant 5 secondes.

#### **Composants réseau et procédure pour installation ad hoc (homologue) Windows (pour utilisateurs expérimentés)**

Cette section contient des informations sur les composants réseau requis et fournit une procédure pour l'installation sur un réseau sans fil à l'aide de la méthode ad hoc.

#### **Informations de mise en réseau**

Obtenez les informations suivantes auprès de l'administrateur du système ou de la personne qui a installé le réseau :

- Nom du réseau (SSID) : le SSID identifie un réseau sans fil spécifique. Afin de fonctionner sur un réseau, tout périphérique se connectant doit connaître le nom du réseau.
- Paramètres de sécurité du réseau (si utilisée) : WEP et clé WEP utilisée, méthode d'authentification (système ouvert, clé partagée ou clé pré-partagée [PSK]) et chiffrage (aucun, WEP ou WPA).
- Le mode de communication du réseau doit être le mode réseau ad hoc.

En mode ad hoc, parfois appelé mode homologue, l'imprimante communique directement avec l'ordinateur plutôt que par un point d'accès ou une borne d'accès. Chaque périphérique sur un réseau ad hoc doit être doté d'une carte réseau sans fil.

#### **Composants réseau pour une installation ad hoc (homologue) Windows**

L'exécution d'une installation ad hoc requiert les composants et informations réseau cidessous :

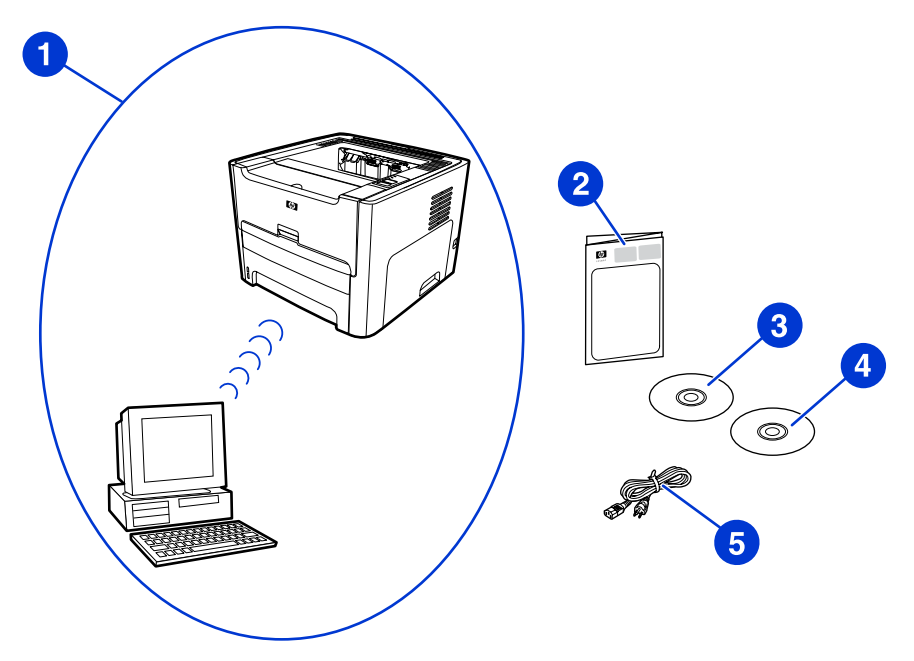

- 1 Réseau sans fil ad hoc fonctionnel
- 2 *Guide de démarrage de l'imprimante sans fil HP LaserJet 1320nw* (ce document)
- 3 CD du logiciel d'installation (fourni avec l'imprimante)
- 4 CD contenant le *guide d'utilisation de l'imprimante sans fil HP LaserJet 1320nw*
- 5 Cordon d'alimentation

#### **Procédure d'installation réseau ad hoc (homologue) Windows**

Veuillez lire intégralement la procédure avant de démarrer une installation réseau sans fil ad hoc. Pour obtenir des résultats optimaux, suivez les instructions dans l'ordre affiché.

**Remarque** HP recommande vivement de disposer d'un réseau ad hoc existant ou de le configurer avant de commencer cette méthode d'installation.

- 1. Préparation de l'imprimante
	- a. Fermez toutes les applications sur l'ordinateur.
	- b. Branchez l'imprimante sur une source d'alimentation et mettez-la sous tension (allumez l'imprimante).
	- c. Patientez quelques minutes, puis imprimez une page de configuration réseau en appuyant sur le bouton noir situé sur la carte réseau à l'arrière de l'imprimante.
	- d. Si l'adresse IP sur la page de configuration réseau est 0.0.0.0, patientez quelques IP ne soit plus 0.0.0.0. L'imprimante obtiendra une adresse IP automatique (Auto IP) qui aura le format 169.254.x.y, où x et y peuvent être tout nombre compris entre 0 et 255. minutes, puis répétez l'étape b. Poursuivez cette procédure jusqu'à ce que l'adresse
	- e. Sur la page de configuration réseau, vérifiez la présence d'un nom réseau (SSID), tel que **hpsetup**.
- 2. Préparation de l'ordinateur
	- a. Débranchez tout câble réseau connecté à l'ordinateur. Ceci désactive tout réseau câblé. Seul le réseau sans fil doit être actif durant l'installation. Pour vérifier que le réseau câblé est désactivé, cliquez sur **Démarrer**, **Panneau de configuration**, puis **Connexions réseau**. (Les câbles débranchés doivent être reconnectés une fois l'installation terminée.)
	- b. Dans les propriétés de configuration de la carte réseau sans fil de l'ordinateur, vérifiez que le réseau **hpsetup** est disponible, puis connectez-vous à celui-ci. (Par exemple, sous Windows XP, pour vous connecter au réseau sans fil **hpsetup**, cliquez sur **Démarrer**, **Panneau de configuration**, **Connexions réseau**, puis **Connexion réseau sans fil**. Cliquez ensuite sur **Propriétés** et sélectionnez l'onglet **Réseaux sans fil**. Dans la section **Réseaux disponibles**, sélectionnez **hpsetup**, puis cliquez sur **Configurer**. Cliquez sur **OK**. Le nom du réseau, **hpsetup**, doit maintenant être disponible dans la section **Réseaux préférés**. Cliquez sur **Actualiser** si le réseau **hpsetup** ne figure pas dans la liste.) Si vous utilisez un adaptateur ou une carte sans fil, employez l'utilitaire livré avec ce composant pour ajouter **hpsetup** aux options de réseau. Le nom du réseau, **hpsetup**, doit uniquement être utilisé pour configurer l'imprimante.
	- c. Assurez-vous que l'ordinateur possède une adresse IP automatique avant de démarrer l'installation du logiciel. L'acquisition d'une adresse IP automatique par l'ordinateur peut prendre quelques instants. (Par exemple, sous Windows XP, pour vérifier si l'ordinateur possède une adresse IP automatique, cliquez sur **Démarrer**, **Programmes**, puis **Connecter à** ou cliquez sur **Démarrer**, **Connecter à**, puis **Afficher toutes les connexions**. Sélectionnez ensuite **Connexion réseau sans fil**. Dans la section **Détails**, vérifiez que l'adresse IP a le format 169.254.x.y, où x et y peuvent être tout nombre compris entre 0 et 255.) Vérifiez également que le nom du réseau homologue est **hpsetup**. Si l'ordinateur n'a pas encore acquis une adresse IP automatique valide, patientez quelques minutes. La section **Détails** de la zone **Connexions réseau** change pour afficher la nouvelle adresse IP une fois celle-ci valide. Vous êtes maintenant prêt à démarrer l'installation du logiciel.
- 3. Installation du logiciel
- <span id="page-57-0"></span>a. Introduisez le CD du logiciel dans le lecteur de CD-ROM de l'ordinateur. Démarrez l'installation du logiciel, puis suivez les instructions affichées à l'écran.
- b. Si une ou plusieurs imprimantes sont détectées et affichées sur la page **Imprimantes trouvées**, sélectionnez celle qui a la même adresse IP que celle que vous installez, puis cliquez sur **Suivant**.
- c. HP recommande vivement de sélectionner **Modifier les paramètres** sur la page **Confirmation des paramètres** afin de configurer le réseau du périphérique pour refléter les paramètres du réseau ad hoc existant sur l'ordinateur. Si vous ne disposez pas d'un réseau ad hoc existant, acceptez les paramètres par défaut.
- d. Acceptez les paramètres sur la page **Confirmation des paramètres**.
- e. Poursuivez l'installation jusqu'à la fin du processus.
- f. Une fois l'installation du logiciel terminée et l'ordinateur redémarré, reconnectez tous les câbles réseau que vous pouvez avoir débranchés durant l'installation.

#### **Procédure de connexion à un réseau sans fil Macintosh**

**Remarque** Cette méthode d'installation est destinée aux utilisateurs Macintosh.

- 1. Démarrez le Macintosh sous OSX 10.2 ou version ultérieure (prise en charge non disponible sous v10.1).
- 2. Branchez le cordon d'alimentation sur l'imprimante, puis sur une source de tension.

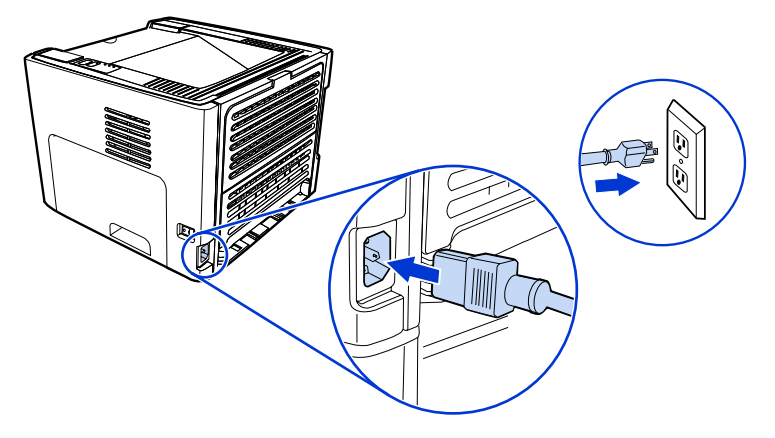

3. Mettez l'imprimante sous tension.

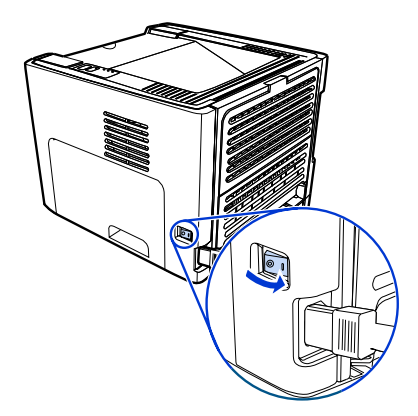

4. Introduisez le CD dans le lecteur d'un ordinateur relié au réseau. Faites glisser et déposez l'utilitaire HP WPS Assistant X (ver. 2.1) du CD vers le bureau de l'ordinateur. Si l'ordinateur **n'est pas** configuré pour un fonctionnement sans fil, passez à l'étape 5. S'il est configuré pour un fonctionnement sans fil, passez à l'étape 9.

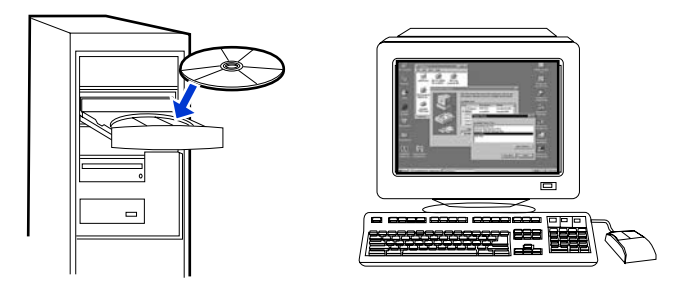

- 5. Ouvrez le tableau de paramètres de préférences réseau du système et créez un paramètre d'**emplacement** personnalisé. Entrez un nom pour le réseau (par exemple, MonRéseau).
- 6. Sélectionnez **Affichage**, puis **Configurations de port réseau**. Désélectionnez **Modem interne** et **Ethernet intégré**. Cliquez sur **Appliquer maintenant**.
- 7. Sélectionnez **AirPort** dans le menu local **Affichage**, puis sélectionnez l'onglet **AirPort**.
- 8. Sélectionnez **Joindre un réseau spécifique**, puis ajoutez le nom du réseau sans fil dans la zone **Réseau**. Vérifiez que les options **Autoriser cet ordinateur à créer des réseaux** et **Afficher l'état AirPort dans la barre de menus** sont sélectionnées. Cliquez sur **Appliquer maintenant**. Le processus **AirPort** démarre. (Si l'icône **AirPort** ne devient pas active, vérifiez que **AirPort** est activé. Pour activer **AirPort**, sélectionnez l'icône, puis choisissez **Activer AirPort**.)
- 9. Démarrez l'utilitaire HP WPS Assistant X à partir du bureau, puis suivez les instructions affichées à l'écran. Sélectionnez **HP LaserJet 1320 series** dans la **liste de sélection d'imprimante**.

**Remarque** Plusieurs imprimantes peuvent figurer dans la liste.

- 10. Cliquez sur **Configurer le serveur d'impression** pour ouvrir le navigateur par défaut.
- 11. Cliquez sur **Continuer** si des messages d'erreur s'affichent.
- 12. Sur la page **Paramètres réseau**, cliquez sur l'onglet **802.11b/g**.
- 13. Cliquez sur **Infrastructure (utilisation d'une passerelle de point d'accès ou d'une borne d'accès)** dans la section **Mode de communication**.
- 14. Dans la section **Nom réseau (SSID)**, entrez le nom du réseau dans la zone **Nom du réseau**.
- 15. Cliquez sur **Appliquer** au bas de la page du navigateur, puis cliquez sur **OK** si une zone de message s'affiche.
- 16. Un message **Résultat de configuration** s'affiche et le navigateur tente d'accéder à nouveau à l'imprimante **HP LaserJet 1320**. Cet essai échoue car l'utilitaire WPS **HP LaserJet 1320 series** a modifié en nom de réseau **votre nom réseau** et l'adresse IP. Fermez le navigateur.
- 17. Cliquez sur le bouton de flèche vers la droite de l'utilitaire HP WPS Assistant X pour fermer ce dernier.
- 18. Ouvrez le **Centre d'impression** et ajoutez l'imprimante à l'aide du menu local du réseau **Rendezvous**. Dans la liste d'imprimantes, sélectionnez l'imprimante, puis cliquez sur **Ajouter**.
- 19. Dans le **Centre d'impression**, cliquez sur **Configurer** pour ouvrir le navigateur et afficher les paramètres actuels de l'imprimante.
- 20. L'imprimante est prête à une utilisation sans fil.

## <span id="page-60-0"></span>**Connexion directe via le port USB**

1. Branchez le cordon d'alimentation sur l'imprimante, puis sur une source de tension.

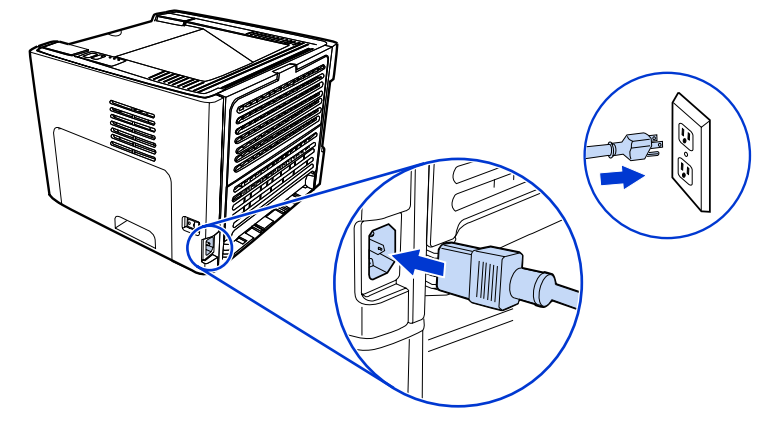

2. Mettez l'imprimante sous tension.

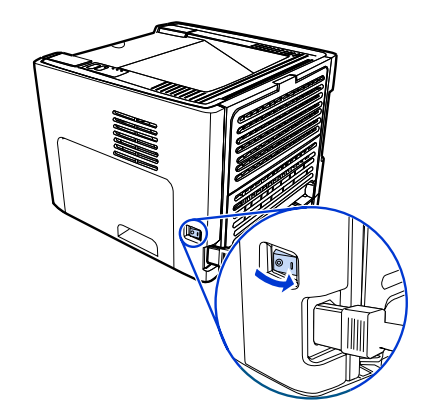

3. Introduisez le CD du logiciel dans le lecteur de CD-ROM de l'ordinateur. Suivez les instructions d'installation qui s'affichent à l'écran.

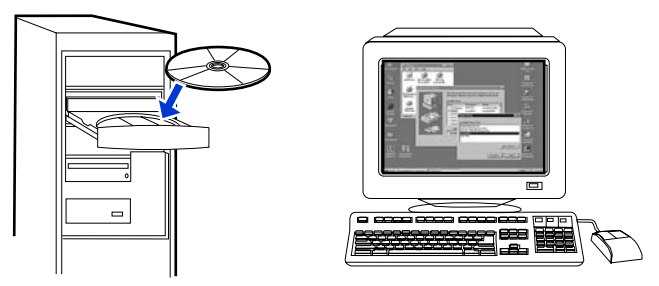

4. Lorsque vous y êtes invité, connectez le câble USB entre l'imprimante et l'ordinateur.

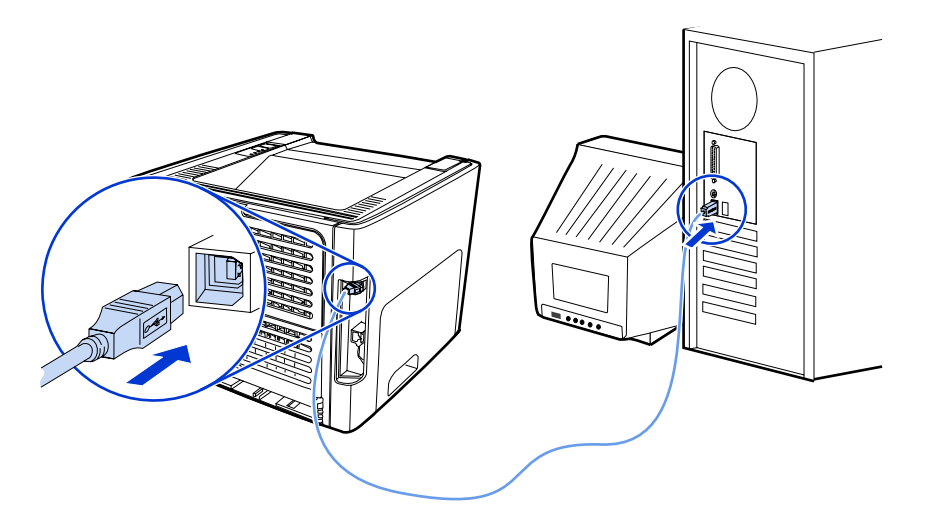

HP LaserJet 1320nw Drucker **Wireless** 

## **Leitfaden zur Inbetriebnahme**

#### **Copyright und Lizenz**

Development Company, L.P. © 2005 Copyright Hewlett-Packard

Vervielfältigung, Adaption oder Übersetzung sind ohne vorherige schriftliche Genehmigung nur im Rahmen des Urheberrechts zulässig.

Für HP Produkte und Dienste gelten nur die Gewährleistungen, die in den ausdrücklichen

Gewährleistungserklärungen des jeweiligen Produkts bzw. Dienstes aufgeführt sind. Dieses Dokument gibt keine weiteren Gewährleistungen. HP haftet nicht für technische oder redaktionelle Fehler oder Auslassungen in diesem Dokument.

Die Informationen in diesem Dokument können ohne vorherige Ankündigung geändert werden.

Teilenummer: Q5929-90916

Edition 1, 5/2005

#### **FCC-Bestimmungen**

Dieses Gerät wurde typengeprüft und entspricht den Grenzwerten für Digitalgeräte der Klasse B gemäß Teil 15 der Vorschriften der US-Funk- und Fernmeldebehörde (Federal Communications Commission, FCC). Diese Grenzwerte sollen für einen angemessenen Schutz vor schädlichen Störungen beim Betrieb des Gerätes in Wohngebieten sorgen. Dieses Gerät erzeugt und verwendet Hochfrequenzenergie und strahlt diese unter Umständen auch ab. Wenn das Gerät nicht vorschriftsmäßig installiert und eingesetzt wird, kann es Funkstörungen verursachen. Bei bestimmten Installationen ist das Auftreten von Störungen jedoch nicht auszuschließen. Sollte dieses Gerät den Empfang von Funk- und Fernsehsendungen stören (feststellbar durch das Ein- und Ausschalten dieses Geräts), können zur Behebung die folgenden Maßnahmen einzeln oder im Verbund eingesetzt werden:

Verlegung oder Neuausrichtung der Empfangsantenne

Aufstellung des Geräts in größerer Entfernung vom Empfänger

Anschluss des Geräts an eine andere Steckdose, sodass Drucker und Empfänger an verschiedene Stromkreise angeschlossen sind

Gegebenenfalls kann der Fachhändler oder ein erfahrener Radio- und Fernsehtechniker weitere Ratschläge geben.

Alle an diesem Gerät vorgenommenen Änderungen, die nicht ausdrücklich von HP genehmigt wurden, können zum Erlöschen der Betriebsberechtigung des Geräts führen.

Die Verwendung eines abgeschirmten Schnittstellenkabels ist erforderlich, um die Grenzwerte der Klasse B gemäß Abschnitt 15 der FCC-Regelungen einzuhalten.

Dieses Gerät entspricht Abschnitt 15 der FCC-Bestimmungen. Der Betrieb unterliegt den beiden folgenden Bedingungen: (1) Das Gerät darf keine Störungen verursachen, und (2) das Gerät muss empfangene Störungen tolerieren, einschließlich Störungen, die eine unerwünschte Betriebsweise zur Folge haben können.

#### **Marken**

Microsoft®, Windows® und Windows NT® sind eingetragene US-Warenzeichen der Microsoft Corporation.

Alle anderen in diesem Dokument genannten Produkte sind möglicherweise Warenzeichen der jeweiligen Unternehmen.

## Inhaltsverzeichnis

#### **[1 Einführung](#page-66-0)**

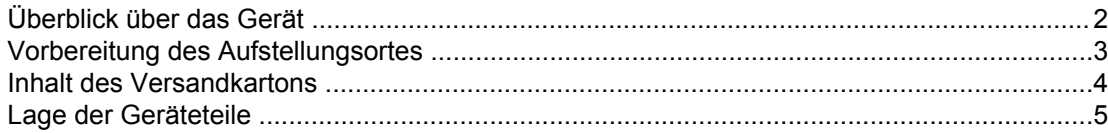

#### **[2 Einrichten des Druckers](#page-72-0)**

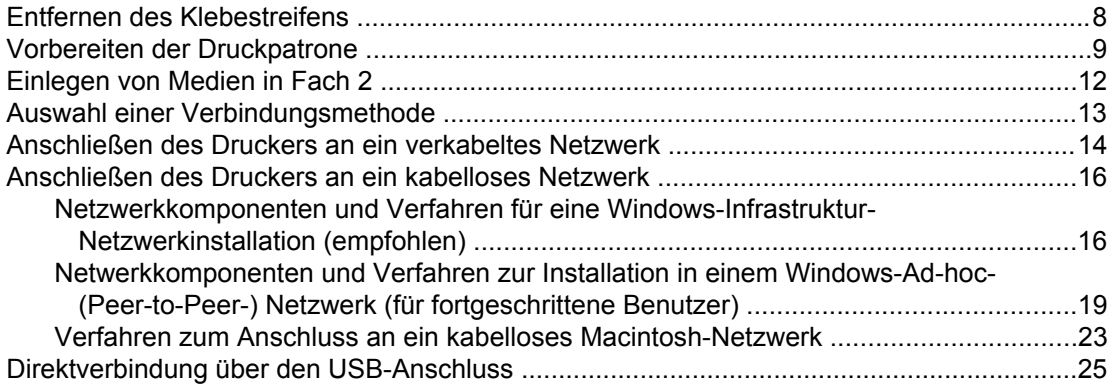

# <span id="page-66-0"></span>Einführung 1

Dieses Kapitel enthält die folgenden Abschnitte:

- [Überblick](#page-67-0) über das Gerät
- Vorbereitung des [Aufstellungsortes](#page-68-0)
- Inhalt des [Versandkartons](#page-69-0)
- Lage der [Geräteteile](#page-70-0)

## <span id="page-67-0"></span>**Überblick über das Gerät**

**Hinweis** Der HP LaserJet 1320nw Drucker gehört zur Familie der HP LaserJet 1160 und HP LaserJet 1320 Series Drucker. Informationen zur Verwendung der Drucker in dieser Serie finden Sie im *HP LaserJet 1160* und *HP LaserJet 1320 Benutzerhandbuch* auf der CD-ROM.

> Der HP LaserJet 1320nw Drucker verfügt über alle Funktionen des HP LaserJet 1320 Druckers. Darüber hinaus bietet der HP LaserJet 1320nw Drucker eine integrierte drahtlose 802.11b/g-Netzwerkeinbindung und ist anstatt mit einem IEEE-1284B-Parallelanschluss mit einem integrierten HP Jetdirect-Netzwerkanschluss ausgestattet.

#### <span id="page-68-0"></span>**Vorbereitung des Aufstellungsortes**

Stellen Sie den Drucker in einem gut belüfteten Raum auf einer stabilen, ebenen Fläche auf. Sorgen Sie dafür, dass der den Drucker umgebende Raum eine ausreichende Luftzirkulation durch die Belüftungsöffnungen zulässt.

Schützen Sie den Drucker vor direkter Sonneneinstrahlung und vor starken Schwankungen in Temperatur und Luftfeuchtigkeit. Der empfohlene Temperaturbereich ist 10°C bis 32,5°C.

### <span id="page-69-0"></span>**Inhalt des Versandkartons**

 $\overline{1}$  $\overline{2}$ 3  $\boldsymbol{A}$  $\odot$  $\bigcirc$ 6 6

Im Druckerkarton befinden sich folgende Hardware, Software und Dokumentation.

- 1 HP LaserJet 1320nw Drucker
- 2 Dokumentation (dieses Handbuch)
- 3 CD-ROM mit der Installationssoftware (im Lieferumfang dieses Druckers)
- 4 CD-ROM mit dem *HP LaserJet 1320nw Wireless Drucker Benutzerhandbuch* (im Lieferumfang dieses Druckers)
- 5 Netzkabel
- 6 Netzwerkkabel

#### <span id="page-70-0"></span>**Lage der Geräteteile**

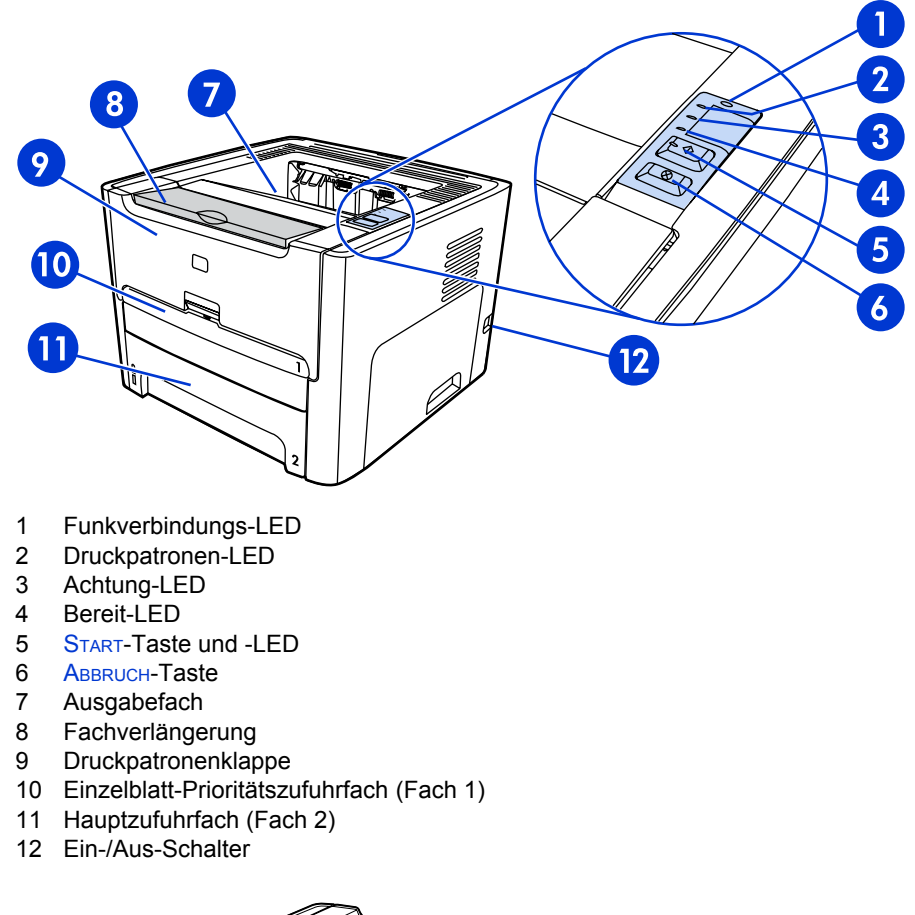

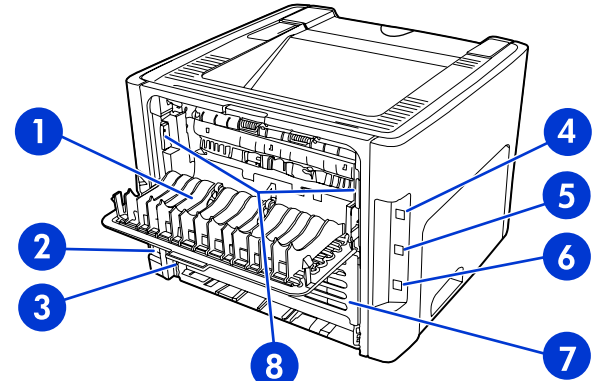

- 1 Klappe der geraden Papierausgabe
- 2 Netzbuchse
- 3 Medienformat-Umschalter für automatisches beidseitiges Drucken
- 4 USB-Anschluss<br>5 Netzwerk-Rücks
- 5 Netzwerk-Rücksetztaste<br>6 Integrierter HP Jetdirect-
- 6 Integrierter HP Jetdirect-Netzwerkanschluss<br>7 Rückseitige Klappe zum Pfad des automatis
- 7 Rückseitige Klappe zum Pfad des automatischen beidseitigen Druckens
- 8 Hebel zur Medienstau-Beseitigung
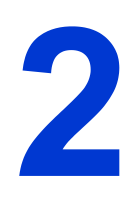

# Einrichten des Druckers

Dieses Kapitel enthält die folgenden Abschnitte:

- Entfernen des [Klebestreifens](#page-73-0)
- Vorbereiten der [Druckpatrone](#page-74-0)
- [Einlegen](#page-77-0) von Medien in Fach 2
- Auswahl einer [Verbindungsmethode](#page-78-0)
- [Anschließen](#page-79-0) des Druckers an ein verkabeltes Netzwerk
- [Anschließen](#page-81-0) des Druckers an ein kabelloses Netzwerk
- [Direktverbindung](#page-90-0) über den USB-Anschluss

# <span id="page-73-0"></span>**Entfernen des Klebestreifens**

1. Entfernen Sie den orangefarbenen Klebestreifen vorne am Drucker.

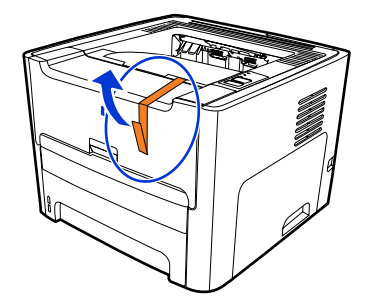

# <span id="page-74-0"></span>**Vorbereiten der Druckpatrone**

- 1. Öffnen Sie die Druckpatronenklappe.
- 2. Schlagen Sie das Papier zurück.

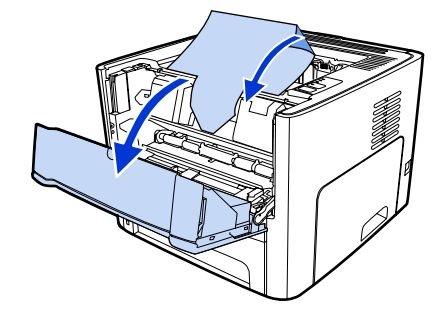

3. Entfernen Sie das Transportmaterial aus Schaumstoff.

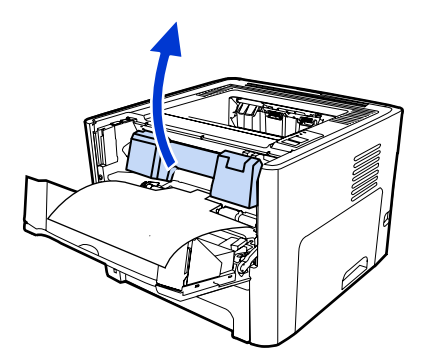

4. Entfernen Sie die Druckpatrone.

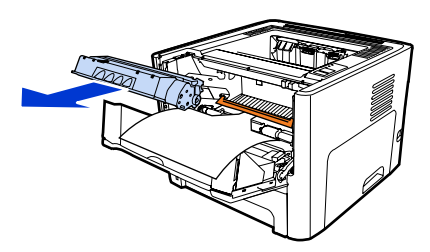

5. Entfernen Sie die orangefarbene Klammer an der Druckpatrone.

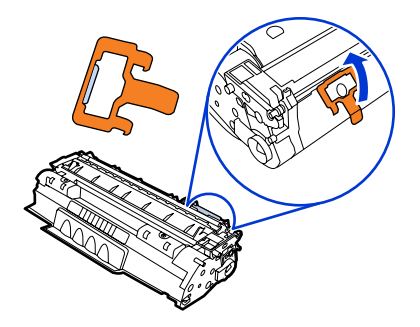

6. Fassen Sie die Patrone an beiden Seiten, und kippen Sie sie behutsam fünf Mal nach vorne und nach hinten, um den Toner zu verteilen.

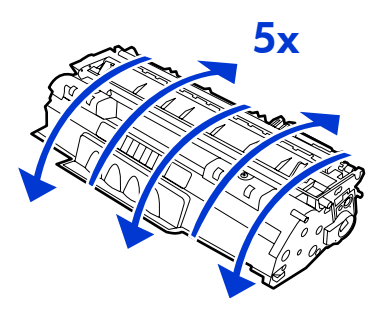

7. Entfernen Sie den internen Versiegelungssteifen, indem Sie die Lasche am Ende der Patrone abbrechen und den Streifen vollständig herausziehen.

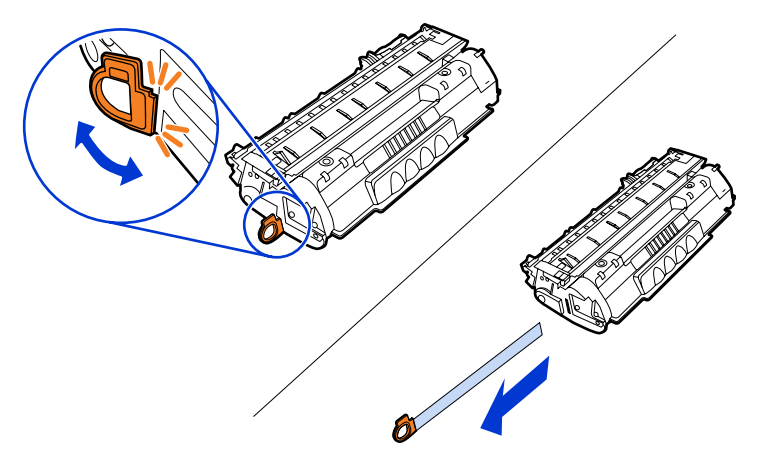

8. Entfernen Sie das Papier und die orangefarbene Transportsicherung an der Transfereinheit. (Sie sollten miteinander verbunden sein.)

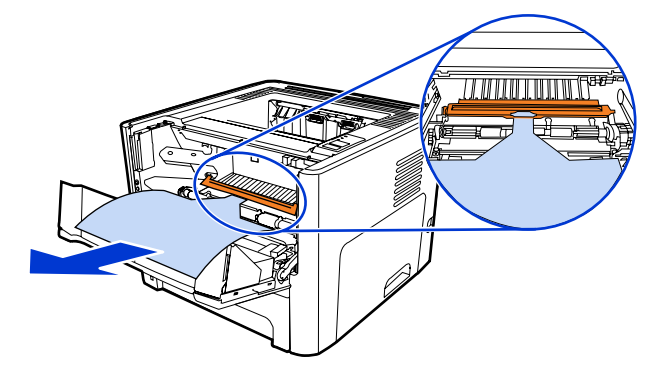

9. Setzen Sie die Druckpatrone ein.

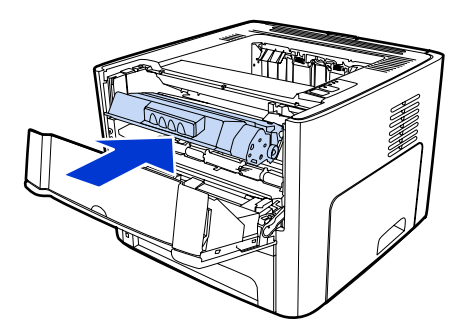

**Hinweis** Um eine Beschädigung der Druckpatrone zu vermeiden, sollte sie möglichst keiner direkten Lichteinstrahlung ausgesetzt werden.

10. Schließen Sie die Druckpatronenklappe.

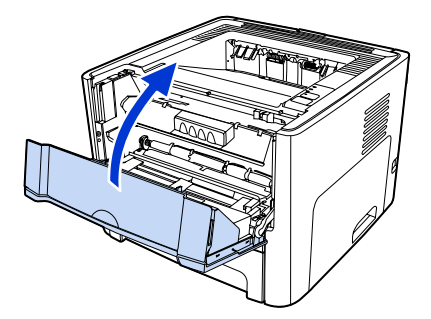

# <span id="page-77-0"></span>**Einlegen von Medien in Fach 2**

1. Öffnen Sie das Fach, und verschieben Sie die Medienführungen so, dass sie für das betreffende Medienformat richtig eingestellt sind.

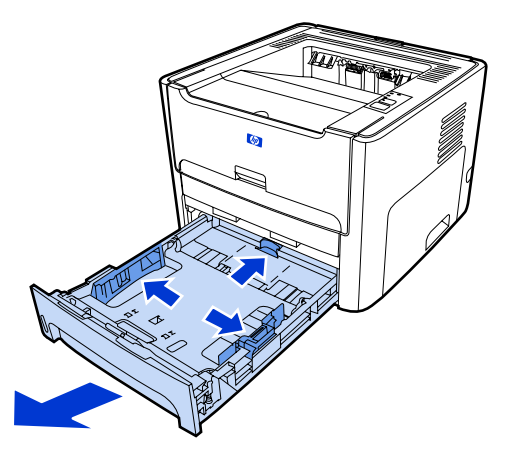

2. Legen Sie das Papier so ein, dass die obere Kante nach vorne und die zu bedruckende Seite nach unten zeigt.

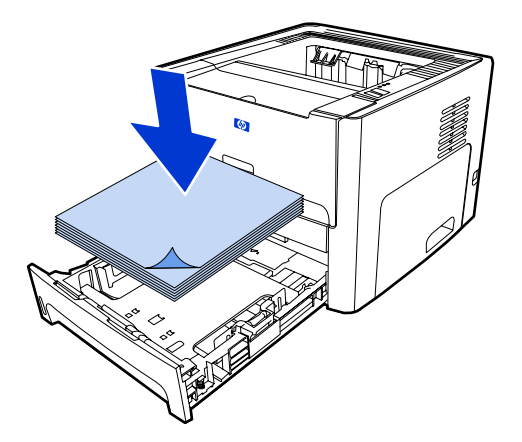

3. Schließen Sie das Fach.

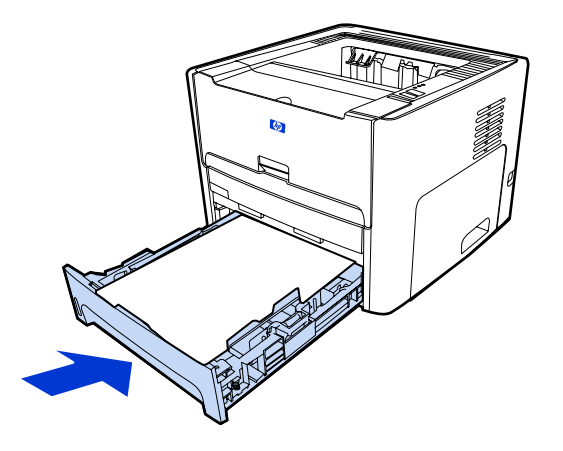

# <span id="page-78-0"></span>**Auswahl einer Verbindungsmethode**

Wählen Sie eine der folgenden Methoden für die Druckerverbindung aus:

- **Verkabeltes Netzwerk:** Zum Herstellen einer Verbindung mit einem verkabelten Netzwerk siehe [Anschließen](#page-79-0) des Druckers an ein verkabeltes Netzwerk -oder-
- **Kabelloses Netzwerk:** Zum Herstellen einer Verbindung mit einem kabellosen Netzwerk siehe [Anschließen](#page-81-0) des Druckers an ein kabelloses Netzwerk -oder-
- **USB:** Zum Herstellen einer USB-Direktverbindung siehe [Direktverbindung](#page-90-0) über den [USB-Anschluss](#page-90-0)

Die nachstehenden Abschnitte enthalten weitere Informationen über die einzelnen Verbindungsoptionen.

# <span id="page-79-0"></span>**Anschließen des Druckers an ein verkabeltes Netzwerk**

1. Schließen Sie das Netzkabel zwischen dem Drucker und einer Netzsteckdose an.

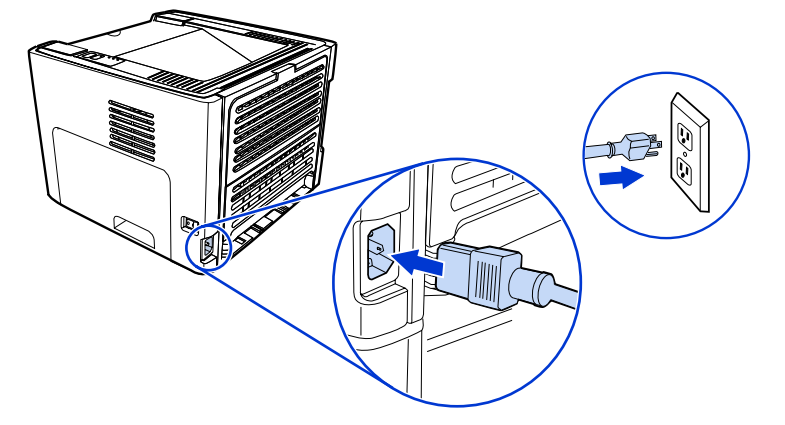

2. Schließen Sie das Ethernet-Kabel zwischen dem HP Jetdirect-Netzwerkanschluss am Drucker und dem Netzwerk-Hub an.

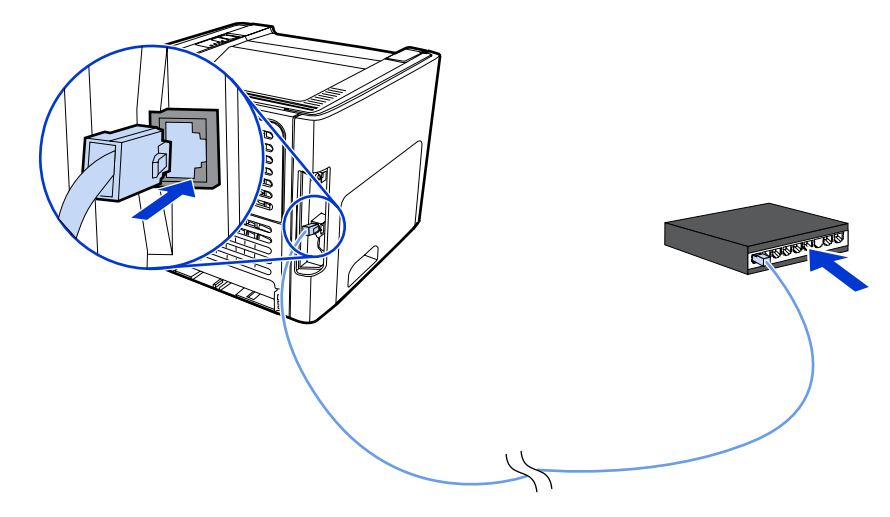

3. Schalten Sie den Drucker ein.

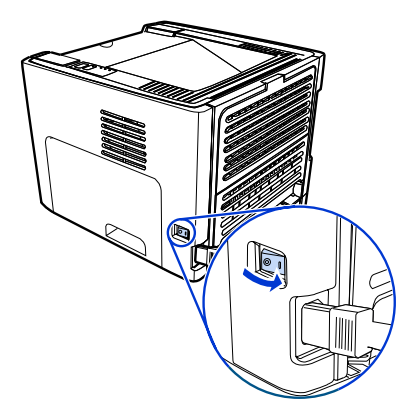

4. Legen Sie die Software-CD in das CD-ROM-Laufwerk des Computers ein. Befolgen Sie die Installationsanweisungen auf dem Bildschirm.

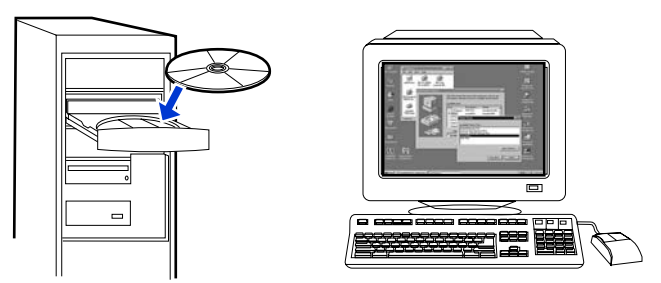

**Hinweis** Wenn Sie weitere Informationen über die Netzwerkkonfigurationseinstellungen erhalten möchten, drucken Sie eine Konfigurationsseite aus. Wenn sich der Drucker im Zustand Bereit befindet, drücken und halten Sie 5 Sekunden lang die START-Taste.

# <span id="page-81-0"></span>**Anschließen des Druckers an ein kabelloses Netzwerk**

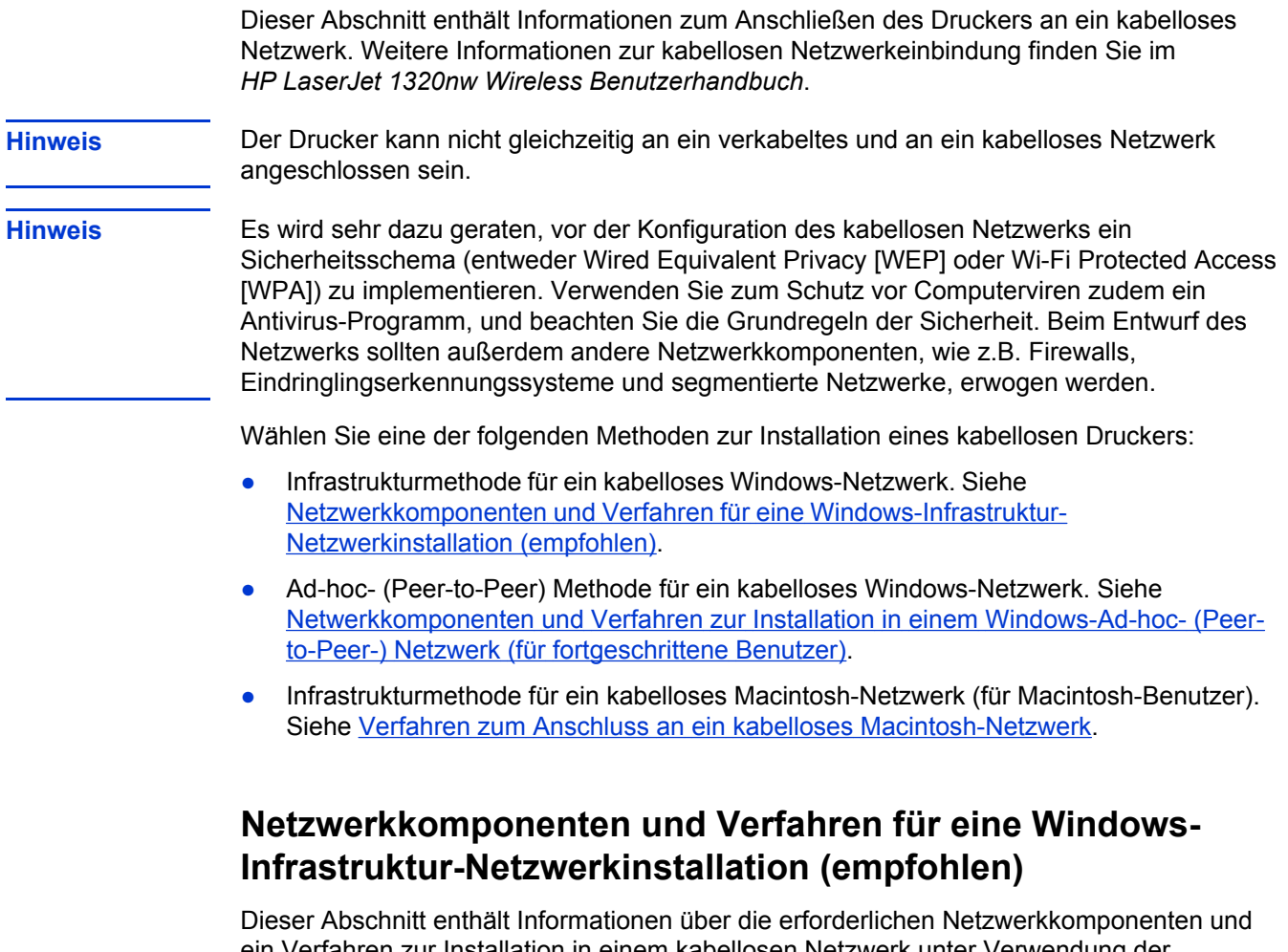

ein Verfahren zur Installation in einem kabellosen Netzwerk unter Verwendung der Infrastrukturmethode.

**Hinweis** HP empfiehlt eine Installation im Infrastruktur-Netzwerkmodus.

# **Netzwerkinformationen**

Fordern Sie vom Systemadministrator oder der Person, die für die Installation des Netzwerks verantwortlich war, die folgenden Informationen an:

- Name des Netzwerks (SSID): die SSID identifiziert ein bestimmtes kabelloses Netzwerk. Nur Geräte, die den Netzwerknamen kennen, können eine Netzwerkverbindung aufbauen und Daten übertragen.
- Sicherheitseinstellungen des Netzwerks (sofern verwendet): WEP und der verwendete WEP-Schlüssel, Authentifizierungsmethode (Offen, Freigeg. Schlüssel oder Vorinstallierter Schlüssel [Preshared Key, PSK]) und Verschlüsselung (Keine, WEP oder WPA).
- Als Kommunikationsmodus des Netzwerks muss der Infrastrukturmodus gewählt werden.

Im Infrastrukturmodus kommuniziert der Drucker über einen Wireless Access Point (WAP), der auch als kabelloser Zugangspunkt bezeichnet wird, oder über eine Basisstation mit den Netzwerkcomputern. Der Zugangspunkt fungiert als zentraler Hub oder als zentrales Gateway und verbindet kabellose sowie optional auch verkabelte Geräte miteinander.

# **Netzwerkkomponenten für eine Windows-Infrastrukturinstallation**

Zur Vornahme einer Infrastrukturinstallation werden die folgenden Komponenten und Netzwerkinformationen benötigt:

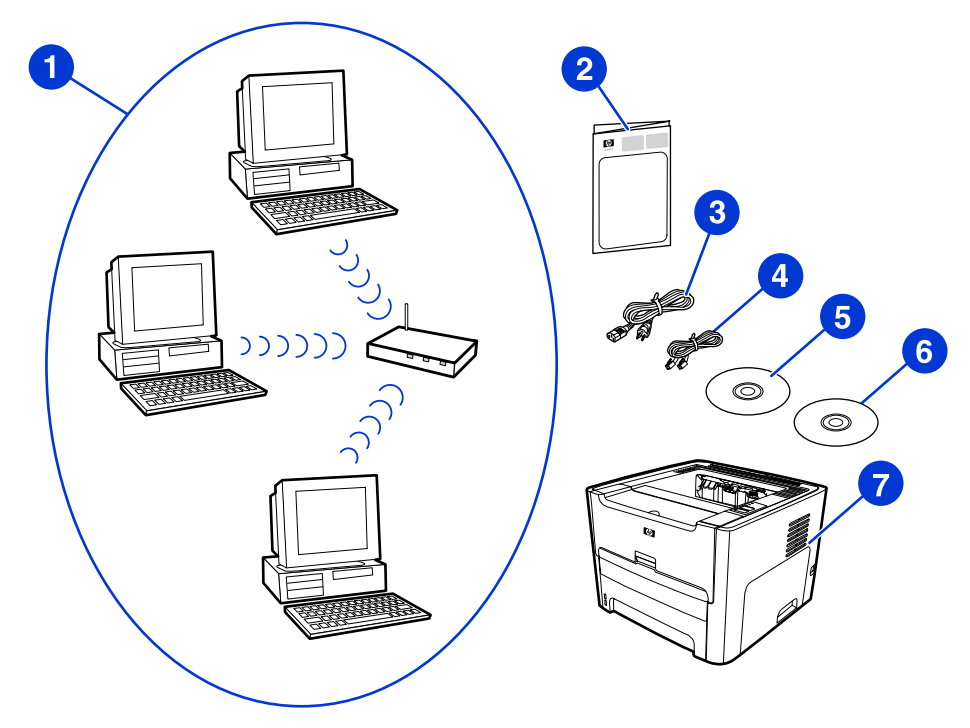

- 1 Funktionierendes kabelloses Infrastruktur-Netzwerk
- 2 *HP LaserJet 1320nw Wireless Drucker Leitfaden zur Inbetriebnahme* (dieses Dokument)
- 3 Netzkabel
- 4 Ethernet-Kabel (im Lieferumfang des Druckers)
- 5 Installationssoftware-CD (im Lieferumfang dieses Druckers)
- 6 CD mit dem *HP LaserJet 1320nw Wireless Drucker Benutzerhandbuch*
- 7 HP LaserJet 1320nw Drucker

# **Verfahren zur Installation in einem Windows-Infrastruktur-Netzwerk**

**Hinweis** Sollten während des kabellosen Installationsvorgangs Probleme auftreten, schlagen Sie im Abschnitt **Fehlersuche** im *HP LaserJet 1320nw Wireless Drucker Benutzerhandbuch* nach.

1. Schließen Sie das Netzkabel zwischen dem Drucker und einer Netzsteckdose an.

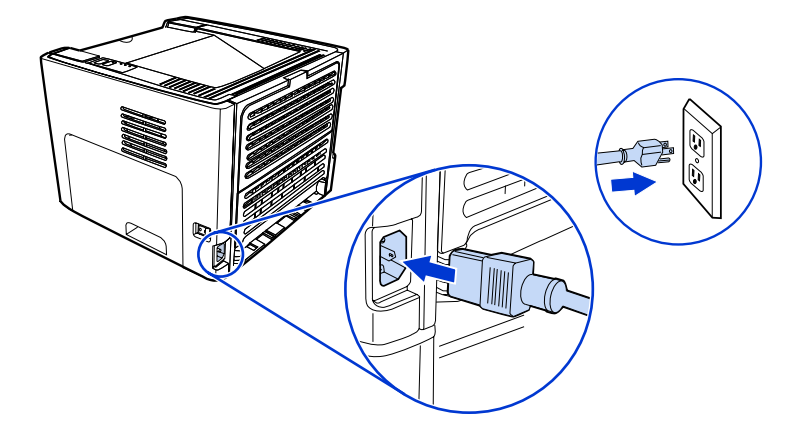

2. Schließen Sie das Kabel vom HP Jetdirect-Netzwerkanschluss am Drucker an den Netzwerk-Hub/-Router an. Diese Kabelverbindung wird nur vorübergehend hergestellt. Am Ende des Installationsvorgangs wird das Kabel getrennt. Der Drucker wird anschließend kabellos betrieben. (Verwenden Sie das im Lieferumfang des Druckers enthaltene Kabel.)

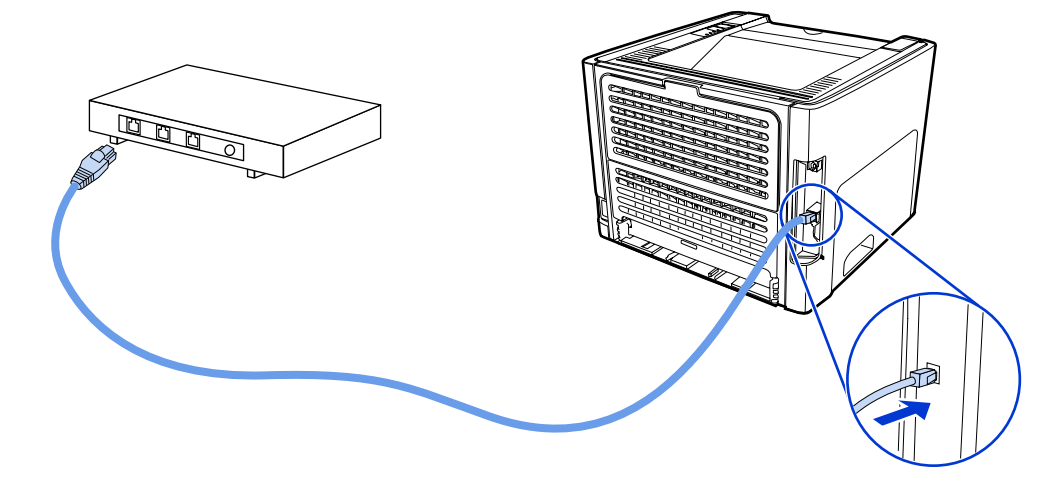

<span id="page-84-0"></span>3. Schalten Sie den Drucker ein.

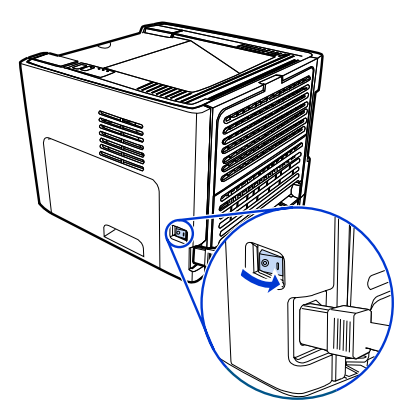

Die grüne LED am Netzwerkanschluss leuchtet auf.

4. Legen Sie die CD in einen Computer ein, der mit dem Netzwerk verbunden ist. Befolgen Sie die Installationsanweisungen auf dem Bildschirm.

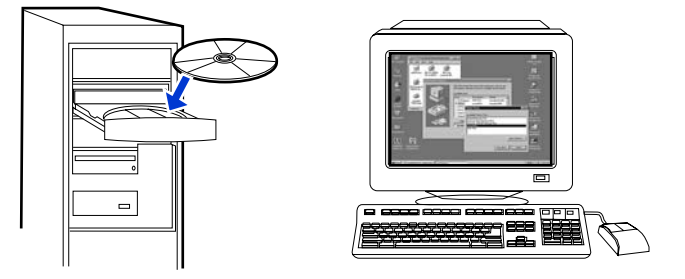

**Hinweis** Wenn Sie weitere Informationen über die Netzwerkkonfigurationseinstellungen erhalten möchten, drucken Sie eine Konfigurationsseite aus. Wenn sich der Drucker im Zustand Bereit befindet, drücken und halten Sie 5 Sekunden lang die START-Taste.

# **Netwerkkomponenten und Verfahren zur Installation in einem Windows-Ad-hoc- (Peer-to-Peer-) Netzwerk (für fortgeschrittene Benutzer)**

Dieser Abschnitt enthält Informationen über die erforderlichen Netzwerkkomponenten und ein Verfahren zur Installation in einem kabellosen Netzwerk unter Verwendung der Ad-hoc-Methode.

## **Netzwerkinformationen**

Fordern Sie vom Systemadministrator oder der Person, die für die Installation des Netzwerks verantwortlich war, die folgenden Informationen an:

- Name des Netzwerks (SSID): die SSID identifiziert ein bestimmtes kabelloses Netzwerk. Nur Geräte, die den Netzwerknamen kennen, können eine Netzwerkverbindung aufbauen und Daten übertragen.
- Sicherheitseinstellungen des Netzwerks (sofern verwendet): WEP und der verwendete WEP-Schlüssel, Authentifizierungsmethode (Offen, Freigeg. Schlüssel oder Vorinstallierter Schlüssel [Preshared Key, PSK]) und Verschlüsselung (Keine, WEP oder WPA).
- Als Kommunikationsmodus des Netzwerks muss der Ad-hoc-Modus gewählt werden.

Im Ad-hoc-Modus, der manchmal auch als Peer-to-Peer-Modus bezeichnet wird, kommuniziert der Drucker anstatt über einen WAP (kabellosen Zugangspunkt) oder eine Basisstation direkt mit dem Computer. Jedes Gerät in einem Ad-hoc-Netzwerk muss über einen Wireless-Netzwerkadapter verfügen.

# **Netzwerkkomponenten für eine Windows-Ad-hoc- (Peer-to-Peer) Netzwerkinstallation**

Zur Vornahme einer Ad-hoc-Installation werden die folgenden Komponenten und Netzwerkinformationen benötigt:

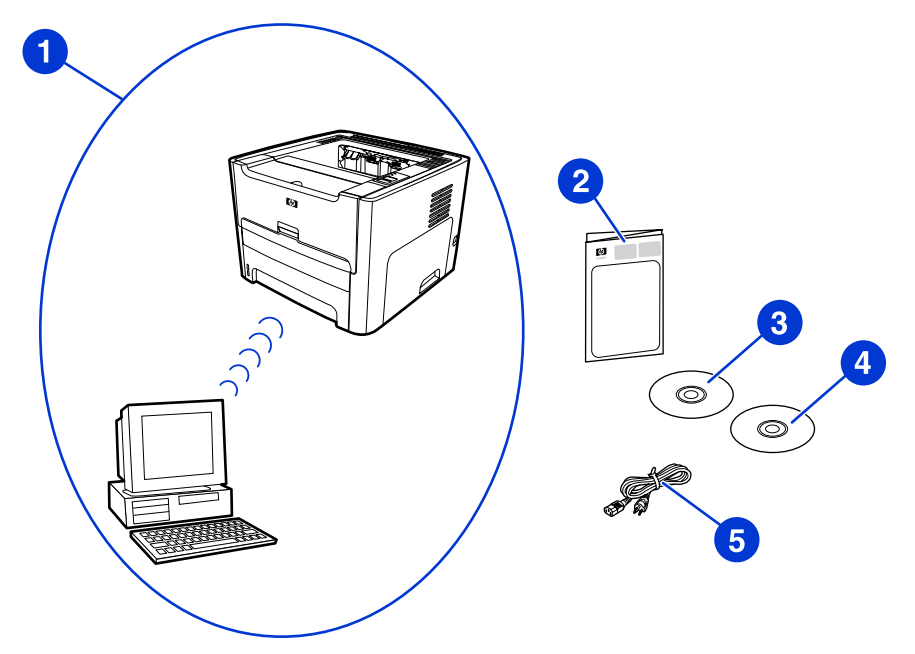

- 1 Funktionierendes kabelloses Ad-hoc-Netzwerk
- 2 *HP LaserJet 1320nw Wireless Drucker Leitfaden zur Inbetriebnahme* (dieses Dokument)
- 3 Installationssoftware-CD (im Lieferumfang dieses Druckers)
- 4 CD mit dem *HP LaserJet 1320nw Wireless Drucker Benutzerhandbuch*
- 5 Netzkabel

# **Verfahren für eine Windows-Ad-hoc- (Peer-to-Peer) Netzwerkinstallation**

Bitte lesen Sie sich das Verfahren vollständig durch, bevor Sie mit einer kabellosen Ad-hoc-Netzwerkinstallation beginnen. Um optimale Ergebnisse zu erzielen, führen Sie die Anweisungen in der angegebenen Reihenfolge aus.

**Hinweis** HP rät sehr dazu, dass bereits ein Ad-hoc-Netzwerk vorhanden ist oder zuerst konfiguriert wird, bevor mit dieser Installationsmethode begonnen wird.

- 1. Vorbereiten des Druckers
	- a. Schließen Sie alle Anwendungen auf dem Computer.
	- b. Schließen Sie den Drucker an eine Netzsteckdose an, und schalten Sie ihn ein.
	- c. Warten Sie ein paar Minuten, und drucken Sie dann eine Netzwerkkonfigurationsseite aus, indem Sie auf den schwarzen Knopf auf der Netzwerkkarte an der Rückseite des Druckers drücken.
	- d. Lautet die IP-Adresse auf der Netzwerkkonfigurationsseite 0.0.0.0, dann warten Sie mehr 0.0.0.0 angegeben wird. Der Drucker verfügt über eine automatische IP-Adresse (Auto-IP) im Format 169.254.x.y, wobei "x" und "y" Zahlen zwischen 0 und 255 sein können. ein paar Minuten, und wiederholen Sie Schritt b so lange, bis als IP-Adresse nicht
	- e. Überprüfen Sie, ob auf der Netzwerkkonfigurationsseite ein Netzwerkname (SSID) wie z. B. **hpsetup** angegeben wird.
- 2. Vorbereiten des Computers
	- a. Ziehen Sie das am Computer angeschlossene Netzwerkkabel heraus, um alle verkabelten Netzwerke zu deaktivieren. Während der Installation sollte nur das kabellose Netzwerk aktiv sein. Um sich zu vergewissern, dass das verkabelte Netzwerk deaktiviert ist, klicken Sie nacheinander auf **Start**, **Systemsteuerung** und **Netzwerkverbindungen**. (Nach Abschluss der Installation sollten die getrennten Kabel wieder angeschlossen werden.)
	- b. Vergewissern Sie sich, dass das Netzwerk **hpsetup** in den Konfigurationseigenschaften der kabellosen Netzwerkkarte des Computers verfügbar ist, und stellen Sie eine Verbindung zu ihm her. (Um beispielsweise in Windows XP eine Verbindung zum kabellosen Netzwerk **hpsetup** herzustellen, klicken Sie nacheinander auf **Start**, **Systemsteuerung**, **Netzwerkverbindungen** und **Drahtlose Netzwerkverbindung**. Klicken Sie anschließend auf **Eigenschaften**, und wählen Sie das Register **Drahtlose Netzwerke**. Wählen Sie im Feld **Verfügbare Netzwerke** den Eintrag **hpsetup** aus, und klicken Sie auf **Konfigurieren**. Klicken Sie auf **OK**. Nun sollte im Abschnitt **Bevorzugte Netzwerke** der Netzwerkname **hpsetup** verfügbar sein. Sollte das Netzwerk **hpsetup** nicht aufgeführt werden, klicken Sie auf **Aktualisieren**.) Wenn Sie eine kabellose Karte oder einen Wireless-Adapter verwenden, fügen Sie mit dem Dienstprogramm, das mit der Karte oder dem Adapter geliefert wurde, **hpsetup** zu Ihren Netzwerkoptionen hinzu. Der Netzwerkname **hpsetup** sollte nur zur Konfiguration des Druckers verwendet werden.
- c. Überzeugen Sie sich vor Beginn der Softwareinstallation davon, dass Ihr Computer über eine automatische IP-Adresse verfügt. Es kann eine Weile dauern, bis der Computer eine automatische IP-Adresse erhält. (Um den Computer beispielsweise in Windows XP auf eine automatische IP-Adresse zu überprüfen, klicken Sie nacheinander auf **Start**, **Alle Programme** und **Verbindung herstellen mit** oder klicken Sie auf **Start**, **Verbindung herstellen mit** und **Alle Verbindungen anzeigen**. Wählen Sie danach **Drahtlose Netzwerkverbindung**. Vergewissern Sie sich im Abschnitt **Details** davon, dass die IP-Adresse das Format 169.254.x.y aufweist, wobei "x" und "y" beliebige Zahlen zwischen 0 und 255 sind.) Überzeugen Sie sich zudem davon, dass der Peer-to-Peer-Netzwerkname **hpsetup** lautet. Sollte der Computer noch keine gültige automatische IP-Adresse erhalten haben, warten Sie noch ein paar Minuten. Der Abschnitt **Details** des Feldes **Netzwerkverbindungen** ändert sich, wenn die neue gültige IP-Adresse angezeigt wird. Nun können Sie mit der Installation der Software beginnen.
- 3. Installieren der Software
	- a. Legen Sie die Software-CD in das CD-ROM-Laufwerk des Computers ein. Beginnen Sie mit der Softwareinstallation, und befolgen Sie die Anweisungen auf dem Bildschirm.
	- b. Wenn ein oder mehrere Drucker gefunden und auf der Seite **Printers Found** (Drucker gefunden) angezeigt werden, wählen Sie den Drucker, dessen IP-Adresse mit dem zu installierenden Drucker übereinstimmt, und klicken Sie dann auf **Next** (Weiter).
	- c. HP rät Ihnen sehr dazu, auf der Seite **Confirm Settings** (Einstellungen bestätigen) die Option **Change Settings** (Einstellungen ändern) auszuwählen und das Netzwerk des Geräts so zu konfigurieren, dass seine Einstellungen mit den Einstellungen des auf dem Computer vorhandenen Ad-hoc-Netzwerks übereinstimmen. Wenn Sie über kein vorhandenes Ad-hoc-Netzwerk verfügen, akzeptieren Sie die Standardeinstellungen.
	- d. Akzeptieren Sie die Einstellungen auf der Seite **Confirm Settings** (Einstellungen bestätigen).
	- e. Fahren Sie mit der Installation fort, bis der Vorgang abgeschlossen ist.
	- f. Starten Sie den Computer nach Abschluss der Softwareinstallation neu, und schließen Sie alle Netzwerkkabel wieder an, die Sie während der Installation unter Umständen getrennt hatten.

# **Verfahren zum Anschluss an ein kabelloses Macintosh-Netzwerk**

<span id="page-88-0"></span>**Hinweis** Diese Installationsmethode ist für Macintosh-Benutzer bestimmt.

- 1. Starten Sie den Macintosh in OSX 10.2 oder höher (diese Verbindung wird in Version 10.1 nicht unterstützt).
- 2. Schließen Sie das Netzkabel zwischen dem Drucker und einer Netzsteckdose an.

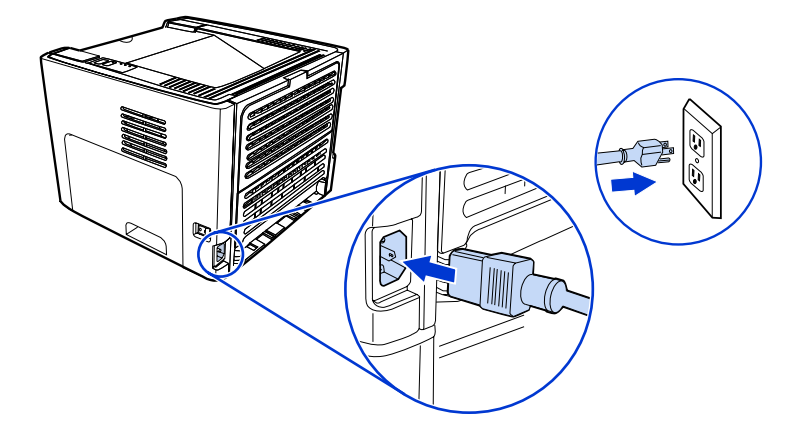

3. Schalten Sie den Drucker ein.

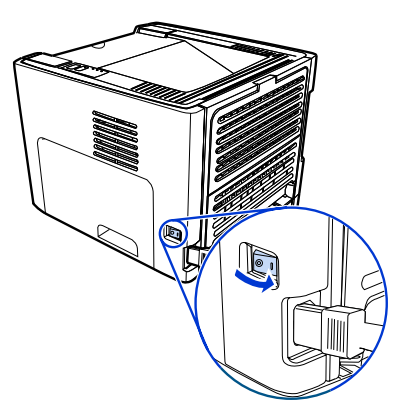

4. Legen Sie die CD in einen Computer ein, der mit dem Netzwerk verbunden ist. Ziehen Sie den HP WPS Assistant X (Version 2.1) von der CD auf den Schreibtisch des Computers. Ist der Computer **nicht** als kabellos eingerichtet, fahren Sie mit Schritt 5 fort. Fahren Sie andernfalls mit Schritt 9 fort.

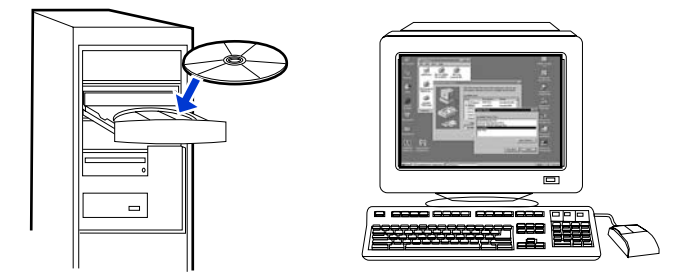

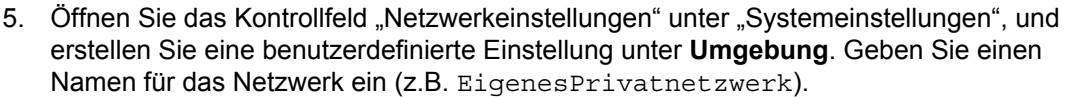

- 6. Wählen Sie **Zeigen** und anschließend **Network Port Configurations** (Netzwerkanschluss-Konfigurationen). Entfernen Sie die Markierung von **Internal Modem** (Internes Modem) und **Built-In Ethernet** (Integriertes Ethernet). Klicken Sie auf **Apply Now** (Jetzt anwenden).
- 7. Wählen Sie aus dem Dropdown-Menü **Zeigen** den Eintrag **AirPort**, und wählen Sie das Register **AirPort**.
- 8. Wählen Sie **Join a Specific Network** (Einem bestimmtem Netzwerk beitreten), und fügen Sie den Namen des kabellosen Netzwerks in das Feld **Netzwerk** ein. Vergewissern Sie sich, dass die Optionen **Allow this computer to create networks** (Diesem Computer das Erstellen von Netzwerken gestatten) und **Show AirPort status in menu bar** (AirPort-Status in der Menüleiste anzeigen) angekreuzt sind. Klicken Sie auf **Apply Now** (Jetzt anwenden). Der Vorgang **AirPort** wird gestartet. (Wenn das Symbol **AirPort** nicht aktiviert wird, vergewissern Sie sich, dass **AirPort** eingeschaltet ist. Zum Einschalten von **AirPort** heben Sie das Symbol hervor und wählen dann **Turn AirPort On** [AirPort einschalten].)
- 9. Starten Sie das Programm HP WPS Assistant X über den Schreibtisch, und befolgen Sie die Anweisungen auf dem Bildschirm. Wählen Sie aus der **Druckerauswahlliste** den Eintrag **HP LaserJet 1320 Series**.

**Hinweis** Es werden möglicherweise mehrere Drucker aufgeführt.

- 10. Klicken Sie auf **Configure Print Server** (Druckserver konfigurieren), um den Standardbrowser zu starten.
- 11. Sollten Fehlermeldungen angezeigt werden, klicken Sie auf **Continue** (Fortfahren).
- 12. Klicken Sie auf der Seite **Netzwerkeinstellungen** auf das Register **802.11b/g**.
- 13. Klicken Sie im Abschnitt **Kommunikationsmodus** auf **Infrastruktur (Verwendung eines Zugangspunkt, Gateway oder einer Base Station …)**.
- 14. Geben Sie im Abschnitt **Netzwerkname (SSID)** den Namen des Netzwerks in das Feld **Netzwerkname** ein.
- 15. Klicken Sie unten auf der Browserseite auf **Apply** (Anwenden) und danach auf **OK**, falls eine Dialogfeldmeldung angezeigt wird.
- 16. Es erscheint die Meldung **Configuration Result** (Konfigurationsergebnis), und der Browser versucht erneut, auf den **HP LaserJet 1320 Series** zuzugreifen. Dieser Versuch schlägt fehl, da der **HP LaserJet 1320 Series** WPS in den Netzwerknamen **Ihr Netzwerkname** und die entsprechende IP-Adresse geändert wurde. Schließen Sie den Browser.
- 17. Klicken Sie mit der rechten Maustaste auf den HP WPS Assistent X, um das Programm zu schließen.
- 18. Öffnen Sie die **Druckerauswahl**, und fügen Sie den Drucker über das Netzwerk-Dropdown-Menü **Rendezvous** hinzu. Wählen Sie den Drucker aus der Liste der Drucker aus, und klicken Sie auf **Hinzufügen**.
- 19. Klicken Sie in der **Druckerauswahl** auf **Konfigurieren**, um den Browser zu starten und die aktuellen Einstellungen des Druckers anzuzeigen.
- 20. Der Drucker ist nun zur drahtlosen Verwendung bereit.

# <span id="page-90-0"></span>**Direktverbindung über den USB-Anschluss**

1. Schließen Sie das Netzkabel zwischen dem Drucker und einer Netzsteckdose an.

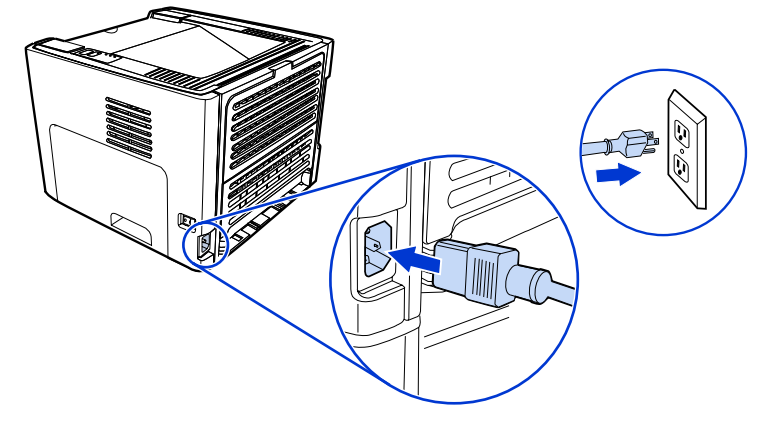

2. Schalten Sie den Drucker ein.

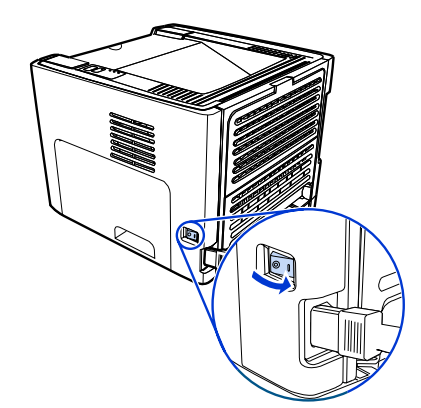

3. Legen Sie die Software-CD in das CD-ROM-Laufwerk des Computers ein. Befolgen Sie die Installationsanweisungen auf dem Bildschirm.

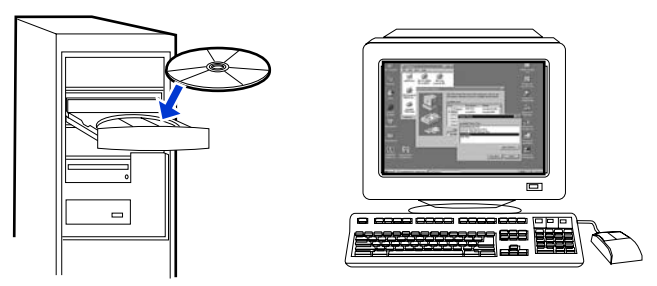

4. Schließen Sie auf eine entsprechende Aufforderung das USB-Kabel zwischen dem Drucker und dem Computer an.

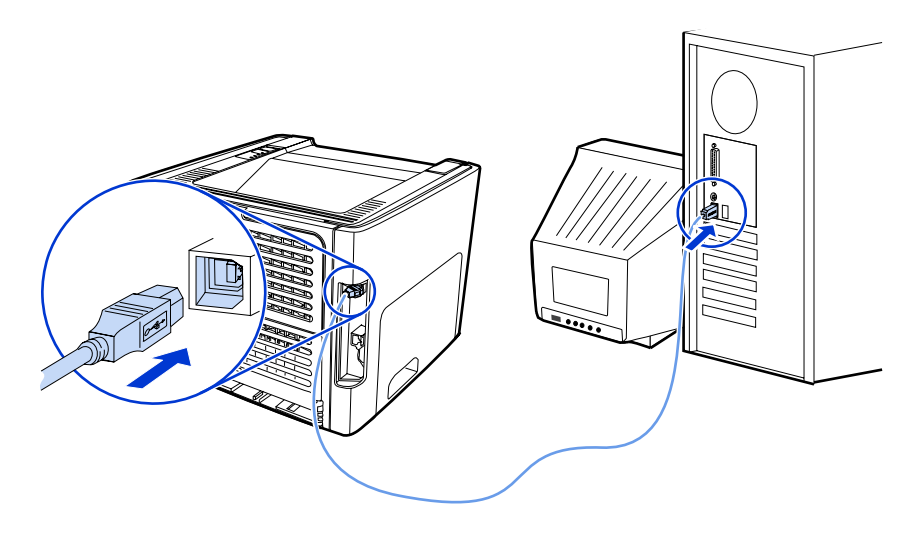

Stampante HP LaserJet 1320nw **Wireless** 

**Guida rapida** 

### **Copyright e licenza**

Development Company, L.P. © 2005 Copyright Hewlett-Packard

Sono vietati la riproduzione, l'adattamento e la traduzione senza previa autorizzazione scritta, fatta eccezione nei casi previsti dalle leggi sul copyright.

HP sono presentate nelle dichiarazioni esplicite di garanzia fornite in accompagnamento a tali prodotti e servizi. Nessuna disposizione del presente documento dovrà essere interpretata come garanzia aggiuntiva. HP non sarà responsabile per omissioni o errori tecnici ed editoriali contenuti nel presente documento. Le uniche garanzie per i prodotti e i servizi

Le informazioni contenute nel presente documento sono soggette a modifica senza preavviso.

Numero di catalogo: Q5929-90916

Edition 1, 5/2005

### **Normative FCC**

Questa apparecchiatura è stata collaudata ed è risultata conforme ai limiti stabiliti per le periferiche digitali di Classe B, ai sensi della Parte 15 delle normative FCC. Questi limiti sono previsti per fornire ragionevole protezione contro interferenze dannose in un'installazione residenziale. Questa apparecchiatura genera, utilizza e può irradiare energia. Qualora non installata e utilizzata secondo le istruzioni, può causare interferenze dannose alle comunicazioni radio. Tuttavia, non vi è alcuna garanzia che una particolare installazione non provochi interferenza. Se questa attrezzatura causa interferenze dannose alla ricezione radio o televisiva, cosa determinabile spegnendo e riaccendendo l'attrezzatura, si incoraggia l'utente a provare a correggerle adottando una o più delle seguenti misure.

Orientare diversamente o spostare l'antenna ricevente.

Aumentare la distanza fra l'attrezzatura e il ricevitore.

Collegare l'attrezzatura a una presa su un circuito diverso da quello in cui si trova il ricevitore.

Consultare il rivenditore o un tecnico radio/ TV specializzato.

Le modifiche apportate alla stampante che non siano esplicitamente autorizzate dalla HP possono annullare la facoltà dell'utente di utilizzare l'apparecchio.

L'uso di un cavo di interfaccia schermato è necessario per la conformità ai limiti della Classe B della Parte 15 delle normative FCC.

Questo dispositivo è conforme alla Parte 15 delle norme FCC. Il funzionamento è soggetto alle seguenti condizioni: (1) questo dispositivo non deve provocare interferenze dannose e (2) deve accettare qualsiasi interferenza esterna, comprese quelle che potrebbero provocare funzionamenti imprevisti.

### **Marchi registrati**

Microsoft®, Windows®, e Windows NT® sono marchi registrati negli U.S.A. della Microsoft Corporation.

Gli altri prodotti menzionati nel presente documento possono essere marchi di fabbrica dei rispettivi produttori.

## ITWW Sommario **iii**

# Sommario

# **[1 Introduzione](#page-96-0)**

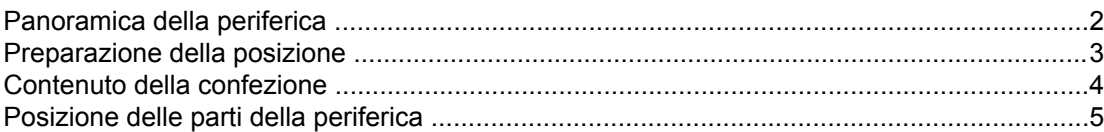

# **[2 Installazione della stampante](#page-102-0)**

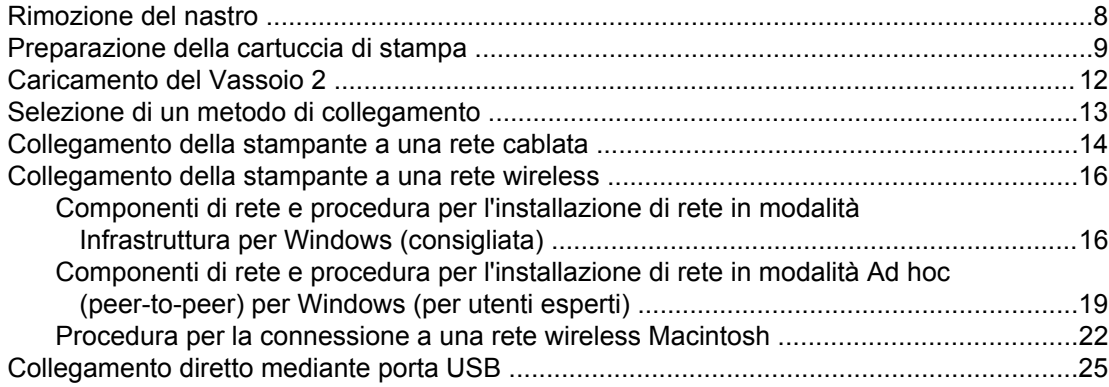

# <span id="page-96-0"></span>1

# Introduzione

Il presente capitolo contiene le seguenti sezioni:

- [Panoramica](#page-97-0) della periferica
- [Preparazione](#page-98-0) della posizione
- Contenuto della [confezione](#page-99-0)
- [Posizione](#page-100-0) delle parti della periferica

# <span id="page-97-0"></span>**Panoramica della periferica**

**Nota** La stampante HP LaserJet 1320nw fa parte della famiglia di stampanti HP LaserJet 1160 e HP LaserJet 1320 series. Per informazioni sull'utilizzo delle stampanti di questa serie, vedere le Guide dell'utente di *HP LaserJet 1160* e *HP LaserJet 1320* sul CD-ROM.

> La stampante HP LaserJet 1320nw comprende tutte le funzioni della stampante HP LaserJet 1320. Inoltre, la stampante HP LaserJet 1320nw include anche la connettività wireless 802.11b/g e una porta di rete interna HP Jetdirect, in sostituzione della porta parallela IEEE-1284B.

# <span id="page-98-0"></span>**Preparazione della posizione**

Posizionare la stampante su una superficie solida e piana, in un'area ben ventilata. Assicurarsi che ci sia abbastanza spazio intorno alla stampante per consentire il passaggio dell'aria nelle ventole.

Non posizionare la stampante sotto la luce del sole diretta o in un'area soggetta a cambi repentini di temperatura o umidità. L'intervallo di temperatura raccomandata è da 10°C a 32,5°C.

# <span id="page-99-0"></span>**Contenuto della confezione**

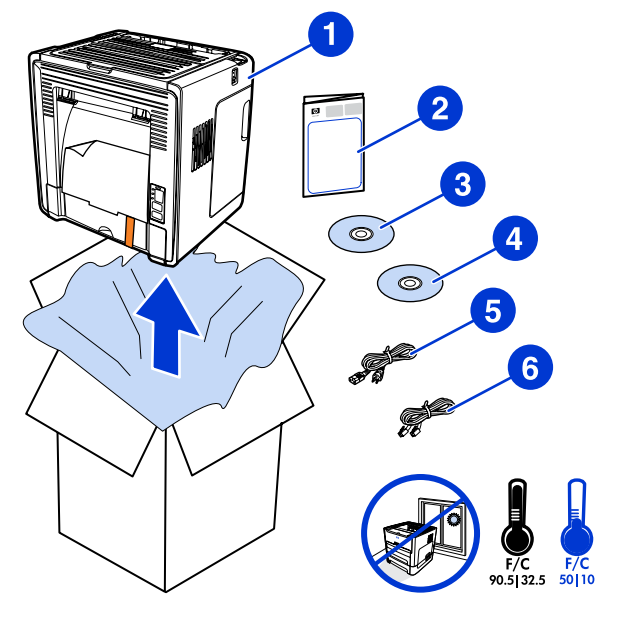

La confezione della stampante contiene il seguente hardware, software e documentazione.

- 1 Stampante HP LaserJet 1320nw
- 2 Documentazione (questa guida)
- 3 CD-ROM contenente il software di installazione (fornito con la stampante)
- 4 CD-ROM contenente la *Guida dell'utente HP LaserJet 1320nw Wireless* (fornito con la stampante)
- 5 Cavo di alimentazione
- 6 Cavo di rete

# <span id="page-100-0"></span>**Posizione delle parti della periferica**

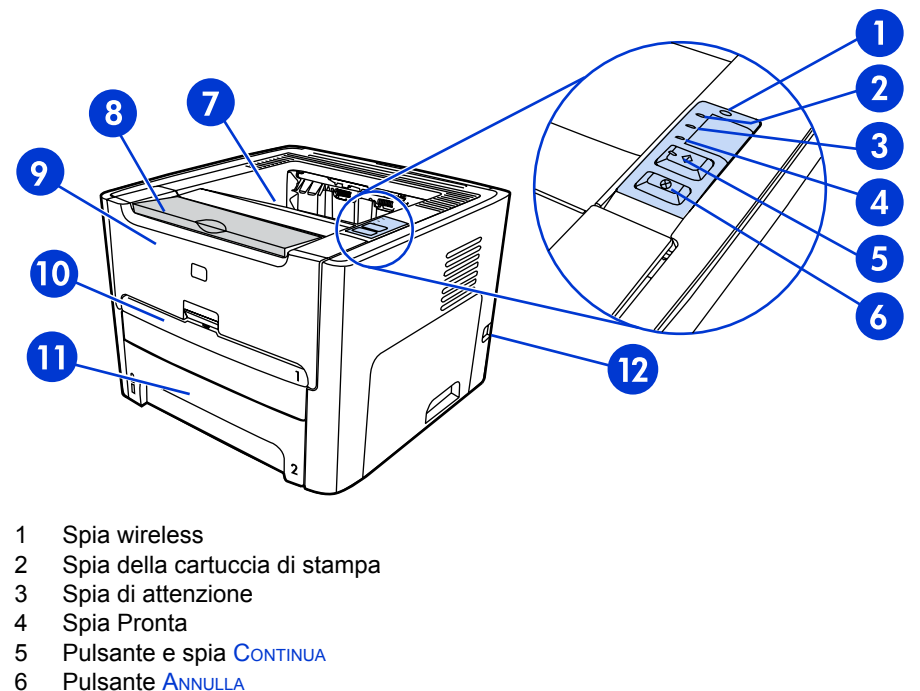

- 7 Scomparto di uscita
- 
- 8 Vano supporti
- 9 Sportello della cartuccia di stampa
- 10 Vassoio di alimentazione prioritaria a un foglio (Vassoio 1)
- 11 Vassoio di alimentazione principale (Vassoio 2)
- 12 Interruttore di accensione

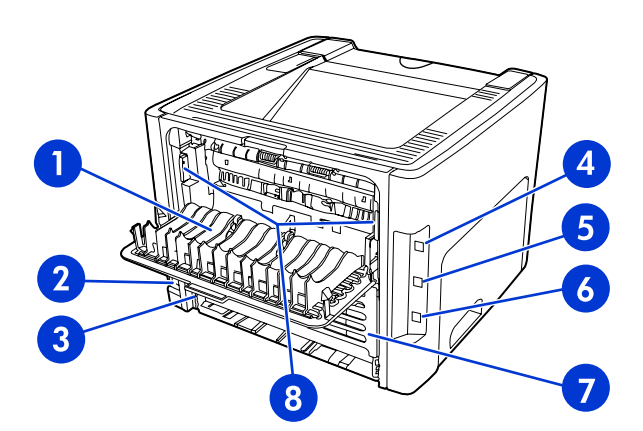

- 1 Sportello di uscita diretta
- 2 Presa elettrica
- 3 Dispositivo di selezione del formato dei supporti per la stampa fronte/retro automatica
- 4 Porta USB
- 5 Pulsante Reimposta rete<br>6 Porta di rete interna HP J
- 6 Porta di rete interna HP Jetdirect<br>7 Sportello posteriore percorso star
- Sportello posteriore percorso stampa fronte/retro automatica
- 8 Leve per la rimozione degli inceppamenti

<span id="page-102-0"></span>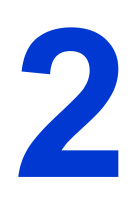

# Installazione della stampante

Il presente capitolo contiene le seguenti sezioni:

- [Rimozione](#page-103-0) del nastro
- [Preparazione](#page-104-0) della cartuccia di stampa
- [Caricamento](#page-107-0) del Vassoio 2
- Selezione di un metodo di [collegamento](#page-108-0)
- [Collegamento](#page-109-0) della stampante a una rete cablata
- [Collegamento](#page-111-0) della stampante a una rete wireless
- [Collegamento](#page-120-0) diretto mediante porta USB

# <span id="page-103-0"></span>**Rimozione del nastro**

1. Rimuovere il nastro arancione dalla parte anteriore della stampante.

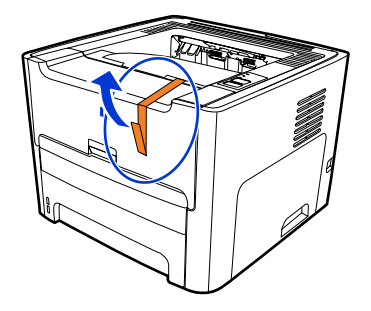

# <span id="page-104-0"></span>**Preparazione della cartuccia di stampa**

- 1. Aprire lo sportello della cartuccia di stampa.
- 2. Rivoltare la carta tirandola verso il basso.

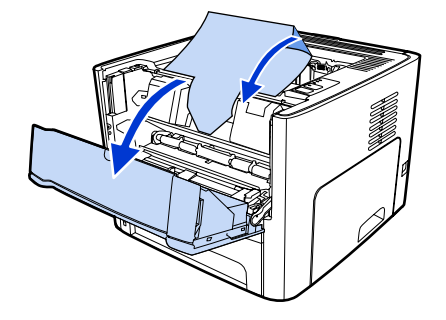

3. Rimuovere la confezione in polistirolo.

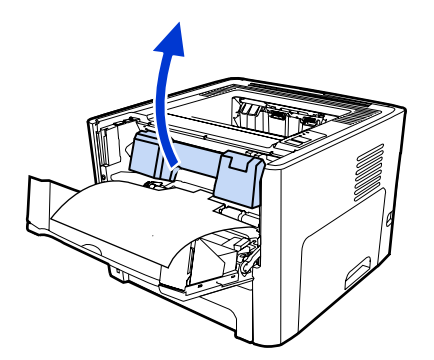

4. Rimuovere la cartuccia di stampa.

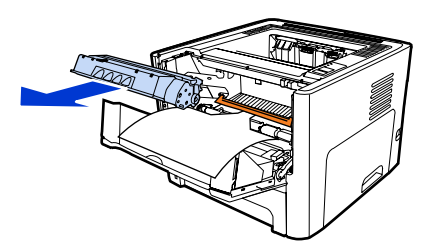

5. Rimuovere il fermo arancione dalla cartuccia di stampa.

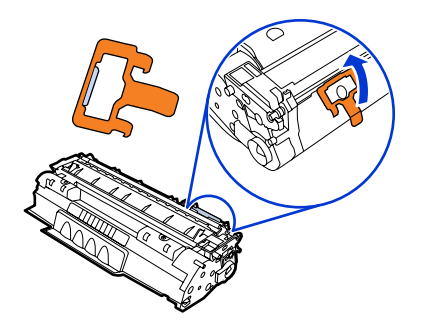

6. Afferrare entrambi i lati della cartuccia e agitare delicatamente la cartuccia avanti e indietro per cinque volte. Questa azione consente di distribuire il toner.

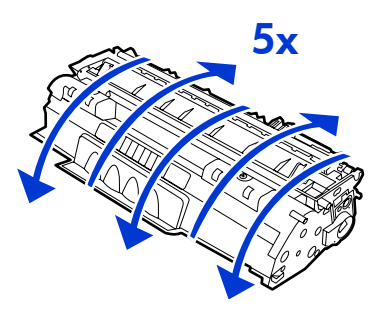

7. Rimuovere il nastro di protezione interno staccando la linguetta presente sul lato della cartuccia e tirando via il nastro.

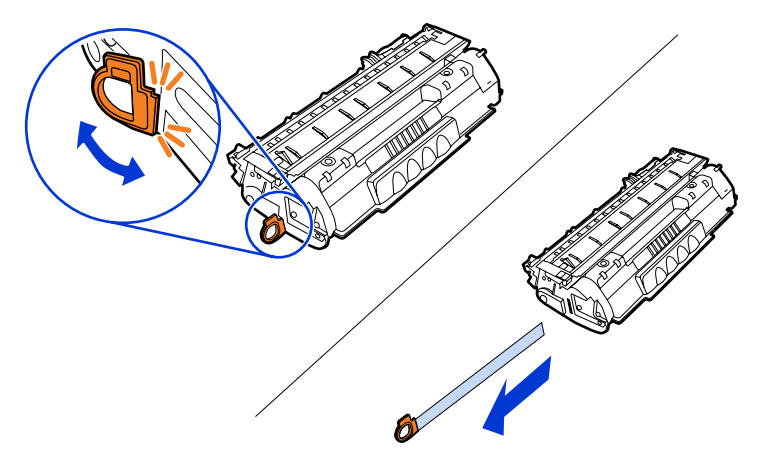

8. Rimuovere la carta e il divisore arancione del rullo di trasferimento (dovrebbero essere collegati).

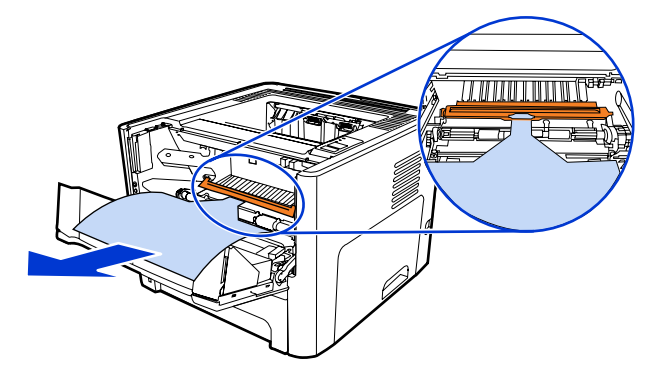

9. Inserire la cartuccia di stampa.

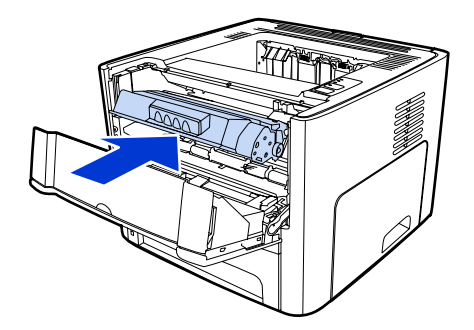

Nota<br>
Per evitare danni alla cartuccia di stampa, ridurre al minimo l'esposizione alla luce diretta.

10. Chiudere lo sportello delle cartucce.

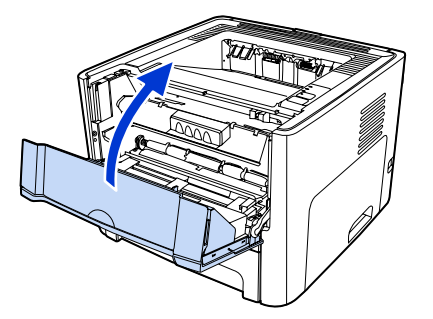

# <span id="page-107-0"></span>**Caricamento del Vassoio 2**

1. Aprire il vassoio e spostare le guide per i supporti di stampa alla dimensione appropriata per i supporti.

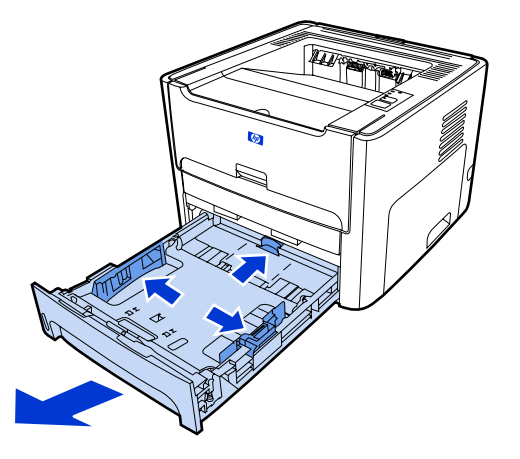

2. I supporti di stampa devono essere inseriti con il margine superiore in avanti e la facciata da stampare rivolta verso il basso.

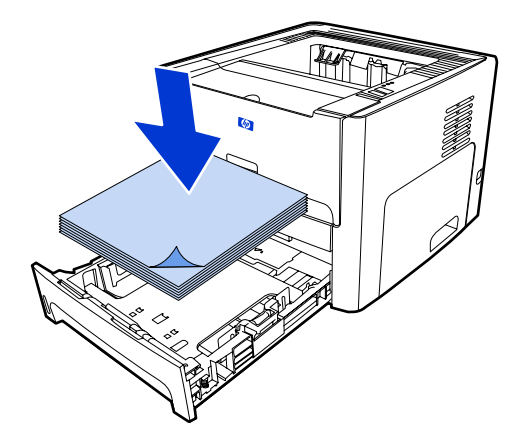

3. Chiudere il vassoio.

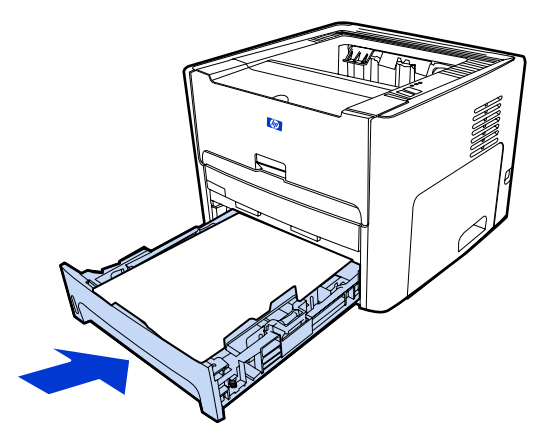
### **Selezione di un metodo di collegamento**

Selezionare uno dei seguenti metodi per collegare la stampante:

● **Rete cablata:** per collegare una rete cablata, vedere [Collegamento](#page-109-0) della stampante a una rete [cablata](#page-109-0)

- o -

● **Rete wireless:** per collegare una rete wireless, vedere [Collegamento](#page-111-0) della stampante a una rete [wireless](#page-111-0)

- o -

**• USB:** per eseguire un collegamento diretto USB, vedere [Collegamento](#page-120-0) diretto mediante [porta](#page-120-0) USB

Le seguenti sezioni contengono ulteriori informazioni su ogni opzione di collegamento.

# <span id="page-109-0"></span>**Collegamento della stampante a una rete cablata**

1. Collegare il cavo di alimentazione alla stampante e nella presa di corrente.

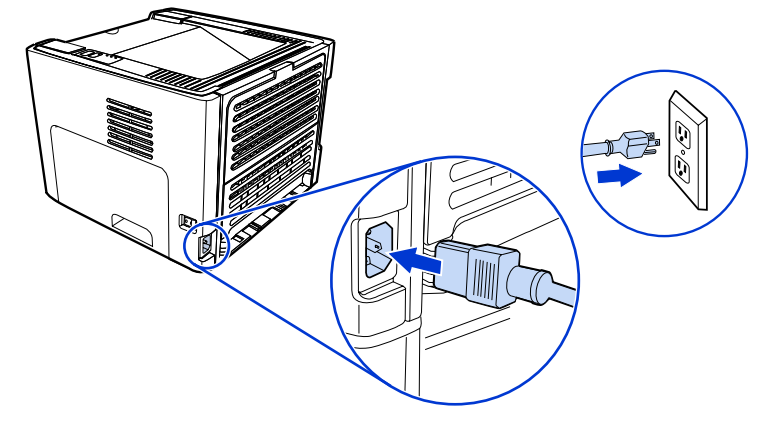

2. Collegare il cavo Ethernet tra la porta di rete HP Jetdirect sulla stampante e l'hub di rete.

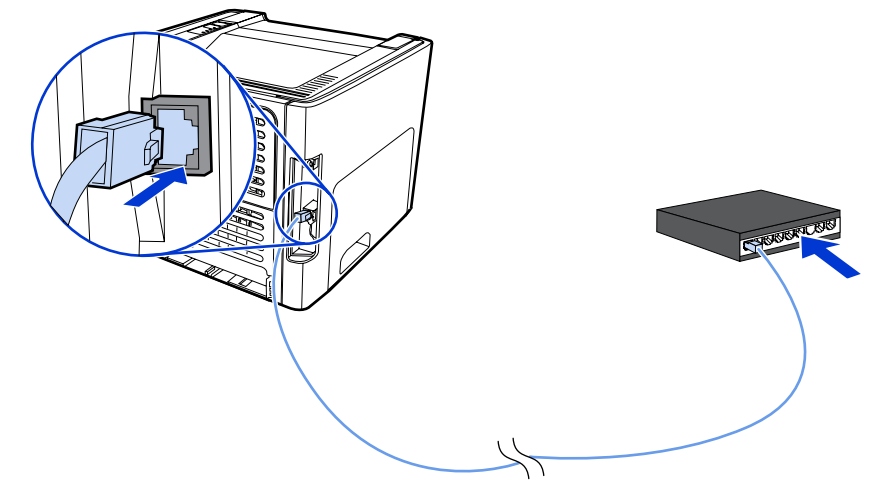

3. Accendere la stampante.

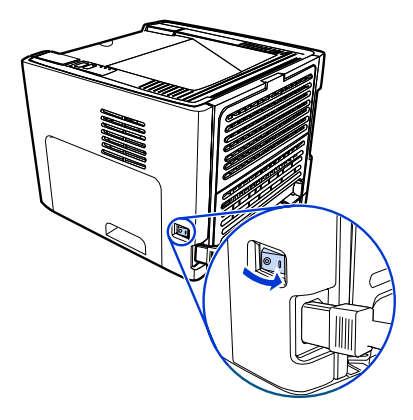

4. Inserire il CD del software nell'unità CD-ROM del computer. Seguire le istruzioni per l'installazione visualizzate sullo schermo.

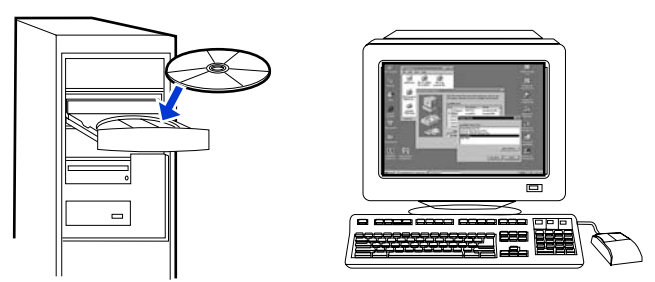

**Nota** Per ulteriori informazioni sulle impostazioni di configurazione di rete, stampare una pagina di configurazione. Con la stampante nello stato **Pronta**, tenere premuto il pulsante CONTINUA per 5 secondi.

### <span id="page-111-0"></span>**Collegamento della stampante a una rete wireless**

Questa sezione contiene informazioni sul collegamento della stampante a una rete wireless. Per ulteriori informazioni sulla connettività wireless, vedere la *Guida dell'utente HP LaserJet 1320nw Wireless*.

**Nota** La stampante non può essere collegata contemporaneamente a una rete cablata e a una rete wireless.

**Nota** È consigliabile implementare uno schema di protezione wireless (Wired Equivalent Privacy [WEP] o Wi-Fi protected access [WPA]) prima dell'installazione. Inoltre, utilizzare un programma antivirus per proteggersi contro i virus e seguire le regole di base della protezione. Altri componenti di rete, inclusi firewall, sistemi di individuazione intrusioni e reti segmentate devono essere considerate parte della rete.

Selezionare uno dei seguenti metodi di installazione della stampante wireless:

- Metodo rete wireless in modalità Infrastruttura per Windows. Vedere Componenti di rete e procedura per l'installazione di rete in modalità Infrastruttura per Windows (consigliata).
- Metodo rete wireless in modalità Ad hoc (peer-to-peer) per Windows. Vedere Componenti di rete e procedura per [l'installazione](#page-114-0) di rete in modalità Ad hoc (peer-topeer) per [Windows](#page-114-0) (per utenti esperti).
- Metodo rete wireless in modalità Infrastruttura per Macintosh (per utenti Macintosh). Vedere Procedura per la [connessione](#page-117-0) a una rete wireless Macintosh.

### **Componenti di rete e procedura per l'installazione di rete in modalità Infrastruttura per Windows (consigliata)**

Questa sezione contiene informazioni relative ai componenti di rete richiesti e alla procedura per l'installazione di una rete wireless utilizzando la modalità Infrastruttura.

**Nota** HP consiglia di utilizzare il metodo di installazione di rete in modalità infrastruttura.

### **Informazioni sulla rete**

Ottenere le seguenti informazioni dall'amministratore di sistema o dalla persona responsabile dell'installazione della rete:

- Il nome della rete (SSID): l'SSID identifica una rete wireless in particolare. Per operare su una rete, è necessario che le periferiche connesse conoscano il nome della rete.
- Le impostazioni di protezione della rete (se utilizzata): se vengono utilizzati i metodi WEP e chiave WEP, il metodo di autenticazione (Sistema aperto, Chiave condivisa o Chiave precondivisa [PSK]) e la Crittografia (nessuna, WEP o WPA).
- È necessario che la modalità di comunicazione della rete sia la modalità Infrastruttura.

In modalità Infrastruttura la stampante comunica con i computer di rete mediante WAP (Wireless Access Point, punto di accesso senza fili) o una stazione di base. Il punto di accesso funziona da hub o gateway centrale che collega periferiche wireless e, eventualmente, cablate.

### **Componenti di rete per un'installazione in modalità Infrastruttura per Windows**

Per eseguire un'installazione in modalità Infrastruttura sono necessari i seguenti componenti e le seguenti informazioni sulla rete.

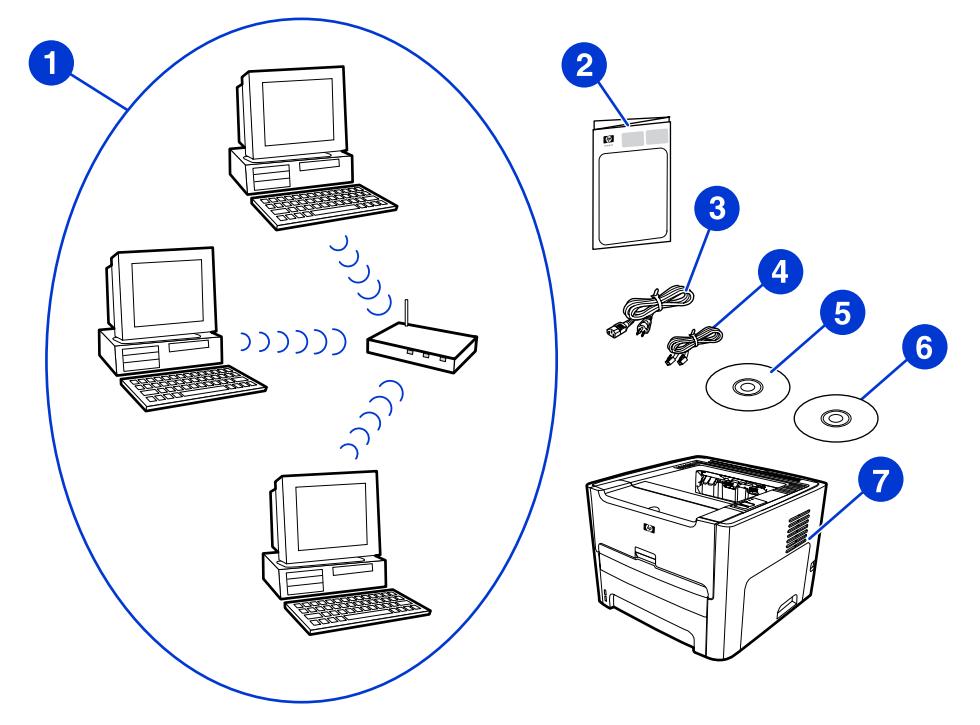

- 1 Rete wireless in modalità Infrastruttura funzionante
- 2 *Guida rapida HP LaserJet 1320nw Wireless* (questo documento)
- 3 Cavo di alimentazione
- 4 Cavo Ethernet (fornito con la stampante)
- 5 CD di installazione del software (fornito con la stampante)
- 6 CD contenente la *Guida dell'utente HP LaserJet 1320nw Wireless*
- 7 Stampante HP LaserJet 1320nw

### **Procedura per l'installazione di rete in modalità Infrastruttura per Windows**

**Nota** Se si verificano dei problemi durante il processo di installazione wireless, vedere la sezione **Risoluzione dei problemi** della *Guida dell'utente HP LaserJet 1320nw Wireless*.

1. Collegare il cavo di alimentazione alla stampante e nella presa di corrente.

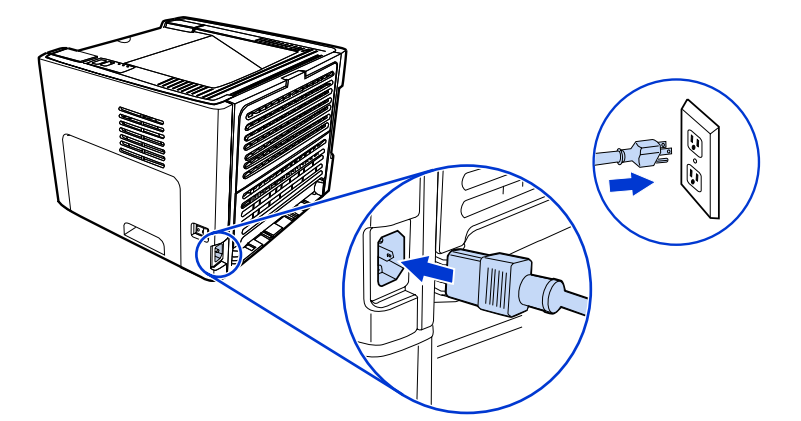

2. Collegare il cavo dalla porta di rete HP Jetdirect sulla stampante all'hub/router di rete. Questo collegamento tramite cavo è temporaneo. Al termine del processo di installazione, scollegare il cavo. La stampante funzionerà in modalità wireless (utilizzare il cavo fornito con la stampante).

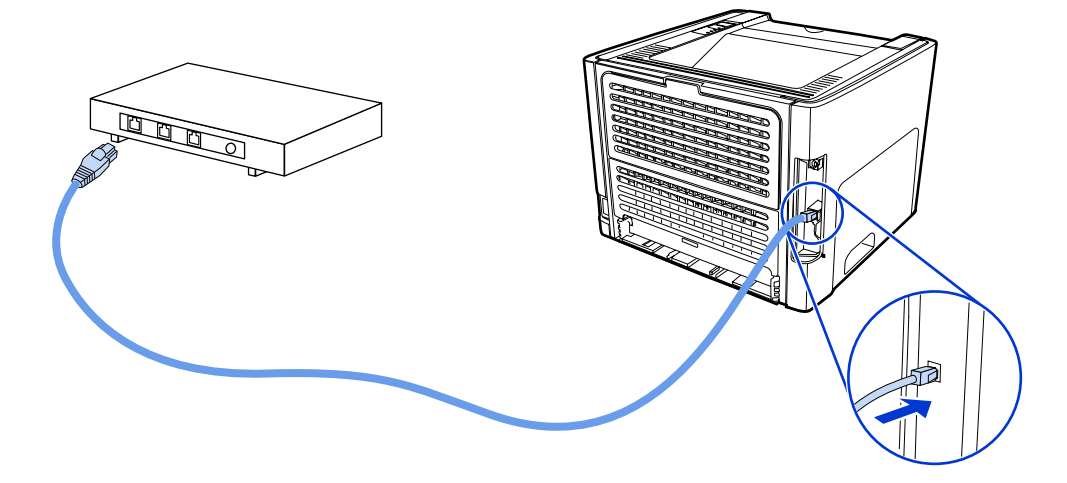

<span id="page-114-0"></span>3. Accendere la stampante.

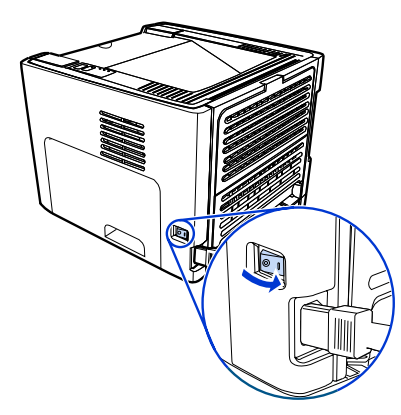

La spia di colore verde sulla porta di rete si accende.

4. Inserire il CD nel computer collegato alla stampante. Seguire le istruzioni per l'installazione visualizzate sullo schermo.

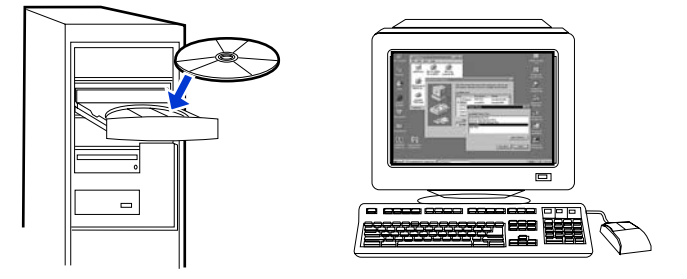

**Nota** Per ulteriori informazioni sulle impostazioni di configurazione di rete, stampare una pagina di configurazione. Con la stampante nello stato **Pronta**, tenere premuto il pulsante CONTINUA per 5 secondi.

### **Componenti di rete e procedura per l'installazione di rete in modalità Ad hoc (peer-to-peer) per Windows (per utenti esperti)**

Questa sezione contiene informazioni relative ai componenti di rete richiesti e alla procedura per l'installazione di una rete wireless utilizzando la modalità Ad hoc.

### **Informazioni sulla rete**

Ottenere le seguenti informazioni dall'amministratore di sistema o dalla persona responsabile dell'installazione della rete:

- Il nome della rete (SSID): l'SSID identifica una rete wireless in particolare. Per operare su una rete, è necessario che le periferiche connesse conoscano il nome della rete.
- Le impostazioni di protezione della rete (se utilizzata): se vengono utilizzati i metodi WEP e chiave WEP, il metodo di autenticazione (Sistema aperto, Chiave condivisa o Chiave precondivisa [PSK]) e la Crittografia (nessuna, WEP o WPA).
- È necessario che la modalità di comunicazione della rete sia la modalità Ad hoc.

In modalità Ad hoc, anche chiamata modalità peer-to-peer, la stampante comunica direttamente con il computer, anziché mediante un WAP o una stazione di base. È necessario che ogni periferica su una rete Ad hoc sia fornita di un adattatore di rete wireless.

### **Componenti di rete necessari per l'installazione di rete in modalità Ad hoc (peer-to-peer)**

Per eseguire un'installazione in modalità Ad hoc sono necessari i seguenti componenti e le seguenti informazioni sulla rete.

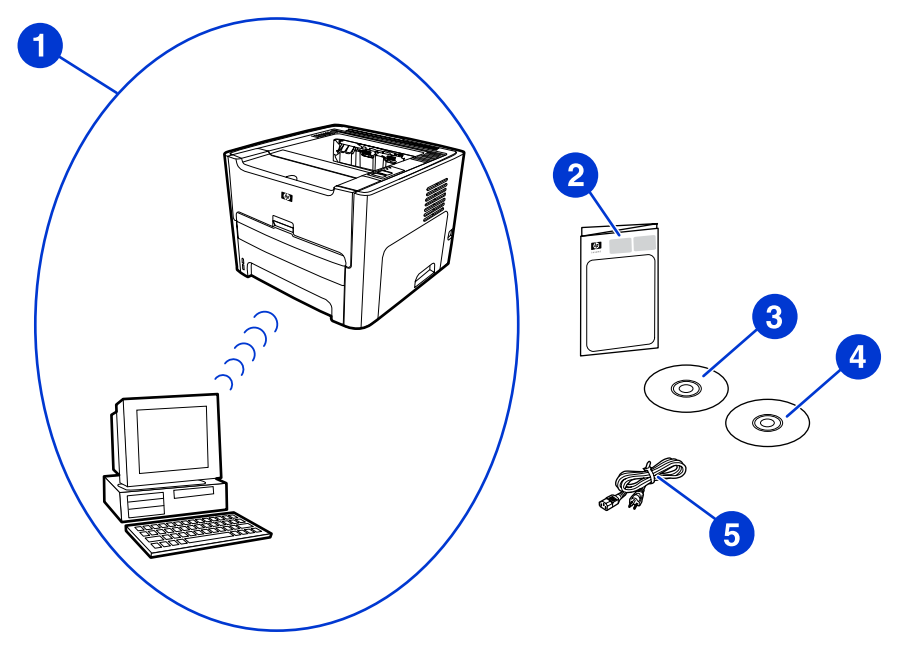

- 1 Rete wireless in modalità Ad hoc funzionante
- 2 *Guida rapida HP LaserJet 1320nw Wireless* (questo documento)
- 3 CD di installazione del software (fornito con la stampante)
- 4 CD contenente la *Guida dell'utente HP LaserJet 1320nw Wireless*
- 5 Cavo di alimentazione

### **Procedura per l'installazione di rete in modalità Ad hoc (peer-to-peer)**

Leggere attentamente la procedura prima di iniziare l'installazione di rete wireless in modalità Ad hoc. Per ottenere risultati ottimali, seguire le istruzioni nell'ordine elencato.

**Nota** È consigliabile che sia già presente una rete Ad hoc o che ne venga configurata una prima di iniziare la procedura di installazione.

- 1. Preparazione della stampante
	- a. Chiudere tutte le applicazioni del computer.
	- b. Collegare la stampante alla presa di alimentazione e accenderla.
	- c. Attendere qualche minuto, quindi stampare una pagina di configurazione di rete premendo il pulsante nero sulla scheda di rete sul retro della stampante.
	- d. Se l'indirizzo IP riportato sulla pagina di configurazione di rete è 0.0.0.0, attendere l'indirizzo IP è diverso da 0.0.0.0. La stampante è fornita di un indirizzo IP 0 e 255. automatico (Auto IP), nel formato 169.254.x.y, dove x e y sono numeri compresi tra qualche minuto e ripetere il passaggio b. Ripetere questa operazione fino a che
	- e. Verificare che nella pagina di configurazione di rete sia presente il Nome di rete (SSID), ad esempio **hpsetup**.
- 2. Preparazione del computer
	- a. Scollegare i cavi di rete collegati al computer. In questo modo, verrà disabilitata la rete cablata. È necessario che sia attiva soltanto la rete wireless durante l'installazione. Per verificare che la rete cablata è disabilitata, fare clic su **Start**, **Pannello di controllo** e **Connessioni di rete**. (I cavi scollegati devono essere collegati nuovamente una volta terminata l'installazione).
	- b. Verificare nelle proprietà di configurazione della scheda di rete wireless del computer che la rete **hpsetup** sia disponibile e collegarla. (Ad esempio, in Windows XP, per collegare la rete wireless **hpsetup**, fare clic su **Start**, **Pannello di controllo**, **Connessioni di rete** e **Connessione rete senza fili**. Quindi fare clic su **Proprietà** e selezionare la scheda **Reti senza fili**. Nella casella **Reti disponibili**, selezionare **hpsetup** e fare clic su **Configura**. Fare clic su **OK**. Il nome di rete **hpsetup** è ora disponibile nella sezione **Reti preferite**. Fare clic su **Aggiorna** se la rete **hpsetup** non è compresa nell'elenco). Se si utilizza una scheda o un adattatore wireless, utilizzare l'utility fornita con la scheda o l'adattatore per aggiungere **hpsetup** alle opzioni di rete. Il nome di rete **hpsetup** deve essere utilizzato soltanto per configurare la stampante.
	- c. Assicurarsi che il computer sia fornito di un indirizzo IP automatico prima di iniziare l'installazione del software. Sono necessari alcuni minuti perché il computer acquisisca l'indirizzo IP automatico. (Ad esempio, in Windows XP, per verificare che il computer è fornito di un indirizzo IP automatico, fare clic su **Start**, **Tutti i programmi**, **Connetti a** o fare clic su **Start**, **Connetti a** e **Mostra tutte le connessioni**. Quindi selezionare **Connessione rete senza fili**. Nella sezione **Dettagli**, verificare che l'indirizzo IP sia nel formato 169.254.x.y, dove x e y sono numeri compresi tra 0 e 255). Inoltre, è necessario verificare che il nome della rete peer-to-peer sia **hpsetup**. Se il computer non ha ancora acquisito un indirizzo IP automatico valido, attendere qualche minuto. Nella sezione **Dettagli** della casella **Connessioni di rete** verrà visualizzato l'indirizzo IP valido.Ora è possibile iniziare l'installazione del software.
- 3. Installazione del software

- <span id="page-117-0"></span>a. Inserire il CD del software nell'unità CD-ROM del computer. Iniziare l'installazione del software e seguire le istruzioni visualizzate sullo schermo.
- b. Se viene individuata e visualizzata più di una stampante nella pagina **Stampanti individuate**, selezionare la stampante con lo stesso indirizzo IP di quella in fase di installazione, quindi fare clic su **Avanti**.
- c. HP consiglia di selezionare **Cambia impostazioni** nella pagina **Conferma impostazioni** per configurare la rete della periferica in modo che le impostazioni corrispondano alla rete Ad hoc esistente sul computer. Se non è presente una rete Ad hoc esistente, accettare le impostazioni predefinite.
- d. Accettare le impostazioni della pagina **Conferma impostazioni**.
- e. Continuare l'installazione fino a completare il processo.
- f. Una volta completata l'installazione e riavviato il computer, collegare nuovamente i cavi di rete scollegati durante l'installazione.

### **Procedura per la connessione a una rete wireless Macintosh**

**Nota** Il presente metodo di installazione è per utenti Macintosh.

- 1. Avviare il Macintosh in OSX 10.2 o versioni superiori (non supportato in v10.1).
- 2. Collegare il cavo di alimentazione alla stampante e nella presa di corrente.

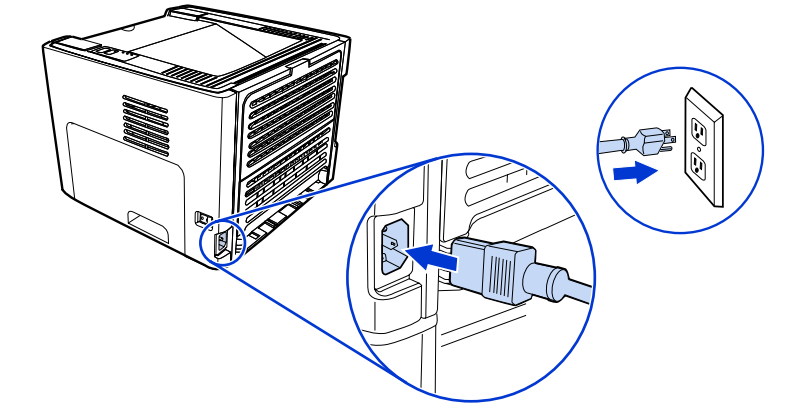

3. Accendere la stampante.

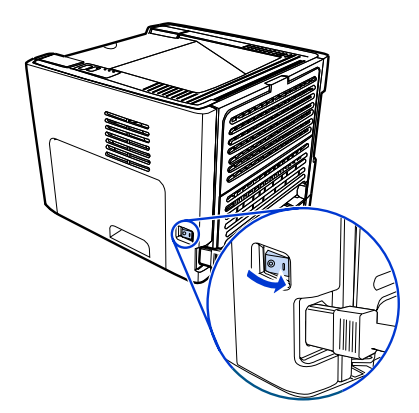

4. Inserire il CD nel computer collegato alla rete. Trascinare e rilasciare HP WPS Assistant X (versione 2.1) dal CD alla scrivania del computer.Se il computer **non** è impostato come wireless, passare al Punto 5. Se è già impostato, passare al Punto 9.

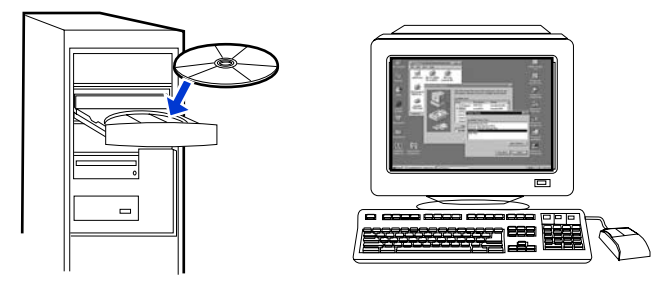

- 5. Aprire il pannello Network delle Preferenze di sistema e creare un'impostazione **Postazione** personalizzata. Immettere un nome per la rete (ad esempio, LaMiaRete).
- 6. Selezionare **Mostra** quindi **Porte Network Attive**. Deselezionare **Modem Interno** e **Ethernet Integrata**. Fare clic su **Attiva**.
- 7. Selezionare **AirPort** dal menu a discesa **Mostra** e selezionare la scheda **AirPort**.
- 8. Selezionare **Join a Specific Network** (Scegli una rete specifica) e aggiungere il nome della rete nella casella **Network**. Verificare che le opzioni **Allow this computer to create networks** (Consenti al computer di creare reti) e **Show AirPort status in menu bar** (Mostra stato AirPort sulla barra dei menu) siano selezionate. Fare clic su **Attiva**. Il processo **AirPort** viene avviato. (Se l'icona **AirPort** non viene attivata, verificare che **AirPort** sia attivo. Per attivare **AirPort**, selezionare l'icona, quindi selezionare **Turn AirPort On** [Accendi AirPort]).
- 9. Avviare il programma HP WPS Assistant X dalla scrivania e seguire le istruzioni visualizzate sullo schermo. Selezionare **hp LaserJet 1320 series** dall'elenco delle stampanti.
- Nota **Potrebbero essere elencate più stampanti.** 
	- 10. Fare clic su **Configure Print Server** (Configura server di stampa) per avviare il browser predefinito.
	- 11. Fare clic su **Continua** se vengono visualizzati messaggi di errore.
	- 12. Dalla pagina **Network Settings** (Impostazioni di rete), fare clic sulla scheda **802.11b/g**.
	- 13. Fare clic su **Infrastructure (Using an access point gateway or Base Station …)** (Infrastruttura [utilizza un punto di accesso/gateway o una stazione di base]) nella sezione **Communication Mode** (Modalità di comunicazione).
	- 14. Nella sezione **Network Name (SSID)** (Nome di rete [SSID]), immettere il nome della rete nella casella **Network Name** (Nome di rete).
	- 15. Fare clic su **Apply** (Applica) in fondo alla pagina del browser e fare clic su **OK** se compare una finestra di dialogo.
	- 16. Viene visualizzato un messaggio **Configuration Result** (Risultato della configurazione) e il browser tenterà nuovamente di accedere alla stampante **HP LaserJet 1320 series**. L'operazione non riuscirà perché il WPS **HP LaserJet 1320 series** è stato cambiato nel nome di rete e nell'indirizzo IP stabiliti dall'utente. Chiudere il browser.
	- 17. Fare clic sul pulsante freccia destra su HP WPS Assistant X per chiudere il programma.
- 18. Aprire **Centro Stampa** e aggiungere la stampante utilizzando il menu a discesa di rete **Rendezvous**. Dall'elenco di stampanti, selezionare le stampante desiderata e fare clic su **Aggiungi**.
- 19. Fare clic su **Configure** (Configura) in **Centro Stampa** per avviare il browser e visualizzare le impostazioni correnti della stampante.
- 20. La stampante è pronta ad essere utilizzata in modalità wireless.

## <span id="page-120-0"></span>**Collegamento diretto mediante porta USB**

1. Collegare il cavo di alimentazione alla stampante e nella presa di corrente.

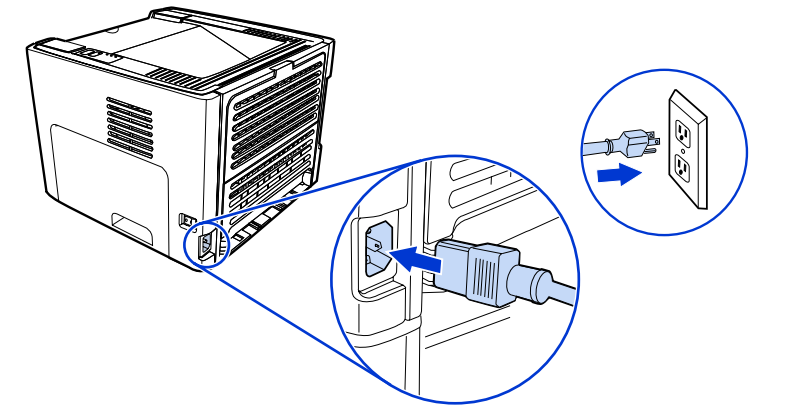

2. Accendere la stampante.

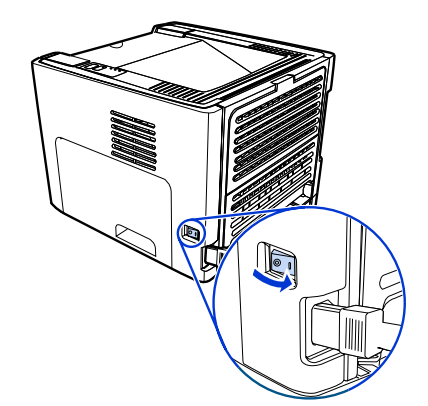

3. Inserire il CD del software nell'unità CD-ROM del computer. Seguire le istruzioni per l'installazione visualizzate sullo schermo.

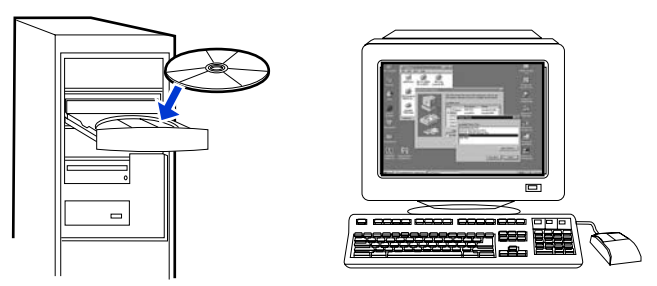

4. Quando richiesto, collegare il cavo USB tra la stampante e il computer.

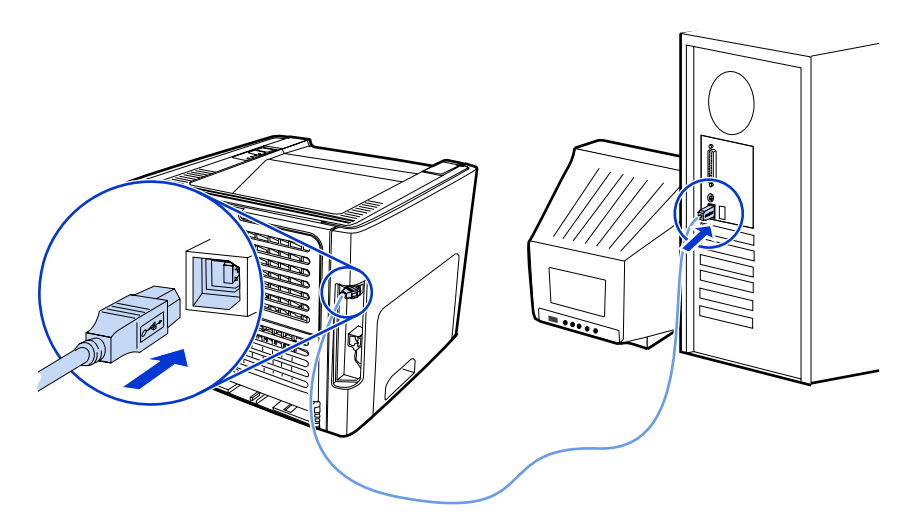

Impresora HP LaserJet 1320nw Sin cables

**Guía de puesta en marcha** 

### **Derechos de copyright y licencia**

Development Company, L.P. © 2005 Copyright Hewlett-Packard

Prohibida la reproducción, adaptación o traducción sin autorización previa y por escrito, salvo lo permitido por las leyes de propiedad intelectual (copyright).

Las únicas garantías de los productos y servicios HP se detallan en las declaraciones de garantía expresas que acompañan a dichos productos y servicios. Nada de lo que aquí se incluya debe considerarse como una garantía adicional. HP no será responsable de los errores u omisiones técnicos o editoriales aquí contenidos.

La información contenida en este documento está sujeta a cambios sin previo aviso.

Referencia: Q5929-90916

Edition 1, 5/2005

### **Normas FCC**

Este equipo ha sido probado y cumple todas las limitaciones de los dispositivos de Clase B, de acuerdo con el apartado 15 de la normativa de la FCC. Estos límites están diseñados para proporcionar una protección razonable contra interferencias cuando se utiliza el equipo en una instalación residencial. Este equipo genera, emplea y puede irradiar energía de frecuencia de radio. Si este equipo no se instala y utiliza de acuerdo con las instrucciones, puede provocar interferencias en las comunicaciones por radio. En cualquier caso, no hay garantía alguna de que no se puedan producir interferencias en una instalación específica. Si este equipo ocasiona interferencias dañinas para la recepción de radio o televisión, lo que puede determinarse apagando y volviendo a encender el equipo, se recomienda al usuario que intente corregir las interferencias tomando una o más de las siguientes medidas:

Reoriente o reubique la antena receptora;

Aumente la separación entre el equipo y el receptor;

Conecte el equipo a una toma de corriente que esté en un circuito distinto al circuito en el que esté ubicado el receptor;

Consulte con su distribuidor o con un técnico experto en radio y televisión.

Cualquier cambio o modificación en la impresora que no esté expresamente aprobado por HP podrá anular la autoridad del usuario para utilizar este equipo.

El uso de un cable de interfaz blindado es un requisito imprescindible para la conformidad con los límites establecidos para los dispositivos de Clase B en el Apartado 15 de las normas de la FCC.

Este dispositivo cumple con la Parte 15 de las normas de la FCC. Su utilización está sujeta a las dos condiciones siguientes: (1) el dispositivo no puede causar interferencias perjudiciales y (2) debe tolerar las interferencias que reciba, incluidas las que puedan ocasionar un funcionamiento no deseado.

### **Avisos de marcas comerciales**

Microsoft®, Windows® y Windows NT® son marcas registradas en los EE.UU. de Microsoft Corporation.

Todos los demás productos mencionados en este documento pueden ser marcas comerciales de sus respectivas empresas.

# Tabla de contenido

### **[1 Introducción](#page-126-0)**

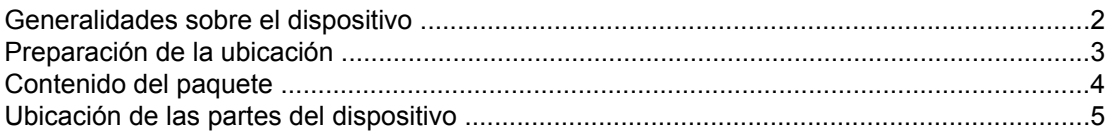

### **[2 Instalación de la impresora](#page-132-0)**

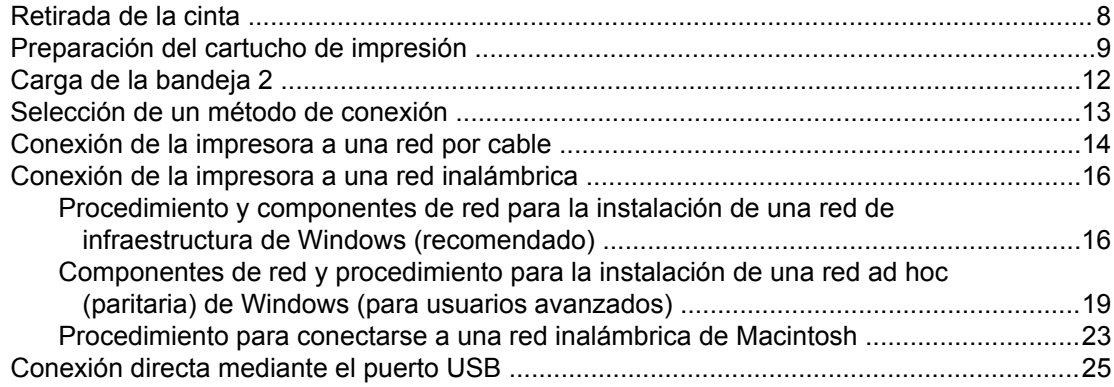

# <span id="page-126-0"></span>1

# Introducción

Este capítulo recoge las siguientes secciones:

- [Generalidades](#page-127-0) sobre el dispositivo
- [Preparación](#page-128-0) de la ubicación
- [Contenido](#page-129-0) del paquete
- Ubicación de las partes del [dispositivo](#page-130-0)

# <span id="page-127-0"></span>**Generalidades sobre el dispositivo**

**Nota** La impresora HP LaserJet 1320nw forma parte de la familia de impresoras HP LaserJet series 1160 y 1320. Para obtener información sobre el uso de las impresoras pertenecientes a estas series, consulte las *Guías de usuario de HP LaserJet 1160* y *HP LaserJet 1320* que contiene el CD-ROM.

> La impresora HP LaserJet 1320nw incluye, además de todas las funciones de la impresora HP LaserJet 1320, otras como conectividad sin cables integrada 802.11b/g y un puerto de red interno HP Jetdirect (en lugar de un puerto paralelo IEEE-1284B).

### <span id="page-128-0"></span>**Preparación de la ubicación**

Coloque la impresora en una superficie plana y resistente y en una zona con buena ventilación. Asegúrese asimismo de que haya espacio suficiente alrededor de la impresora para que el aire corra por los conductos de ventilación.

No coloque el aparato en una zona expuesta a la luz directa o donde se someta a cambios de temperatura y humedad acusados. El nivel de temperatura recomendado está entre 10° C y 32,5° C.

# <span id="page-129-0"></span>**Contenido del paquete**

En el paquete de la impresora encontrará el hardware, el software y la documentación siguientes.

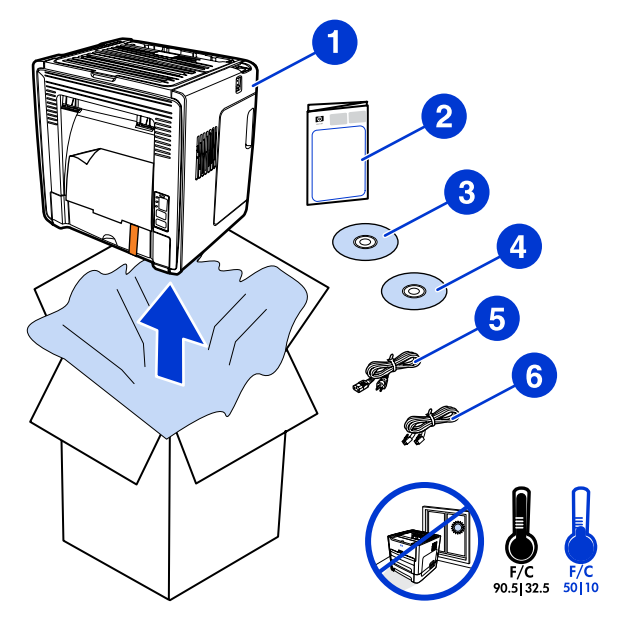

- 1 Impresora HP LaserJet 1320nw
- 2 Documentación (este manual)
- 3 CD-ROM con el software de instalación (se obtiene con la impresora)
- 4 CD-ROM con la *Guía del usuario de la impresora HP LaserJet 1320nw sin cables* (se obtiene con la impresora)
- 5 Cable de alimentación
- 6 Cable de red

### <span id="page-130-0"></span>**Ubicación de las partes del dispositivo**

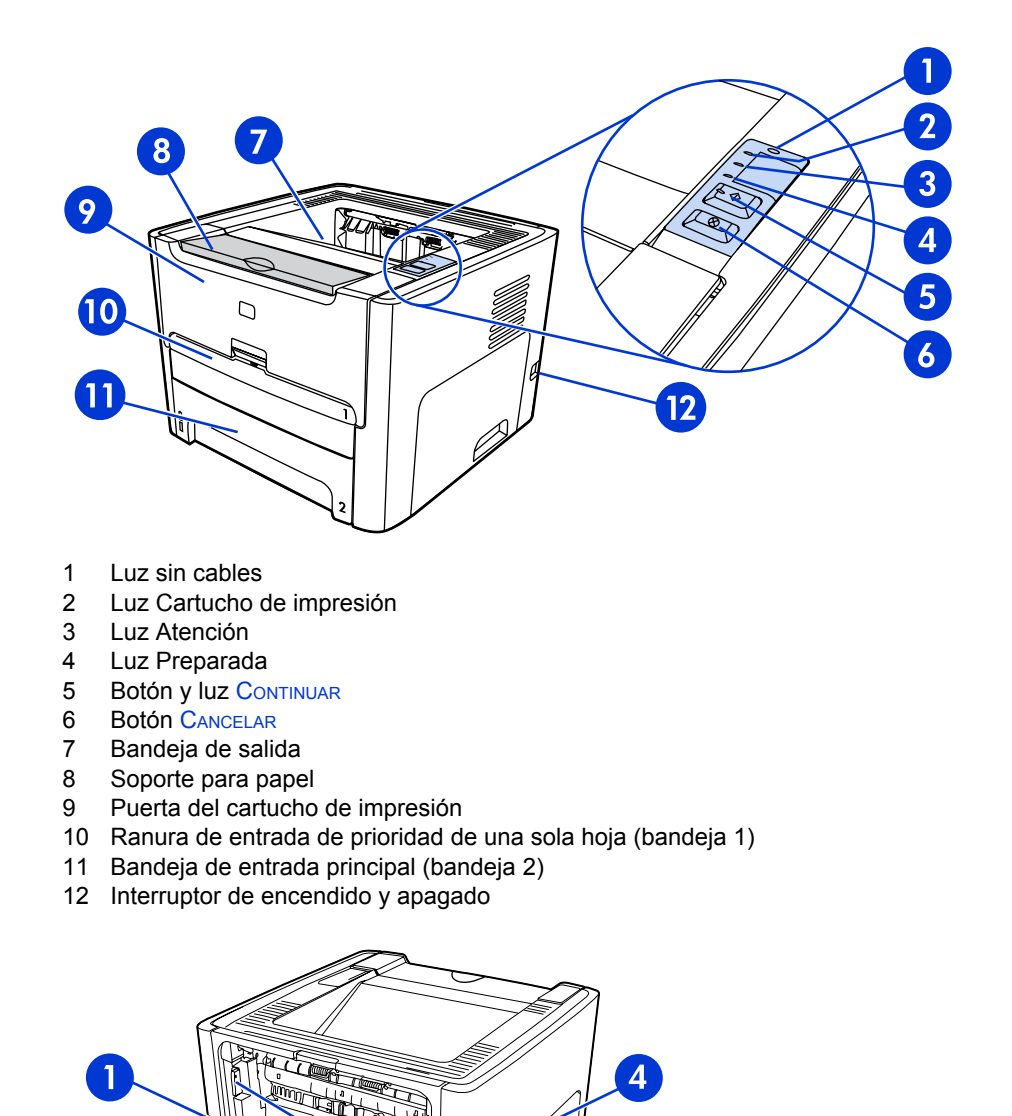

- 1 Puerta de salida directa
- 2 Receptáculo de alimentación

8

3 Selector de tamaño de soporte del sistema de impresión automática a doble cara

5

7

4 Puerto USB

3

- 5 Botón Restablecer<br>6 Puerto de red interi<br>7 Puerta trasera de a
- Puerto de red interno HP Jetdirect
- 7 Puerta trasera de acceso a la ruta del sistema de impresión automática a doble cara
- 8 Palancas de solución de atascos

<span id="page-132-0"></span>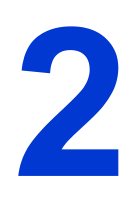

# Instalación de la impresora

Este capítulo recoge las siguientes secciones:

- [Retirada](#page-133-0) de la cinta
- [Preparación](#page-134-0) del cartucho de impresión
- Carga de la [bandeja](#page-137-0) 2
- [Selección](#page-138-0) de un método de conexión
- Conexión de la [impresora](#page-139-0) a una red por cable
- Conexión de la impresora a una red [inalámbrica](#page-141-0)
- [Conexión](#page-150-0) directa mediante el puerto USB

# <span id="page-133-0"></span>**Retirada de la cinta**

1. Extraiga la cinta naranja de la parte delantera de la impresora.

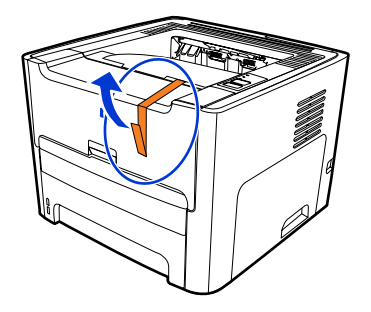

# <span id="page-134-0"></span>**Preparación del cartucho de impresión**

- 1. Abra la cubierta del cartucho de impresión.
- 2. Tire del papel hacia atrás.

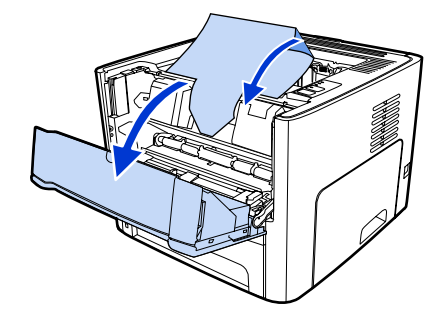

3. Quite el embalaje de espuma.

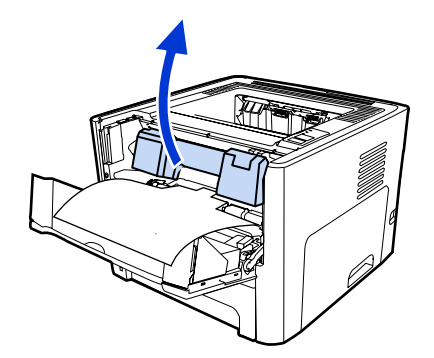

4. Extraiga el cartucho de impresión.

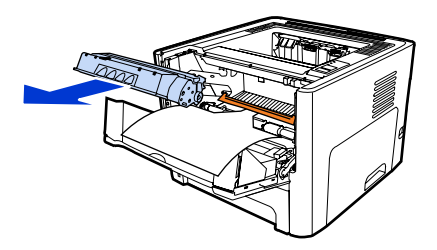

5. Extraiga el gancho naranja del cartucho de impresión.

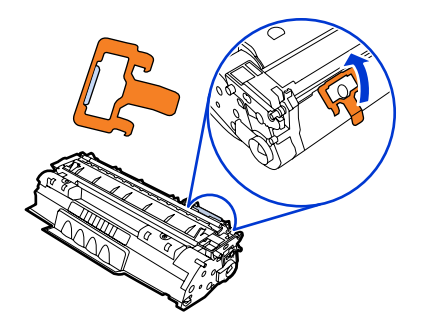

6. Sujete el cartucho por los dos lados y agítelo con cuidado hacia delante y hacia atrás cinco veces. De este modo, el tóner se distribuye.

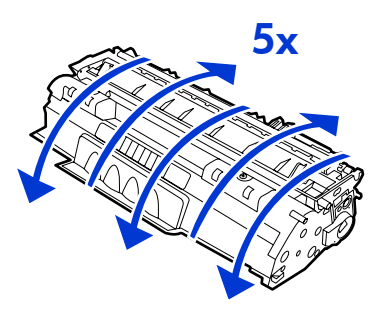

7. Extraiga el precinto interno rompiendo la lengüeta al final del cartucho y empujando la cinta completamente hacia afuera.

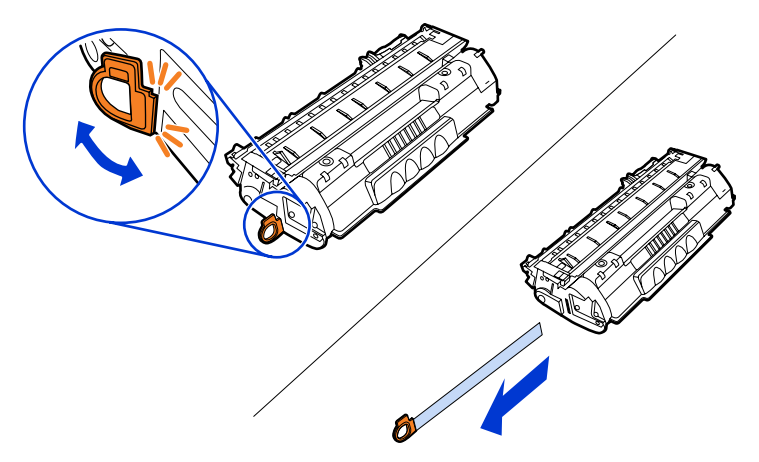

8. Extraiga el papel y espaciador del rodillo naranja esponjado (deberían estar conectados).

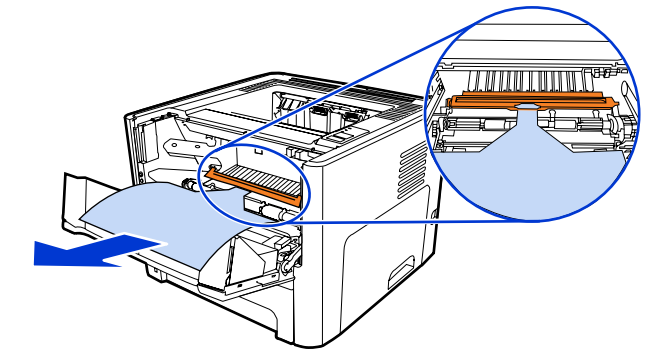

9. Inserte el cartucho de impresión.

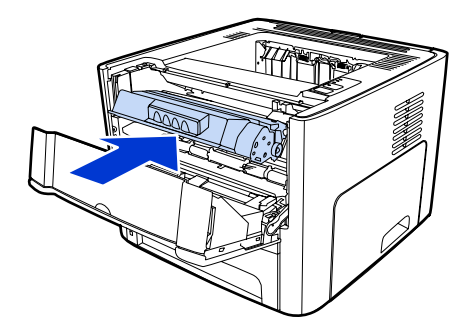

**Nota** Para evitar dañar el cartucho de impresión, reduzca su exposición a la luz directa.

10. Cierre la cubierta del cartucho de impresión.

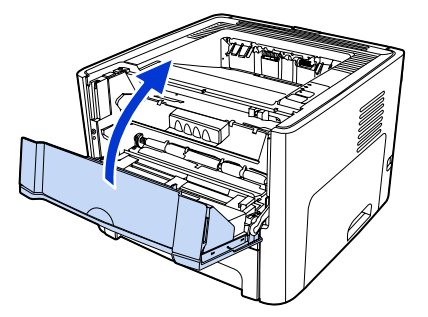

# <span id="page-137-0"></span>**Carga de la bandeja 2**

1. Abra la bandeja y mueva las guías del soporte hasta situarlas en la configuración de tamaño de soporte adecuada.

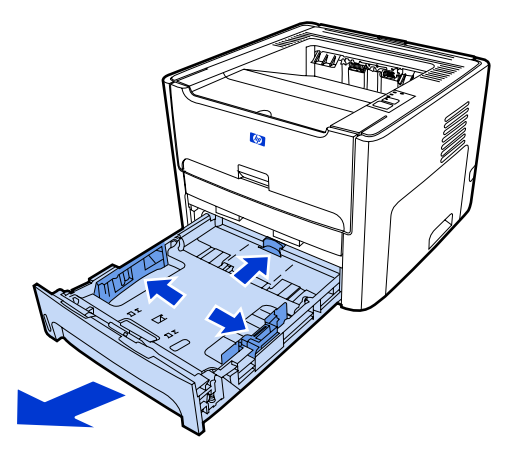

2. Inserte el papel con la parte superior hacia delante y la cara que se debe imprimir hacia abajo.

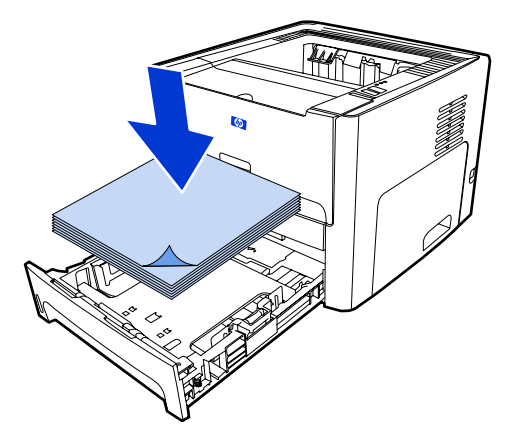

3. Cierre la bandeja.

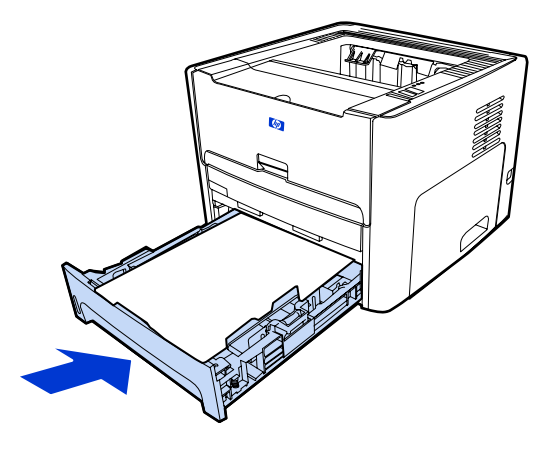

### <span id="page-138-0"></span>**Selección de un método de conexión**

Seleccione uno de los siguientes métodos para conectar la impresora:

**• Red por cable:** para realizar una conexión a una red por cable, consulte [Conexión](#page-139-0) de la [impresora](#page-139-0) a una red por cable

-o bien-

**• Red inalámbrica:** para realizar una conexión a una red inalámbrica, consulte [Conexión](#page-141-0) de la impresora a una red [inalámbrica](#page-141-0)

-o bien-

**· USB:** para realizar una conexión directa por USB, consulte [Conexión](#page-150-0) directa mediante el [puerto](#page-150-0) USB

Las siguientes secciones proporcionan información adicional sobre cada una de las opciones de conexión.

# <span id="page-139-0"></span>**Conexión de la impresora a una red por cable**

1. Conecte el cable de alimentación a la impresora y, a continuación, a una toma de corriente.

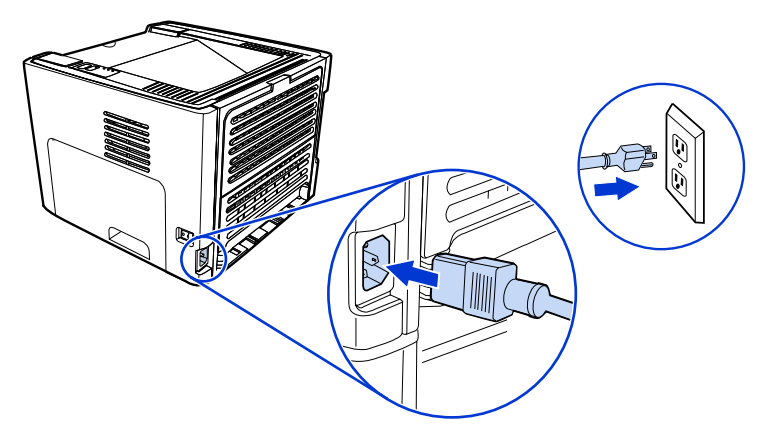

2. Conecte el cable Ethernet entre el puerto de red HP Jetdirect en la impresora y el concentrador de red.

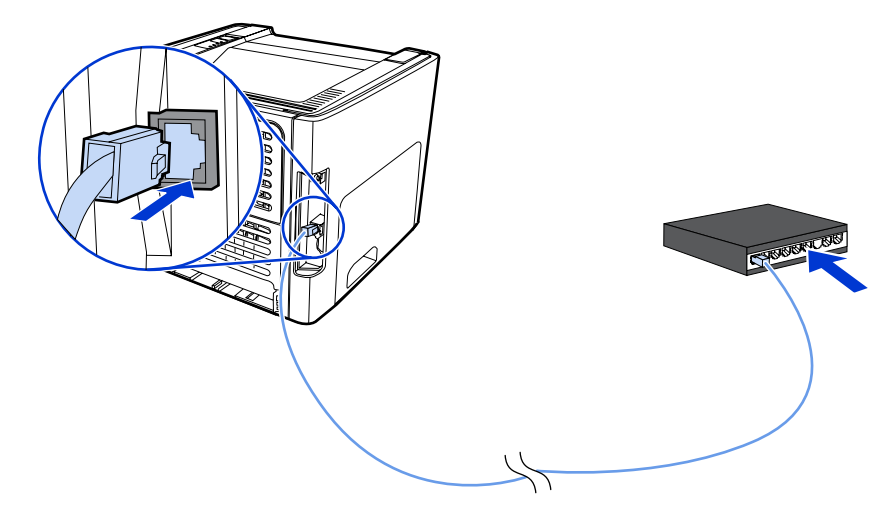

3. Encienda la impresora.

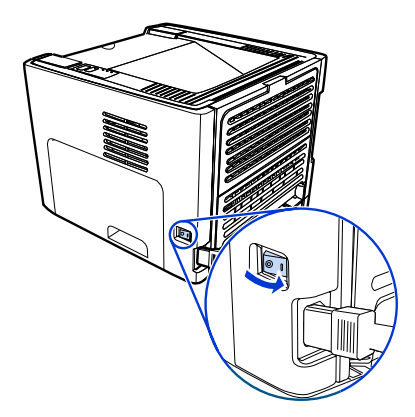

4. Inserte el CD del software en la unidad de CD-ROM del sistema. Siga las instrucciones de instalación en pantalla.

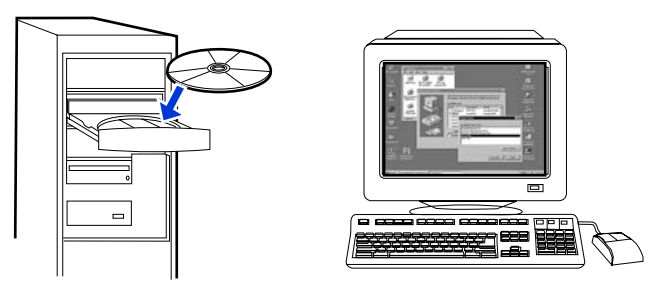

**Nota** Para obtener información adicional acerca de los valores de configuración de la red, imprima una página de configuración. Cuando la impresora se encuentre en estado **Preparada**, mantenga pulsado el botón CONTINUAR durante 5 segundos.

### <span id="page-141-0"></span>**Conexión de la impresora a una red inalámbrica**

Esta sección proporciona información sobre la conexión de la impresora a una red inalámbrica. Para obtener más información sobre las conexiones en red sin cable, consulte la *Guía del usuario de la impresora HP LaserJet 1320nw sin cables*.

**Nota** La impresora no puede conectarse a una red inalámbrica y a una por cable a la vez.

**Nota** Antes de proceder a la configuración, es muy recomendable implementar un esquema de seguridad inalámbrico, tanto si es mediante codificación WEP (Wired Equivalent Privacy) o mediante acceso protegido a Wi-Fi (WPA). Asimismo, utilice un programa antivirus que sirva de protección frente a los virus informáticos y siga las normas básicas de seguridad. Sería igualmente conveniente sopesar el uso de otros componentes de red (cortafuegos, sistemas de detección de intrusiones y redes segmentadas) como parte del diseño de la red.

Seleccione uno de los siguientes métodos para instalar la impresora inalámbrica:

- Método de infraestructura de red inalámbrica de Windows. Consulte Procedimiento y componentes de red para la instalación de una red de infraestructura de Windows (recomendado).
- Método ad hoc (paritario) de red inalámbrica de Windows. Consulte [Componentes](#page-144-0) de red y [procedimiento](#page-144-0) para la instalación de una red ad hoc (paritaria) de Windows (para usuarios [avanzados\)](#page-144-0).
- Método de infraestructura de red inalámbrica de Macintosh (para usuarios de Macintosh). Consulte [Procedimiento](#page-148-0) para conectarse a una red inalámbrica de Macintosh.

### **Procedimiento y componentes de red para la instalación de una red de infraestructura de Windows (recomendado)**

Esta sección contiene información sobre los componentes de conexión de red necesarios, así como un procedimiento para instalar una red inalámbrica mediante el método de infraestructura.

**Nota** HP recomienda la instalación en modo de red de infraestructura.

### **Información de la red**

Obtenga la siguiente información del administrador del sistema o de la persona que haya instalado la red:

- El nombre de la red (SSID): el SSID identifica una red inalámbrica determinada. Para funcionar en una red, los dispositivos que se conecten deberán conocer este nombre de red.
- Los ajustes de seguridad de la red (de usarlos): WEP y la clave WEP empleada, el método de autenticación (abierta, clave compartida o clave previamente compartida) y la codificación (ninguna, WEP o WPA).
- El modo de comunicación de la red ha de ser el modo de red de infraestructura.

En el modo de infraestructura, la impresora se comunica con los equipos en red a través de un punto de acceso inalámbrico (WAP) o de una estación base. El punto de acceso actúa como un concentrador o una pasarela central que permite la conexión entre dispositivos inalámbricos y, a veces, también entre dispositivos con cable.

### **Componentes de red para una instalación de infraestructura de Windows**

Deberá disponer de los siguientes componentes e información de red para poder llevar a cabo una instalación de infraestructura:

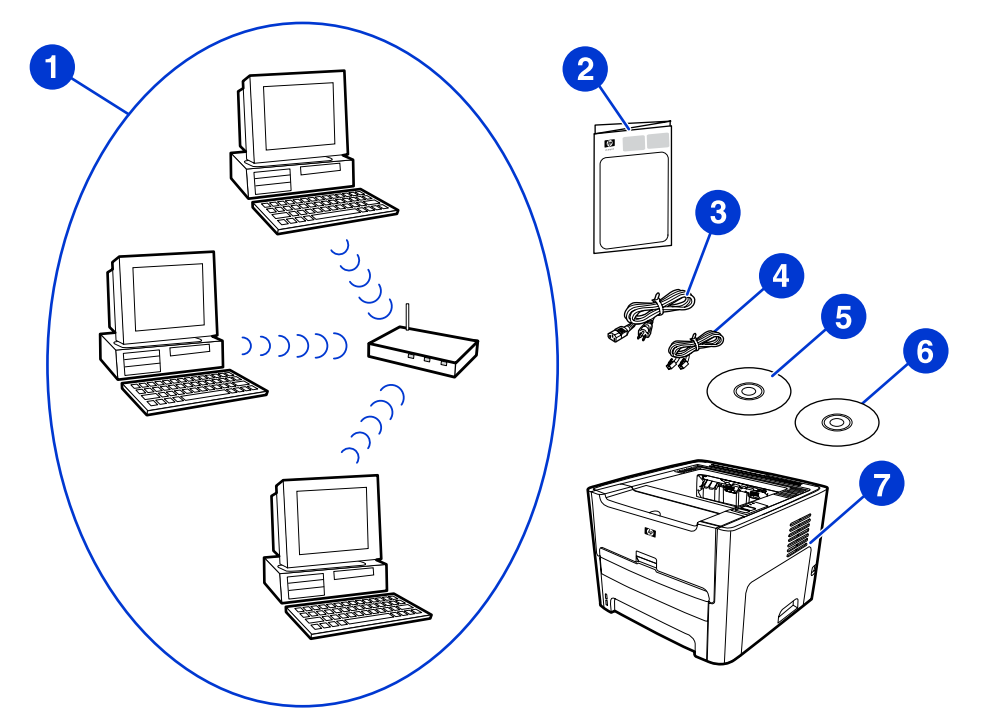

- 1 Red inalámbrica de infraestructura en funcionamiento
- 2 *Guía de inicio de la impresora HP LaserJet 1320nw sin cables* (este documento)
- 3 Cable de alimentación
- 4 Cable Ethernet (se obtiene con la impresora)
- 5 CD-ROM del software de instalación (se obtiene con la impresora)
- 6 CD con la *Guía del usuario de la impresora HP LaserJet 1320nw sin cables*
- 7 Impresora HP LaserJet 1320nw

### **Procedimiento para la instalación de una red de infraestructura de Windows**

**Nota** Si surgen problemas en el proceso de instalación inalámbrica, consulte la sección **Solución de problemas** de la *Guía del usuario de la impresora HP LaserJet 1320nw sin cables*.

> 1. Conecte el cable de alimentación a la impresora y, a continuación, a una toma de corriente.

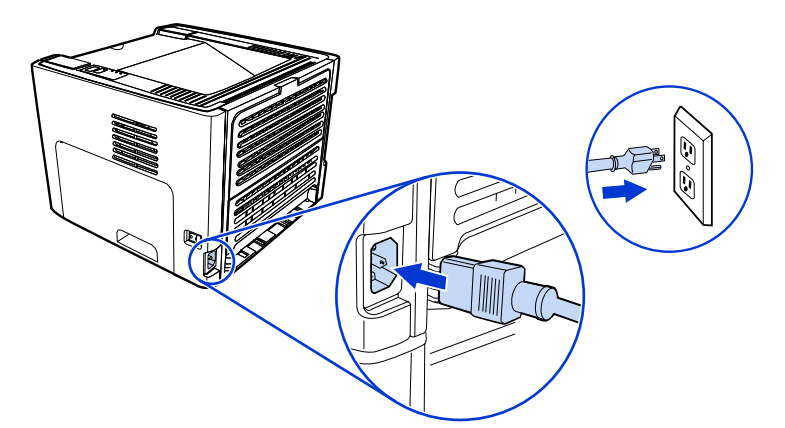

2. Conecte el cable desde el puerto de red HP Jetdirect de la impresora al concentrador/ direccionador de red. Esta conexión por cable es temporal, ya que, una vez finalizado el proceso de instalación, deberá desconectarlo. A partir de ese momento, la impresora funcionará sin cables (emplee el cable que se incluye con la impresora).

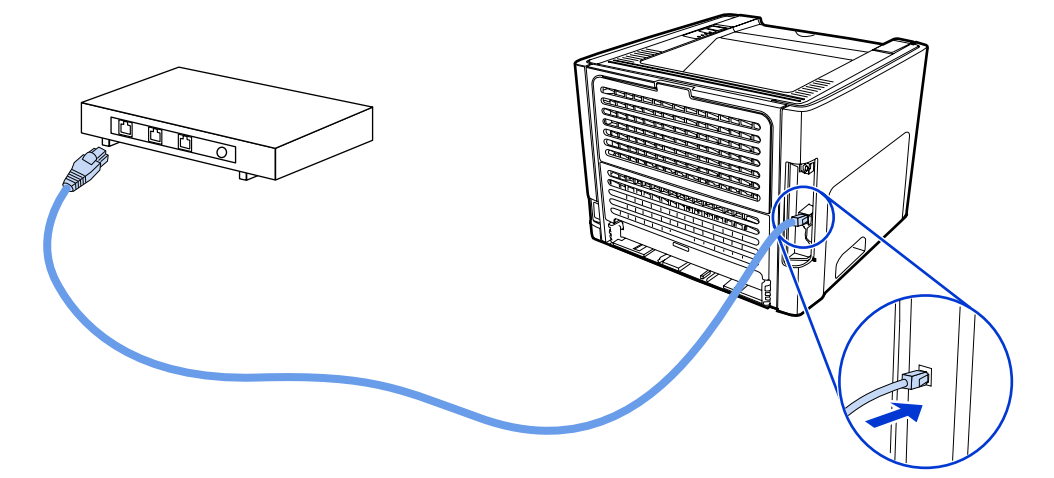
3. Encienda la impresora.

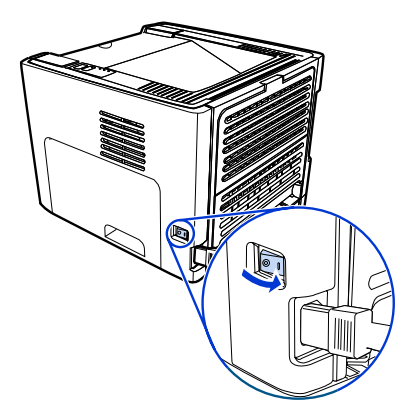

La luz verde del puerto de red se ilumina.

4. Inserte el CD en el equipo que se encuentre conectado a la red. Siga las indicaciones de instalación en pantalla.

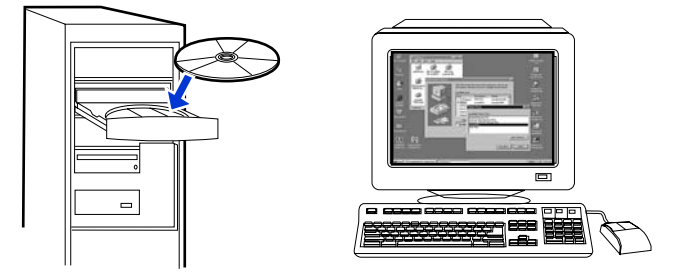

**Nota** Para obtener información adicional acerca de los valores de configuración de la red, imprima una página de configuración. Cuando la impresora se encuentre en estado **Preparada**, mantenga pulsado el botón CONTINUAR durante 5 segundos.

# **Componentes de red y procedimiento para la instalación de una red ad hoc (paritaria) de Windows (para usuarios avanzados)**

Esta sección contiene información sobre los componentes de conexión de red necesarios, al tiempo que facilita un procedimiento para realizar la instalación de una red inalámbrica mediante el método ad hoc.

### **Información de la red**

Obtenga la siguiente información del administrador del sistema o de la persona que haya instalado la red:

- El nombre de la red (SSID): el SSID identifica una red inalámbrica determinada. Para funcionar en una red, los dispositivos que se conecten deberán conocer este nombre de red.
- Los ajustes de seguridad de la red (de usarlos): WEP y la clave WEP empleada, el método de autenticación (abierta, clave compartida o clave previamente compartida) y la codificación (ninguna, WEP o WPA).
- El modo de comunicación de la red ha de ser el modo de red ad hoc.

En el caso del modo ad hoc (a veces denominado modo paritario), la impresora se comunica con el equipo directamente y no a través de un punto de acceso inalámbrico o de una estación base. Cada uno de los dispositivos que forme parte de una red ad hoc deberá tener un adaptador de red inalámbrico.

#### **Componentes de red para la instalación ad hoc (paritaria) de una red de Windows**

Deberá disponer de los siguientes componentes e información de red para poder llevar a cabo una instalación ad hoc:

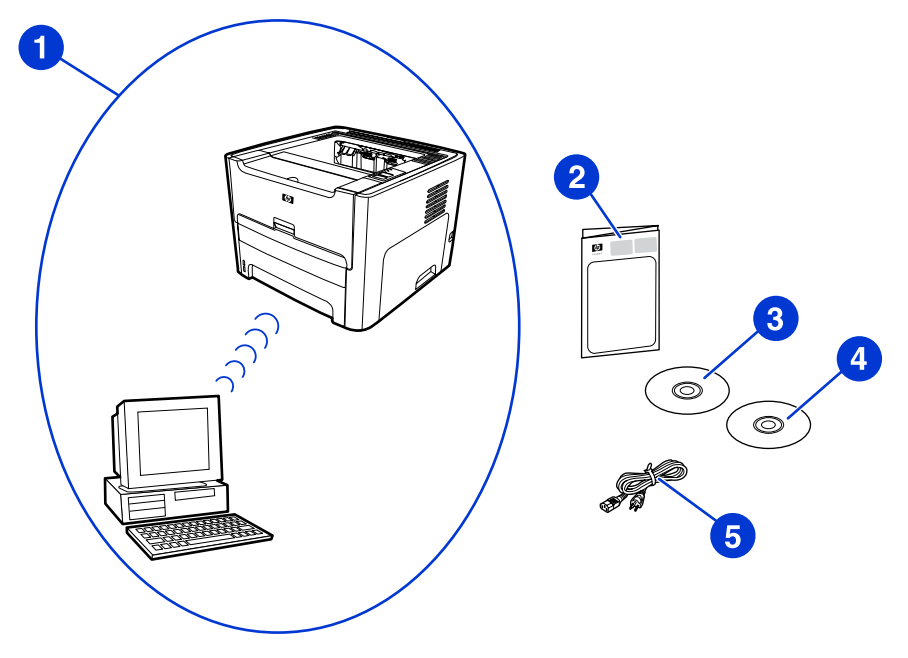

- 1 Red inalámbrica ad hoc en funcionamiento
- 2 *Guía de inicio de la impresora HP LaserJet 1320nw sin cables* (este documento)
- 3 CD-ROM del software de instalación (se obtiene con la impresora)
- 4 CD con la *Guía del usuario de la impresora HP LaserJet 1320nw sin cables*
- 5 Cable de alimentación

### **Procedimiento para la instalación de una red ad hoc (paritaria) de Windows**

Antes de empezar a instalar una red inalámbrica ad hoc, lea detenidamente el procedimiento completo. Del mismo modo, siga las instrucciones en el orden que se indica a fin de obtener los mejores resultados.

**Nota** HP recomienda que se tenga una red ad hoc ya existente, o bien que se configure una antes de iniciar este método de instalación.

- 1. Preparación de la impresora
	- a. Cierre todas las aplicaciones en el equipo.
	- b. Conecte la impresora a una toma de corriente y enciéndala.
	- c. Espere unos minutos y, a continuación, imprima una página de configuración de red pulsando el botón negro de la tarjeta de red situada en la parte posterior de la impresora.
	- d. En caso de que la dirección IP de la página de configuración de red sea 0.0.0.0, dirección IP no sea 0.0.0.0, ya que la impresora debe tener una dirección IP automática parecida a 169.254.x.y (tanto x como y pueden ser cualquier número comprendido entre 0 y 255). espere un poco más y repita el paso b. Proceda de esta forma hasta que la
	- e. En la página de configuración de red, confirme que existe un nombre de red (SSID), como **hpsetup**.
- 2. Preparación del equipo
	- a. Desconecte cualquier cable de red del equipo. Así, cualquier red por cable se desactivará. Durante la instalación sólo la red inalámbrica podrá estar activa. Para comprobar que la red por cable está desactivada, haga clic en **Inicio**, **Panel de control** y **Conexiones de red**. (Deberá volver a conectar estos cables cuando la instalación haya finalizado.)
	- b. En las propiedades de configuración de la tarjeta de red inalámbrica del equipo, compruebe que la red **hpsetup** está disponible y conéctela a ella. Por ejemplo, para conectarse a la red inalámbrica **hpsetup** en Windows XP, haga clic en **Inicio**, **Panel de control**, **Conexiones de red** y **Conexión de red inalámbrica**. A continuación, haga clic en **Propiedades** y seleccione la ficha **Redes inalámbricas**. En el cuadro **Redes disponibles**, seleccione **hpsetup** y haga clic en **Configurar**. Haga clic en **Aceptar**. De esta forma, ahora el nombre de red **hpsetup** debería estar disponible en la sección **Redes preferidas**. Haga clic en **Actualizar** en caso de que **hpsetup** no aparezca en la lista. Si usa una tarjeta inalámbrica o un adaptador inalámbrico, emplee la utilidad incluida en el paquete con la tarjeta o el adaptador en cuestión para agregar **hpsetup** a las opciones de red. El nombre de red **hpsetup** sólo ha de utilizarse para configurar la impresora.
- c. Asegúrese de que el equipo tiene una dirección IP automática antes de comenzar con la instalación del software. Es posible que el equipo tarde un poco en conseguir la dirección IP automática. Por ejemplo, para comprobar que un equipo con Windows XP posee una dirección IP automática, haga clic **Inicio**, **Todos los programas**, **Conectar a** o bien en **Inicio**, **Conectar a** y **Mostrar todas las conexiones**. A continuación, seleccione **Conexión de red inalámbrica**. En la sección **Detalles**, compruebe que la dirección IP presenta el formato 169.254.x.y (tanto x como y pueden ser cualquier número comprendido entre 0 y 255). Asimismo, confirme que el nombre de la red paritaria es **hpsetup**. En caso de que el equipo aún no haya obtenido una dirección IP automática válida, espere unos minutos. La sección **Detalles** del cuadro **Conexiones de red** cambiará para mostrar la dirección IP automática cuando ésta sea válida. Ahora ya tiene todo a punto para empezar la instalación de software.
- 3. Instalación del software
	- a. Inserte el CD del software en la unidad de CD-ROM del sistema. Comience con la instalación del software y siga las instrucciones de instalación en pantalla.
	- b. En el caso de que aparezca más de una impresora en la página **Printers Found (Impresoras encontradas)**, seleccione la impresora que tenga la misma dirección IP que la que esté instalando y, a continuación, haga clic en **Siguiente**.
	- c. HP recomienda que seleccione **Cambiar la configuración** en la página **Confirmar configuración** para configurar la red del dispositivo de manera que coincida con la configuración de la red ad hoc existente en el equipo. Si no posee ninguna red ad hoc existente, acepte la configuración predeterminada.
	- d. Acepte igualmente la configuración en la página **Confirmar configuración**.
	- e. Continúe con la instalación hasta que el proceso finalice.
	- f. Una vez finalizada la instalación del software y reiniciado el equipo, vuelva a conectar todos los cables de red que haya desenchufado durante la instalación.

# **Procedimiento para conectarse a una red inalámbrica de Macintosh**

Nota **Este método de instalación es para usuarios de Macintosh.** 

- 1. Inicie Macintosh en OSX 10.2 o versión superior (no existe compatibilidad con v10.1).
- 2. Conecte el cable de alimentación a la impresora y, a continuación, a una toma de corriente.

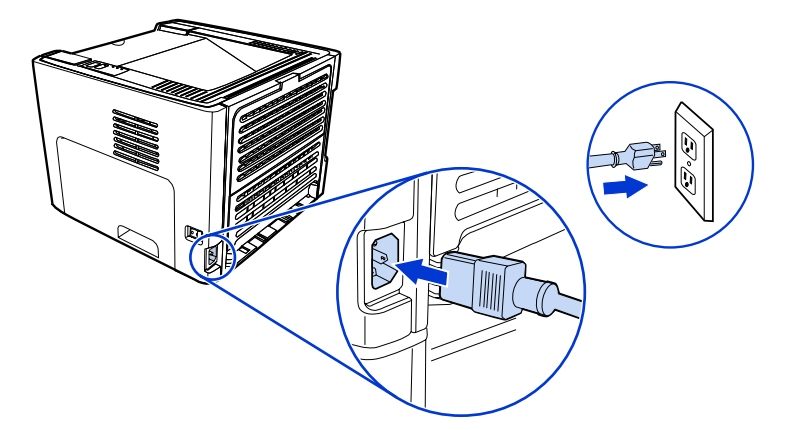

3. Encienda la impresora.

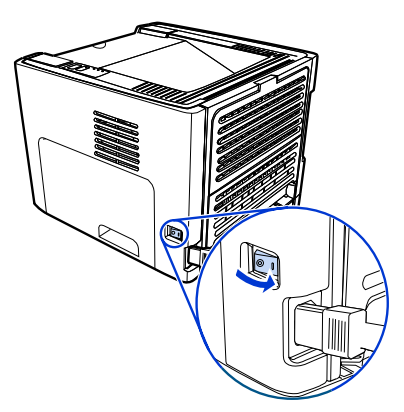

4. Inserte el CD en el equipo que se encuentre conectado a la red. Arrastre y coloque el HP WPS Assistant X (versión 2.1) desde el CD al escritorio del equipo. En caso de que este equipo **no** esté configurado para funcionar de forma inalámbrica, vaya al paso 5. Si lo está, diríjase al paso 9.

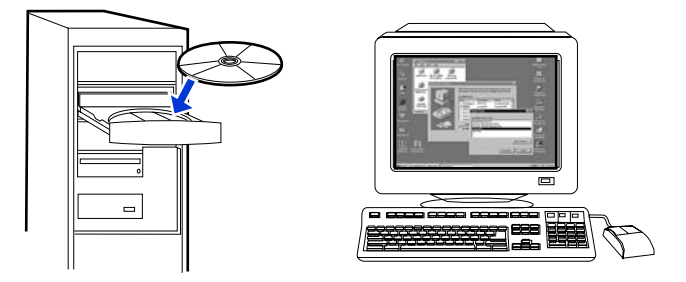

- 5. Abra el panel de configuración System Preferences Network Settings (Configuración de red de preferencias del sistema) y cree un valor de **Location (Ubicación)** personalizado. Escriba un nombre para la red (por ejemplo, Miredencasa).
- 6. Seleccione **Show (Mostrar)** y, a continuación, **Network Port Configurations (Configuraciones del puerto de red)**. Deseleccione **Módem interno** y **Ethernet incorporada**. Haga clic en **Apply Now (Aplicar ahora)**.
- 7. Seleccione **AirPort** del menú desplegable **Show (Mostrar)** y seleccione la ficha **AirPort**.
- 8. Seleccione **Join a Specific Network (Incorporar una red específica)** y añada el nombre de red inalámbrica en el cuadro **Red**. Compruebe que las opciones **Allow this computer to create networks (Permitir que este equipo cree redes)** y **Show AirPort status in menu bar (Mostrar el estado de AirPort en la barra de menús)** estén seleccionadas. Haga clic en **Apply Now (Aplicar ahora)**. El proceso **AirPort** se inicia (si el icono de **AirPort** no se activa, compruebe que **AirPort** esté activado. Para activarlo, seleccione el icono y, a continuación, seleccione **Turn AirPort On (Activar AirPort)**).
- 9. Inicie el programa HP WPS Assistant X desde el escritorio y siga las instrucciones en pantalla. Seleccione **HP LaserJet 1320 series** de la lista **Selección de impresoras**.

**Nota** Es posible que la lista recoja varias impresoras.

- 10. Haga clic en **Configure Print Server (Configurar servidor de impresión)** para iniciar el explorador predeterminado.
- 11. Haga clic en **Continuar** si se muestra algún mensaje de error.
- 12. En la página **Config. de red**, haga clic en la ficha **802.11b/g**.
- 13. Haga clic en **Infrastructure (Using an access point gateway or Base Station…) [Infraestructura (usando una pasarela de punto de acceso o estación base…]** en la sección **Comunication Mode (Modo de comunicación)**.
- 14. En la sección **Nombre de red (SSID)**, escriba el nombre de la red en el cuadro **Nombre de red**.
- 15. Haga clic en **Aplicar** en la parte inferior de la página del explorador y haga clic en **Aceptar** en caso de que aparezca un cuadro de diálogo con un mensaje.
- 16. Se mostrará un mensaje de **resultado de la configuración** y el explorador intentará acceder de nuevo a la **HP LaserJet 1320 series**. De esta forma se producirá un error, dado que WPS de la **HP LaserJet 1320 series** ha pasado a tener **su nombre de red** y dirección IP. Cierre el explorador.
- 17. Haga clic en el botón de flecha a la derecha en el HP WPS Assistant X para cerrar el programa.
- 18. Abra el **Centro de impresión** y añada la impresora por medio del menú desplegable de red **Rendezvous**. De la lista de impresoras, seleccione la impresora y haga clic en **Añadir**.
- 19. Haga clic en **Configurar** en el **Centro de impresión** para iniciar el explorador y mostrar la configuración actual de la impresora.
- 20. La impresora está preparada para usarse en modo inalámbrico.

# **Conexión directa mediante el puerto USB**

1. Conecte el cable de alimentación a la impresora y, a continuación, a una toma de corriente.

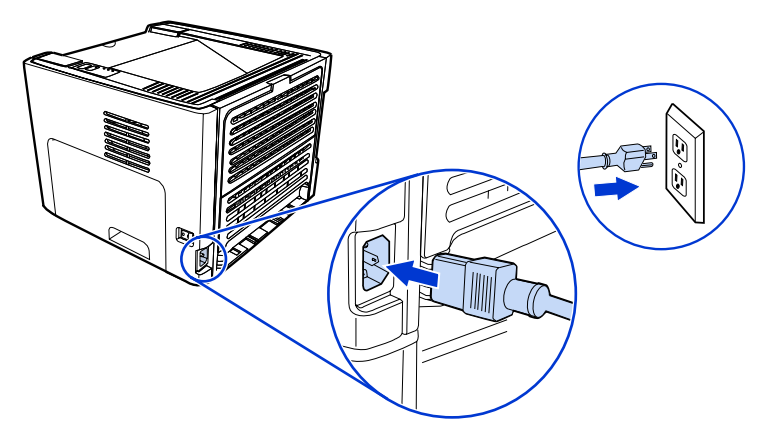

2. Encienda la impresora.

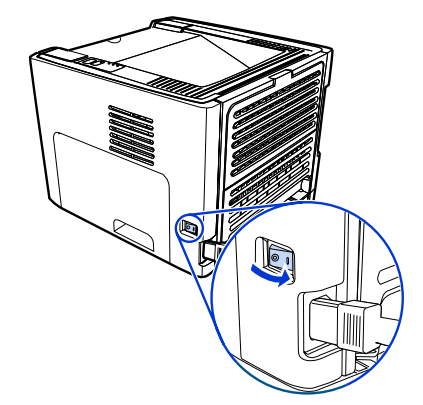

3. Inserte el CD del software en la unidad de CD-ROM del sistema. Siga las instrucciones de instalación en pantalla.

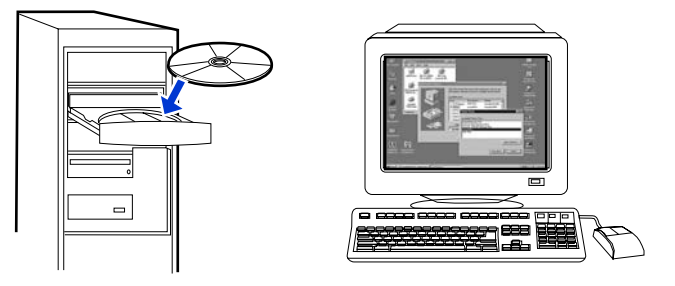

4. Cuando se le pida, conecte el cable USB entre la impresora y el equipo.

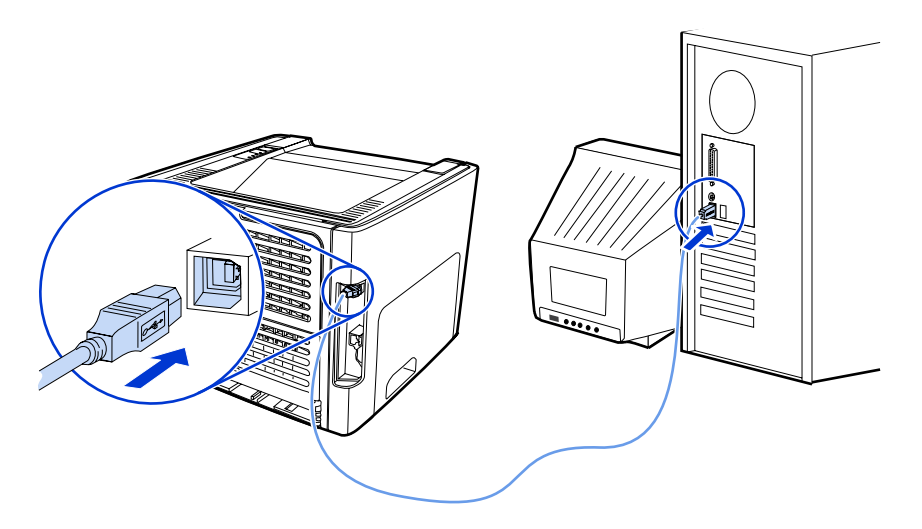

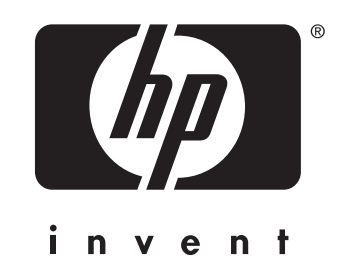

© 2005 Hewlett-Packard Development Company, L.P.

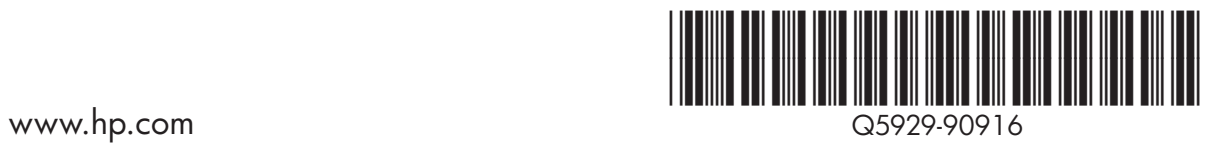